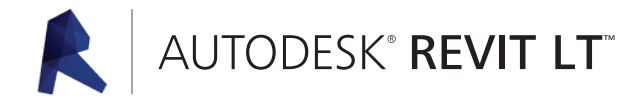

# Začínáme: s Autodesk Revit LT

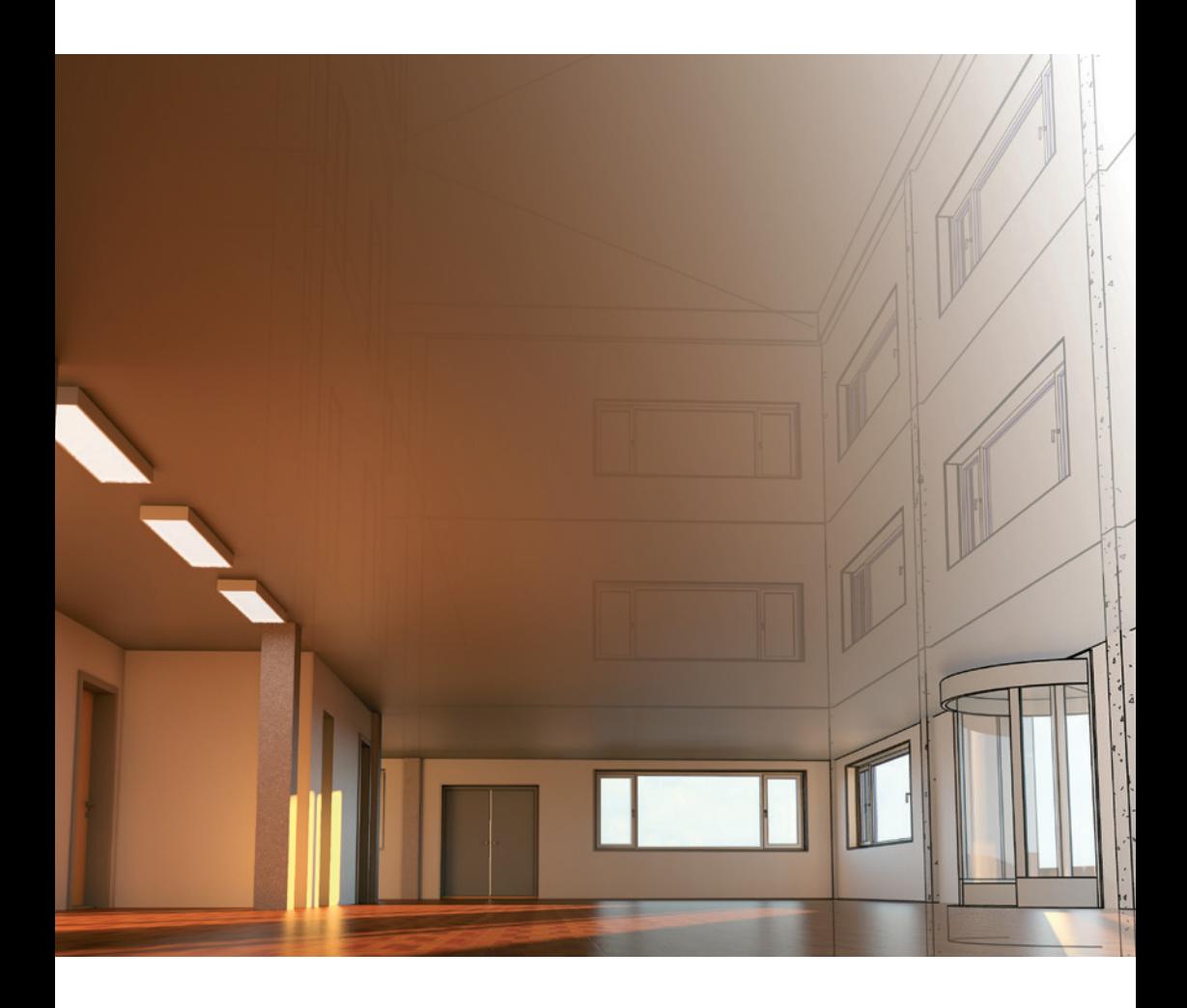

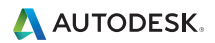

## Obsah

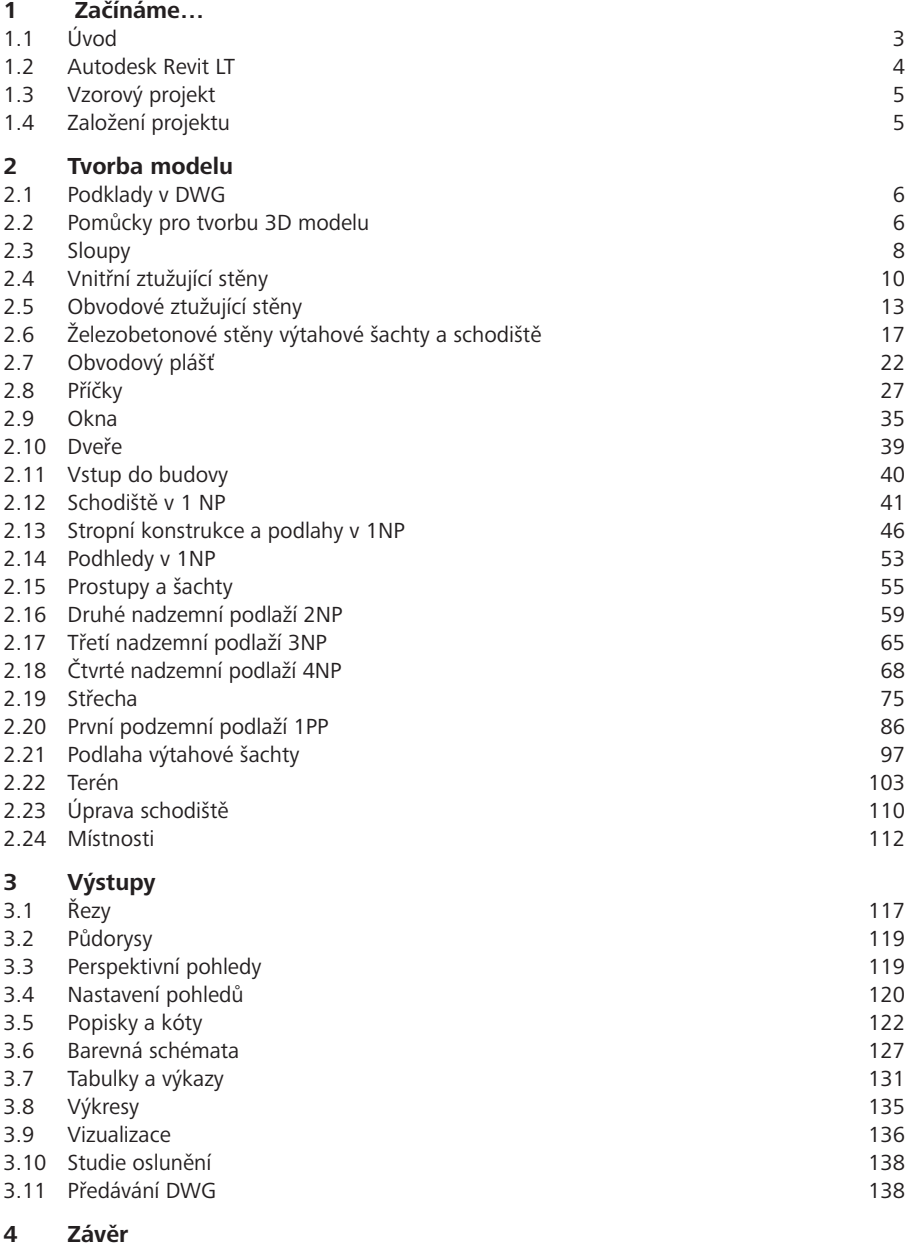

## 1 Začínáme…

## **1.1 Úvod**

Tato příručka si klade za cíl seznámit uživatele Revitu LT s prostředím tohoto software a jeho základními funkcemi a především principy jeho fungování. Příručka je určena pro začínající a mírně pokročilé uživatele. V publikaci jsou na konkrétních případech předvedeny principy fungování Revitu LT, které mohou přinést značné usnadnění při tvorbě projektové dokumentace staveb. K tomuto účelu je využit vzorový projekt, který bude postupně vytvářen a jehož tvorba je rozložena do dílčích podrobně popsaných kroků.

Při provádění kroku, který lze zobecnit a týká se principů modelování a projektování v Revitu LT, je tento princip popsán v oddíle, který je označen jako Tip!, např. takto:

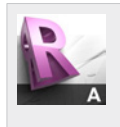

#### **Tip!**

V některých případech je provedený krok důkladněji vysvětlen a zobecněn - tyto části jsou označeny jako **Tip!** Tyto části textu popisují principy modelování v Revitu LT a nabízejí důkladné vysvětlení postupu zvoleného pro konkrétní krok modelování.

Součástí příručky jsou rovněž modelová data, která jsou ukládána postupně po skupinách provedených kroků (obvykle po jednotlivých odstavcích této příručky), ve kterých je vytvořen konkrétní celek. Uživatel tak nemusí vytvářet celý model od začátku, ale má možnost vyzkoušet postup pro vytvoření pouze některé konkrétní části modelu pro důkladné porozumění dané problematice. Datový soubor, který je výsledkem příslušných úprav a který zahrnuje dokončenou příslušnou část modelu, je uved v oddíle označeném Data, např. takto:

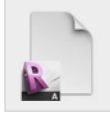

#### **Data**

Výchozí projekt: *Vzorový projekt RAC\_xxx Projekt před provedením úprav.rvt* Upravený projekt: *Vzorový projekt RAC\_yyy Projekt po provedení úprav.rvt*

Data vzorového projektu obsahující soubory projektu po dokončení jednotlivých kroků mohou být volně stažena na adrese:

**www.autodeskclub.cz/Zaciname**

Odkaz je dostupný pro registrované uživatele Autodesk Clubu.

Data vzorového projektu jsou připravena v Revitu LT 2013 CZ a mohou být využita ve verzi 2013 nebo vyšší.

## **1.2 Autodesk Revit LT**

Autodesk Revit LT představuje řešení pro projektování staveb s využitím veškerých výhod informačního modelování budov (Building Information Modeling, BIM).

Princip tvorby projektové dokumentace v využitím BIM spočívá ve vytvoření fyzikálního modelu a následné automatizované tvorby jednotlivých příloh projektu. Automatizovaná tvorba výkresů představuje např. vytvoření řezu nakreslením roviny řezu v půdorysu, čímž je automaticky vytvořen řez zadanou rovinou a dále vytvořením popisků a kót, které automaticky přebírají vlastnosti prvků definované v modelu. Rovněž tvorba tabulek a výkazů je plně automatizovaná, neboť zobrazená data vychází z modelu. Tento postup umožňuje efektivní tvorbu projektové dokumentace, která je dále zvyšována např. v případě nutnosti provedení změn. 3D parametrický model je možné upravit změnou příslušného parametru, kterým může být např. libovolný rozměr některého z prvků nebo vzdálenost sloupů, tloušťka stropní desky, výška podlaží, atd. Všechny takové změny provedené v modelu se automaticky promítají do všech částí projektu, tedy do všech výkresů i tabulek.

Výše uvedené výhody budou názorně předvedeny při tvorbě vzorového modelu, který je součástí této publikac

Na obr. 1 je znázorněn náhled do uživatelského prostředí Revitu LT. Na jednotlivé součásti uživatelského prostředí se odkazují jednotlivé kroky tvorby projektu.

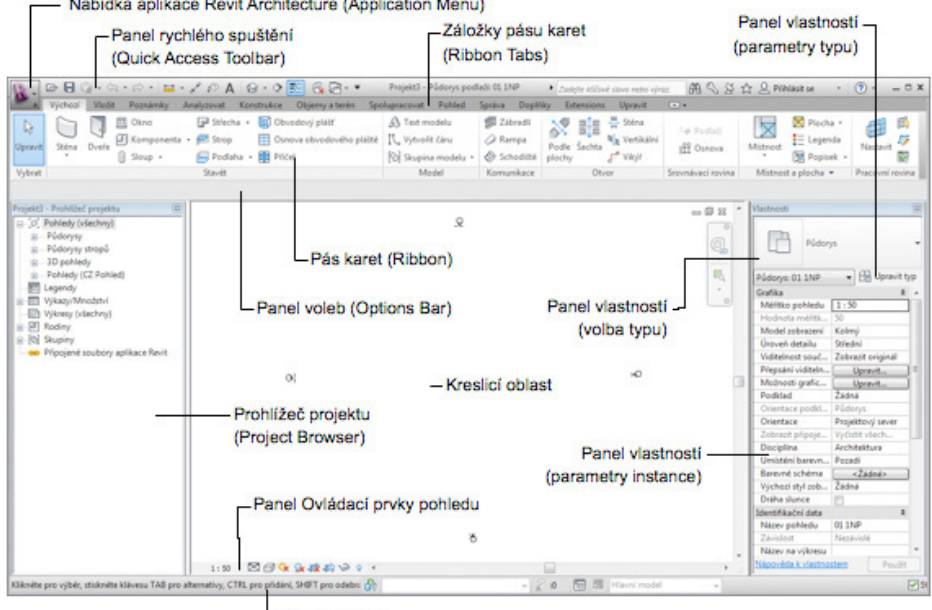

Nabidka aplikace Revit Architecture (Application Menu)

Stavový řádek

*Obr. 1 Uživatelské prostředí Revitu LT\**

\* Obrázky znázorňující uživatelské prostředí a ovládací prvky software byly pořízeny v české lokalizované verzi Revitu Architecture. Umístění ovládacích prvků na pásu karet odpovídá popisu v této příručce. Pro orientaci lze využít symbol znázorněný na příslušném ovládacím prvku.

## **1.3 Vzorový projekt**

V rámci této příručky bude postupně vytvářen projekt administrativní budovy se třemi nadzemními podlažími a jedním podzemním podlažím, obr. 2.

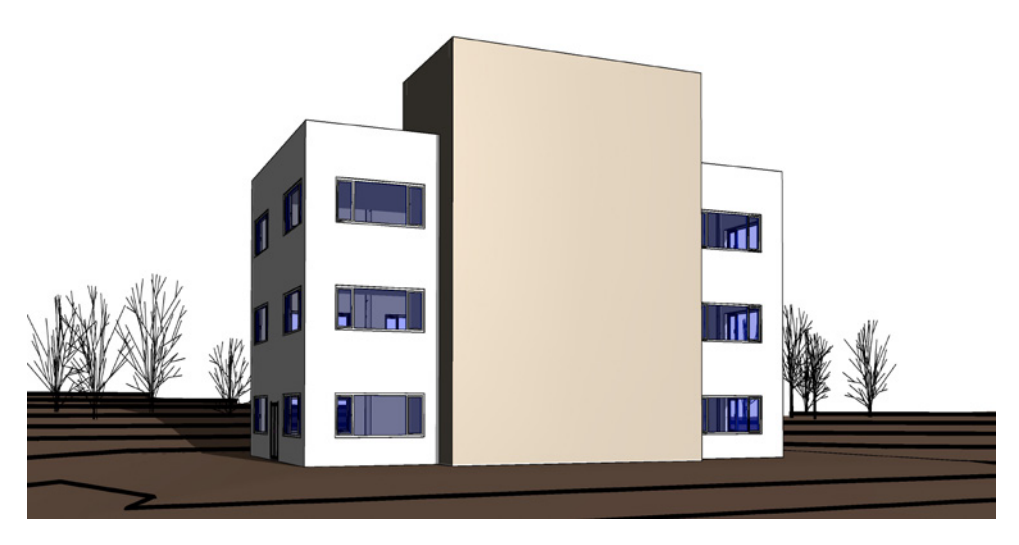

*Obr. 2 Vzorový projekt*

Nosnou konstrukci tvoří monolitický železobetonový skelet, stropní konstrukce jsou železobetonové a prostorová tuhost je zajištěna pomocí ztužujících stěn v podélném i příčném směru. Obvodový plášť tvoří zděné stěny opatřené kontaktním zateplovacím systémem.

V různých kapitolách budou v některých případech záměrně využity různé postupy vedoucí ke stejnému výsledku, aby uživatel získal přehled o principech fungování software a jeho možnostech a měl možnost do budoucna zvolit postup, který mu vyhovuje nebo který je v daném případě nejvhodnější. Pro dokonalé porozumění práce v Revitu LT je postup vytváření vzorového projektu doplněn Tipy!, které objasňují principy fungování software.

## **1.4 Založení projektu**

Vzorový projekt je vytvořený s využitím šablony projektu, která je dostupná společně se základní knihovnou českých Revit Families na Autodesk Clubu. Oproti této šabloně jsou v prázdném projektu provedeny drobné změny nastavení pro další tvorbu vzorového projektu.

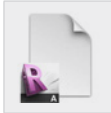

**Data** Nově založený projekt: *Vzorový projekt RAC\_000 Prázdný projekt.rvt*

## 2 Tvorba modelu

## **2.1 Podklady v DWG**

Revit LT využívá speciální souborový formát RVT, nicméně umožňuje snadné využití běžných CAD souborových formátů včetně DWG. Soubory DWG mohou být využity jakko podklad pro další práci nebo může být libovolný pohled do tohoto formátu uložen. Uživatel Revitu LT tak má možnost bez omezení spolupracovat i s uživateli jiných CAD systémů, využívat získané podklady nebo naopak předávat vlastní výstupy jako podklad např. pro další profesní spoecialisty.

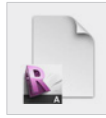

#### **Data**

Výchozí projekt: *Vzorový projekt RAC\_000 Prázdný projekt.rvt* Upravený projekt: *Vzorový projekt RAC\_001 Podklad DWG.rvt*

#### **Postup připojení DWG výkresu:**

1. Přechod do půdorysu 1NP

```
V prohlížeči projektu ve složce Půdorysy poklepejte na půdorys podlaží 01  1NP.
Prohlížeč projektu  Půdorysy  01 1NP
```
2. Připojení DWG výkresu

Na pásu karet na automaticky otevřené záložce klepněte na tlačítko Move a přesuňte vybrané stupně. **Pás karet Vložit Připojení Připojit CAD**

3. Volba DWG souboru

V dialogovém okně vyberte soubor Půdorys 1NP.dwg. V dolní části okna upravte nastavení pro připojení referenčního výkresu. Okno uzavřete tlačítkem OK.

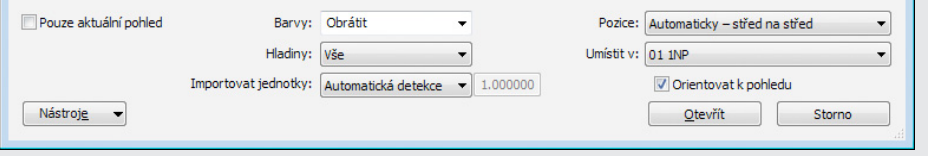

CAD Připojit CAD

## **2.2 Pomůcky pro tvorbu 3D modelu**

Pro orientaci v prostoru a tvorbu 3D modelu jsou v Revitu LT k dispozici prvky, které usnadňují zadávání prvků budovy, vnitřního vybavení a dalších součástí modelu. Jedná se o systém svislých ploch, tzv. osnovy a vodorovných rovin, tzv. podlaží. Podlaží jsou součástí šablony projektu a vzhledem k parmetrizaci vytvářeného modelu a vyplývajícím snadným úpravám v průběhu tvorby projektu s nimi prozatím není nunté pracovat a pozornost jim bude věnována v dalších odstavcích. V tomto odstavci tedy bude vytvořena osnova pro vkládání prvků modelované stavby.

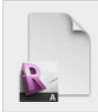

#### **Data**

Výchozí projekt: *Vzorový projekt RAC\_001 Podklad DWG.rvt* Upravený projekt: *Vzorový projekt RAC\_002 Osnova.rvt*

#### **Postup vytvoření osnovy:**

4. Vytvoření osnovy – volba nástroje

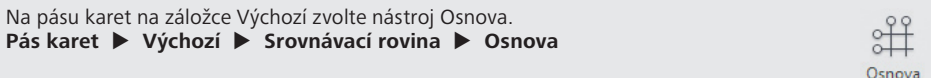

5. Vytvoření osnovy

V kreslicí oblasti vytvořte osnovu nakreslením linií dle dříve připojeného DWG podkladu.

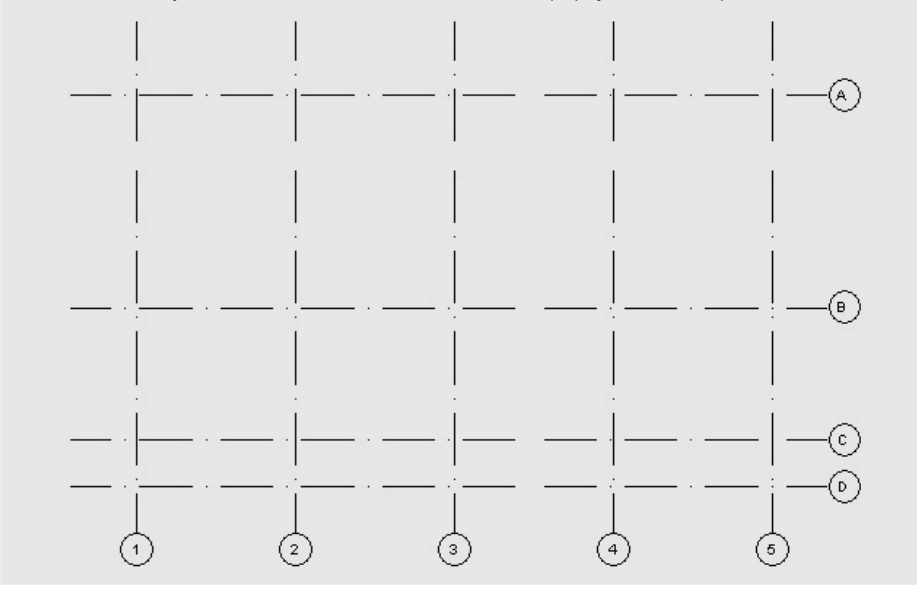

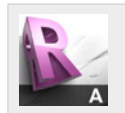

#### **Tip!**

Revit LT umožňuje plnohodnotné využití DWG podkladů, včetně uchopování a to nejen při odměřování ale také při umisťování prvků modelu

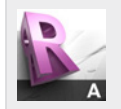

#### **Tip!**

Využijte mřížky také pro definování složitějších půdorysů – mřížky mohou mít podobu nejen rovin, ale také válcových ploch, jejichž půdorys tvoří část kružnice, atd.

## **2.3 Sloupy**

V tomto odstavci budou vytvořeny železobetonové sloupy v 1NP. K vytvoření sloupů bude využit předdefinovaný typ, který je součástí projektu – železobetonový sloup čtvercového průřezu s délkou hrany 300 mm. Sloupy mohou být vytvářeny jednotlivě umístěním v kreslicí oblasti nebo hromadně na průsečíky linií osnovy.

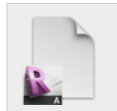

**Data** Výchozí projekt: *Vzorový projekt RAC\_002 Osnova.rvt* Upravený projekt: *Vzorový projekt RAC\_003 Sloupy 1NP.rvt*

#### **Postup vytvoření sloupů:**

6. Vytvoření sloupů – volba nástroje

Na pásu karet na záložce Výchozí zvolte nástroj Sloup (úplný název nástroje je Konstrukční sloup).

**Pás karet Výchozí Stavět Sloup (Konstrukční sloup)**

7. Volba typu sloupu

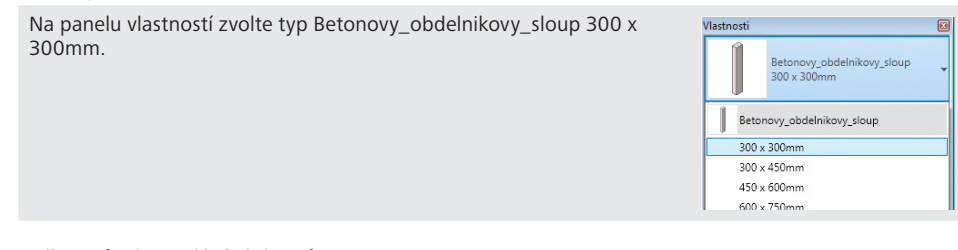

8. Volba způsobu zadávání sloupů

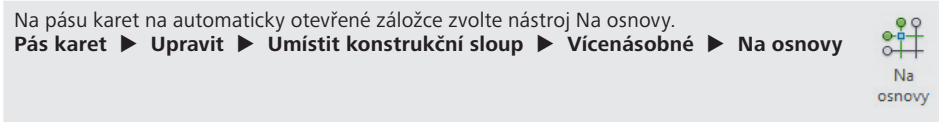

9. Volba umístění sloupů

V kreslicí oblasti vyberte linie osnovy, v jejichž průsečících mají být vytvořeny sloupy.

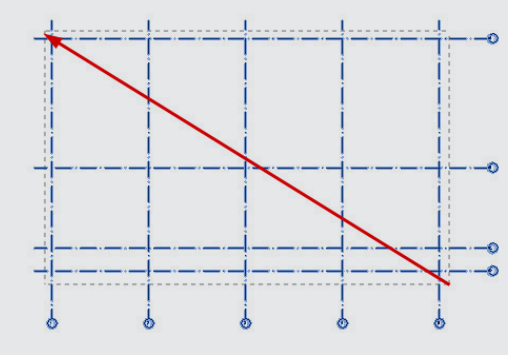

#### 10. Vytvoření sloupů – dokončení

Zadávání stropní desky ukončete volbou příkazu Dokončit režim úprav na automaticky otevřené záložce pásu karet. **Pás karet Upravit Umístit konstrukční sloup Na průsečík osnovy** 

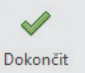

 $\boldsymbol{\times}$ 

11. Odstranění nechtěných sloupů

 **Vícenásobné Dokončit**

S využitím klávesy CTRL proveďte výběr označených sloupů a pomocí příkazu Odstranit je vymažte z modelu.

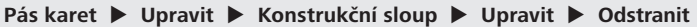

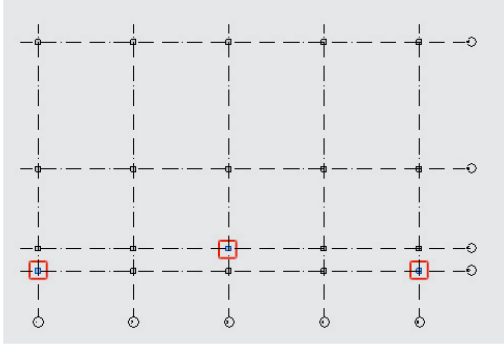

#### 12. Úprava materiálu sloupů

Výřezem vyberte všechny sloupy a upravte parametry instance takto: Materiál sloupu: Materiál sloupu = Beton - Železobeton

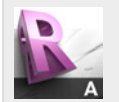

#### **Tip!**

Výběr prvků výřezem nabízí stejnou funkcionalitu jako v programu AutoCAD - umožňuje dva režimy dle směru určování výřezu. Prvky, které budou zahrnuty do výběru jsou v průběhu zadávání výřezu zvýrazněny modře.

Při zadávání výřezu zleva je výřez znázorněn plnou čarou a výběr bude obsahovat pouze prvky ležící uvnitř výřezu.

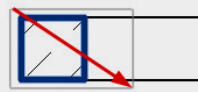

Při zadávání výřezu zprava je výřez znázorněn čerchovanou čarou a výběr bude obsahovat prvky ležící uvnitř nebo na hranici výřezu.

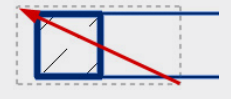

## **2.4 Vnitřní ztužující stěny**

V tomto odstavci budou vytvořeny železobetonové ztužující stěny v 1NP. V prvním kroku budou vytvořeny stěny vnitřní, následně stěny obvodové, které mají jinou skladbu, neboť zahrnují rovněž vrstvu tepelné izolace.

V odstavci budou rovněž představeny nástroje pro parametrické modelování, které umožní vytvoření modelu s možností snadných zapracování změn – jedná se o kroky 17-19, které nemusí být prováděny, pokud není požadován vznik vazeb mezi objekty. Vazby mezi objekty jsou využity při provádění změn, kdy se změnou jednoho prvku dochází k příslušným změnám dalších prvků na základě definovaných vazeb. Jedná se např. o automatický posun stěny se sloupem, na který navazuje, je-li definována vazba.

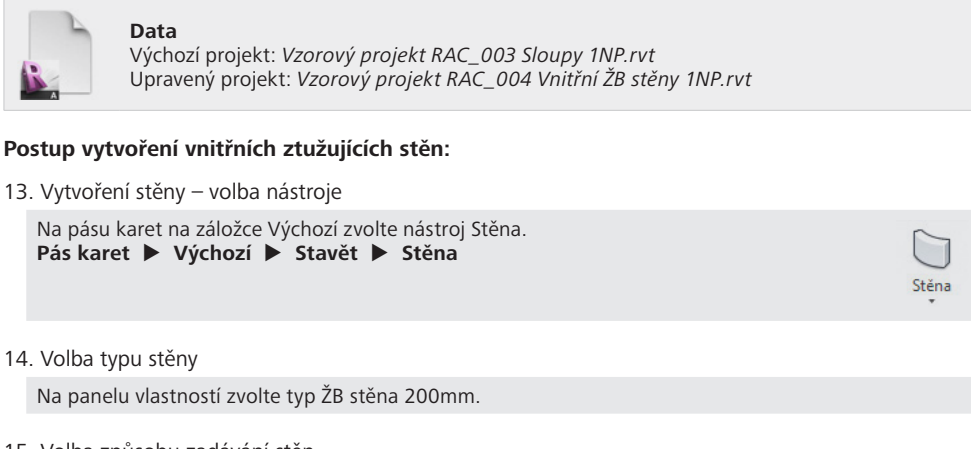

15. Volba způsobu zadávání stěn

Na panelu voleb upravte volby následovně: Výška stěny (poloha horního líce): Výška = 02 2NP Poloha vzhledem k zadané linii: Čára umístění = Plocha nosné části: Vnější Řetězení navazujících úseků: Řetězec = Ne

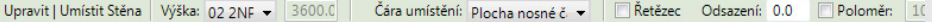

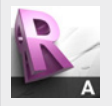

#### **Tip!**

Revit LT umožňuje vytvoření plně parametrizovaného modelu. Díky tomu je možné veškeré vlastnosti prvků kdykoliv změnit. K tomu slouží tzv. parametry typu a parametry instance, kterými je vybaven každý prvek.

Pro změnu parametrů prvku vždy nejprve vyberte jeden prvek nebo skupinu prvků a následně na panelu vlastností proveďte požadpovanou změnu příslušného parametru. Podobným způsobem lze kdykoliv upravit nastavení provedená v předcházejícím kroku.

#### 16. Zadání stěny

V kreslicí oblasti zadejte stěnu. Pro zadání využijte úchop k vrcholu průřezu sloupů. a) Koncový bod b) ₫ 丙 Vertikální a Nejbližší 80.000 1700.0 由 đ ₽ G  $\sqrt{2}$  $\overline{3}$ 

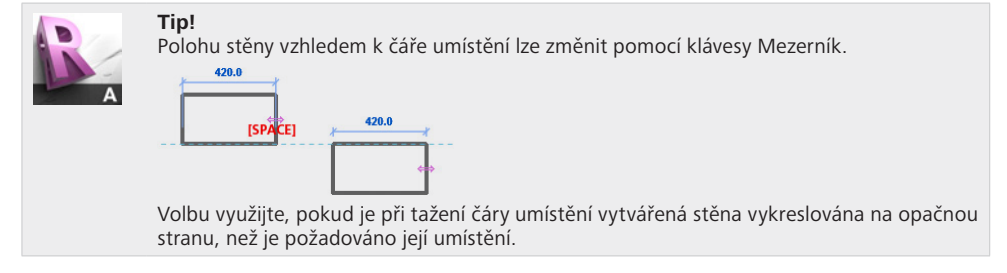

#### 17. Uzamčení vazeb

V kreslicí oblasti klepněte na symbol odemčeného zámku, který se automaticky zobrazil na koncích stěny a tím definujte vazbu stěny k líci sloupu.

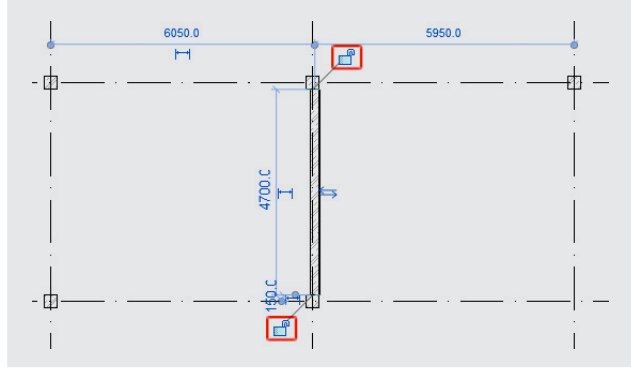

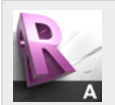

#### **Tip!**

Pomocí symbolu visacího zámku lze uzamknout vazbu mezi objekty. Po zadání prvku v dotyku s již existujícím prvkem se automaticky zobrazí symbol otevřeného zámku a uživateli je tak nabídnuto vazbu uzamknout. Klepnutím na symbol zámku dojde k vytvoření vazby symbolizované uzamčeným zámkem.

Uzamčené objekty zachovávají vazbu v případě jakýchkoliv změn – např. při posunu jednoho z prvků dojde automaticky k posunu, příp. prodloužení druhého prvku a projektant se nemusí zaměřovat na kontrolu a ruční úpravy ostatních objektů. Tato vlastnost přináší značné usnadnění v případě zapracování změn do projektu, neboť provedená změna se automaticky promítá do ostatních pohledů, řezů, tabulek, atd.

Vazbu lze kdykoliv rozpojit – po výběru objektu lze klepnutím na symbol zámku vazbu uvolnit. Uvolněná vazba je znázorněna symbolem odemčeného zámku.

#### 18. Vazba stěny k mřížce s využitím kóty – vytvoření kóty

Na pásu karet na záložce Poznámky zvolte nástroj Zarovnaná kóta. **Pás karet Poznámky Kóta Zarovnaná** Zadejte kótu výběrem linií 1) osnovy 2 a 2) hranice nosné části stěny. Pro výběr požadovaných linií využijte klávesu TAB. Následně umístěte kótu.

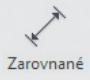

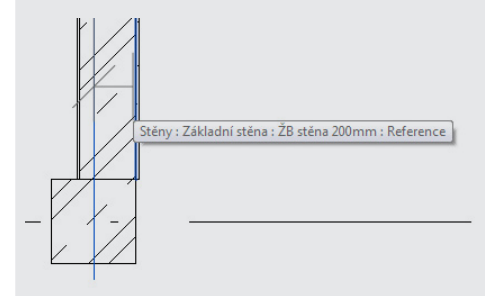

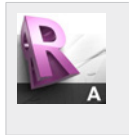

**Tip!** Je-li v daném místě možnost více úchopů, je možné mezi nimi přepínat pomocí klávesy TAB.

Existuje-li v daném místě více úchopů a Revit LT nenabízí jako první ten, který uživatel požaduje, využijte tento způsob pro přepínání mezi úchopy.

19. Vazba stěny k mřížce s využitím kóty – uzamčení vazby

V kreslicí oblasti klepněte na symbol odemčeného zámku, který se automaticky zobrazil po umístění kóty a tím definujte vazbu stěny k linii osnovy.

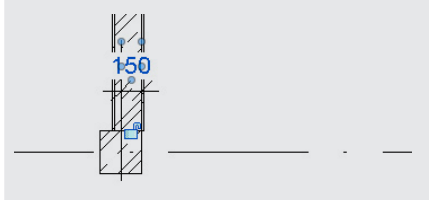

#### **Shrnutí:**

V krocích 2.4-2.4 byla vytvořena železobetonová stěna. Po vytvoření stěny byly definovány vazby, k dříve vytvořeným prvkům, kterými byly sloupy a linie osnovy. Výsledkem těchto vazeb je "flexibilita" stěny. Při posunu libovolné linie osnovy, bude nyní stěna reagovat na příslušnou změnu. Vyzkoušejte posunout linii osnovy 2 nebo některou z linií osnovy B a C a ověřit, že definované vazby fungují.

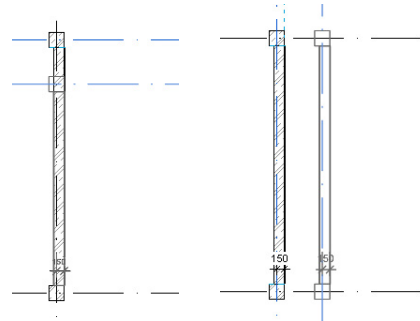

*Obr. 3 Manuální posun linie osnovy a automatický posun prvků*

20. Vytvoření ostatnch vnitřních ztužujících stěn

Kroky 2.4-2.4 opakujte pro vytvoření druhé vnitřní ztužující stěny.

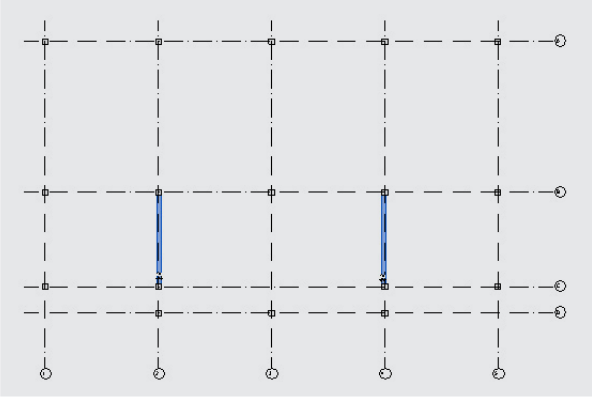

## **2.5 Obvodové ztužující stěny**

V tomto odstavci budou vytvořeny železobetonové ztužující stěny v 1NP, které jsou součástí obvodového pláště a zahrnují tedy rovněž vrstvu tepelné izolace.

V odstavci budou rovněž představeny nástroje pro parametrické modelování, které umožní vytvoření modelu s možností snadných zapracování změn – jedná se o kroky 25-27, které nemusí být prováděny, pokud není požadován vznik vazeb mezi objekty.

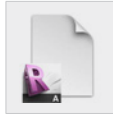

#### **Data**

Výchozí projekt: *Vzorový projekt RAC\_004 Vnitřní ŽB stěny 1NP.rvt* Upravený projekt: *Vzorový projekt RAC\_005 Obvodové ŽB stěny 1NP.rvt*

#### **Postup vytvoření obvodových ztužujících stěn:**

#### 21. Vytvoření stěny – volba nástroje

Na pásu karet na záložce Výchozí zvolte nástroj Stěna. **Pás karet Výchozí Stavět Stěna**

#### 22. Volba typu stěny

Na panelu vlastností zvolte typ ŽB stěna 200mm + izolace 150mm.

#### 23. Volba způsobu zadávání stěn

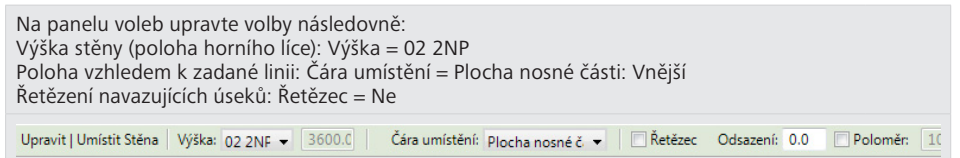

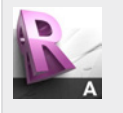

#### **Tip!**

Revit LT vytváří plně parametrizovaný model. Díky tomu je možné veškeré vlastnosti prvků kdykoliv změnit. K tomu slouží tzv. parametry typu a parametry instance, kterými je vybaven každý prvek.

Stěn

Pro změnu parametrů prvku vždy nejprve vyberte jeden prvek nebo skupinu prvků a následně na panelu vlastností proveďte požadpovanou změnu příslušného parametru. Podobným způsobem lze kdykoliv upravit nastavení provedená v předcházejícím kroku.

#### 24. Zadání stěny

V kreslicí oblasti zadejte stěnu. Pro zadání využijte úchop k vrcholu průřezu sloupů.

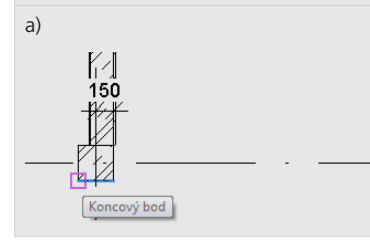

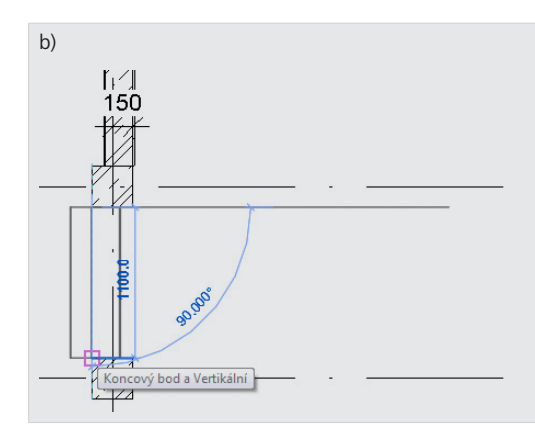

#### 25. Uzamčení vazeb

V kreslicí oblasti klepněte na symbol odemčeného zámku, který se automaticky zobrazil na koncích stěny a tím definujte vazbu stěny k líci sloupu. Vazbu v místě rohu nedefinujte – symbol zámku ponechte odemčený.

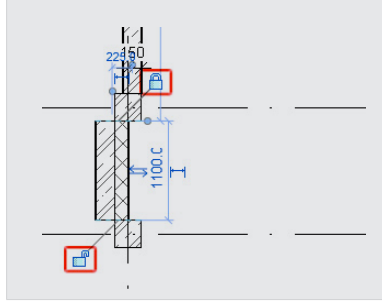

26. Vazba stěny k mřížce s využitím kóty – vytvoření kóty

Na pásu karet na záložce Poznámky zvolte nástroj Zarovnaná kóta. **Pás karet Poznámky Kóta Zarovnaná** Zadejte kótu výběrem linií 1) osnovy 2 a 2) hranice nosné části stěny. Pro výběr požadovaných linií využijte klávesu TAB. Následně umístěte kótu.

Zarovnané

27. Vazba stěny k mřížce s využitím kóty – uzamčení vazby

V kreslicí oblasti klepněte na symbol odemčeného zámku, který se automaticky zobrazil po umístění kóty a tím definujte vazbu stěny k linii osnovy.

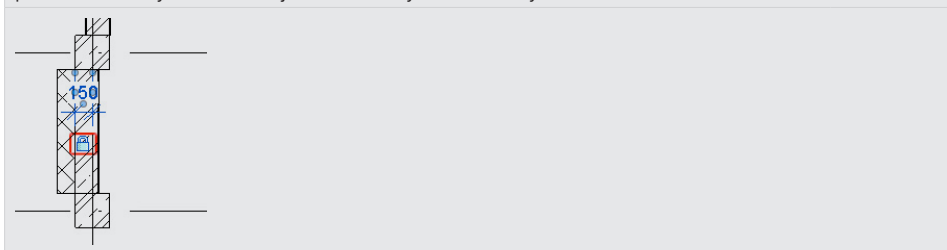

#### 28. Zadání ostatních stěn

Opakujte postup pro zadání ostatních ztužujících stěn. Dbejte na to, aby byly využity správné úchopy.

a) úchop vrcholu průřezu sloupu

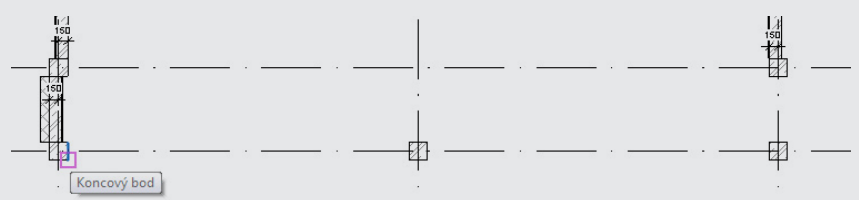

b) úchop k linii osnovy v místě navazujícího úseku

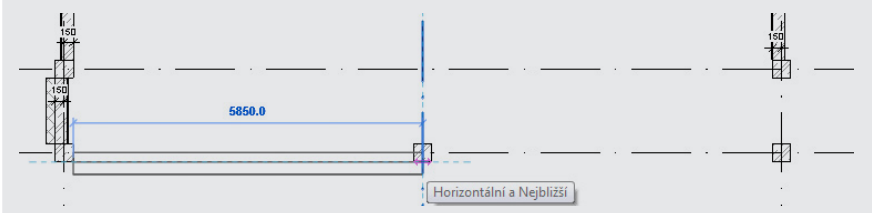

c) definice vazby pouze v místě osnovy (v místě navazujícího úseku)

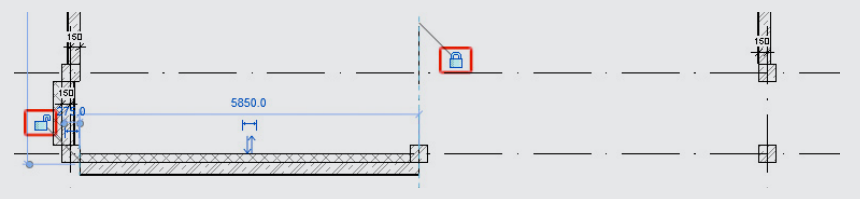

d) definice vazby k linii osnovy pomocí kót

#### 29. Napojení rohových úseků

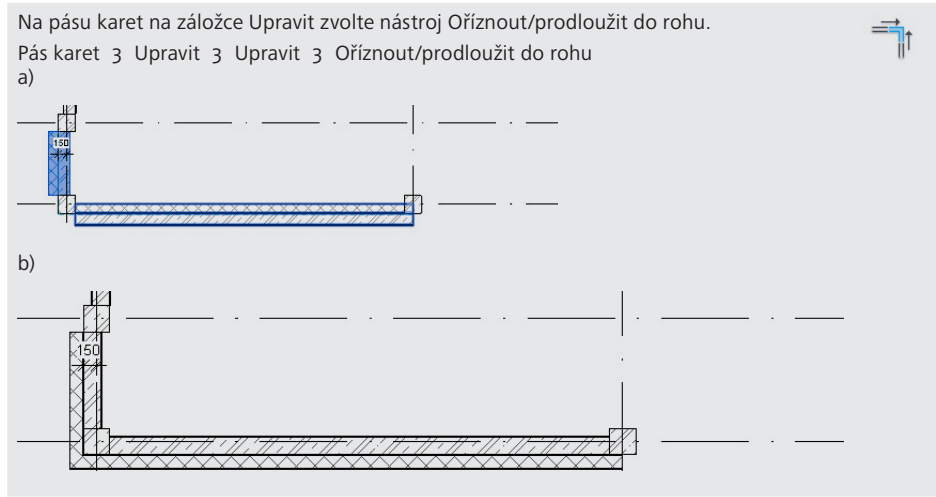

#### 30. Vytvoření ostatnch ztužujících stěn

Postup opakujte pro vytvoření zbývajících vnitřní ztužující stěny.

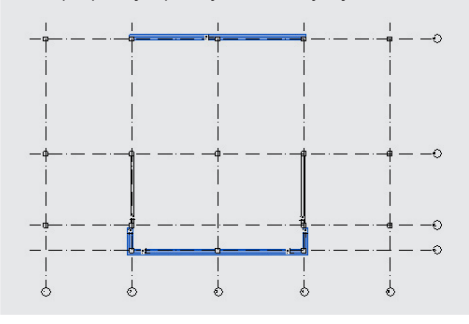

### **2.6 Železobetonové stěny výtahové šachty a schodiště**

V tomto odstavci budou vytvořeny stěny ohraničující prostor schodiště a výtahovou šachtu. Veškeré úpravy budou prováděny v části B2-D3.

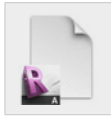

**Data**

Výchozí projekt: *Vzorový projekt RAC\_005 Obvodové ŽB stěny 1NP.rvt* Upravený projekt: *Vzorový projekt RAC\_006 Výtahová šachta 1NP.rvt*

#### **Postup vytvoření stěn výtahové šachty a schodiště:**

31. Výběr stěny

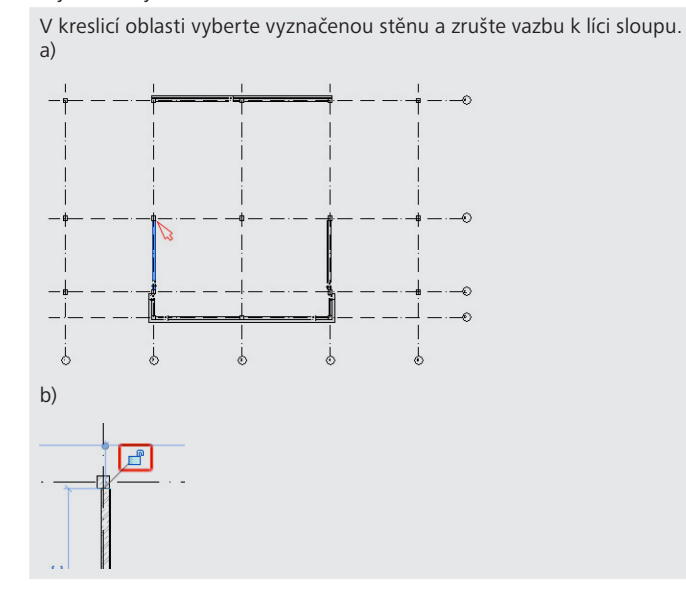

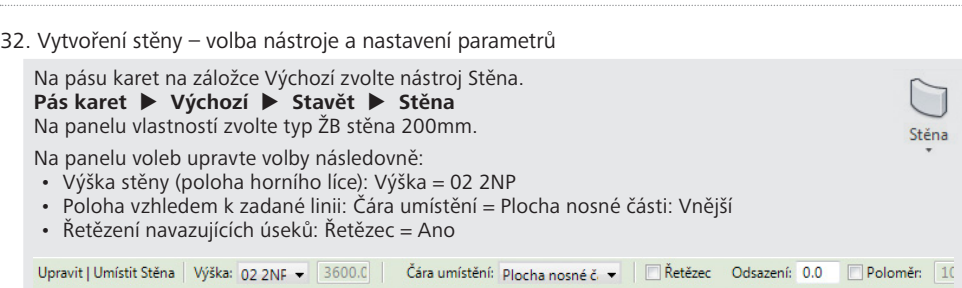

33. Vytvoření stěn – tvar stěn bez přesných rozměrů

Zadejte stěny bez přesných rozměrů členěného prostoru.

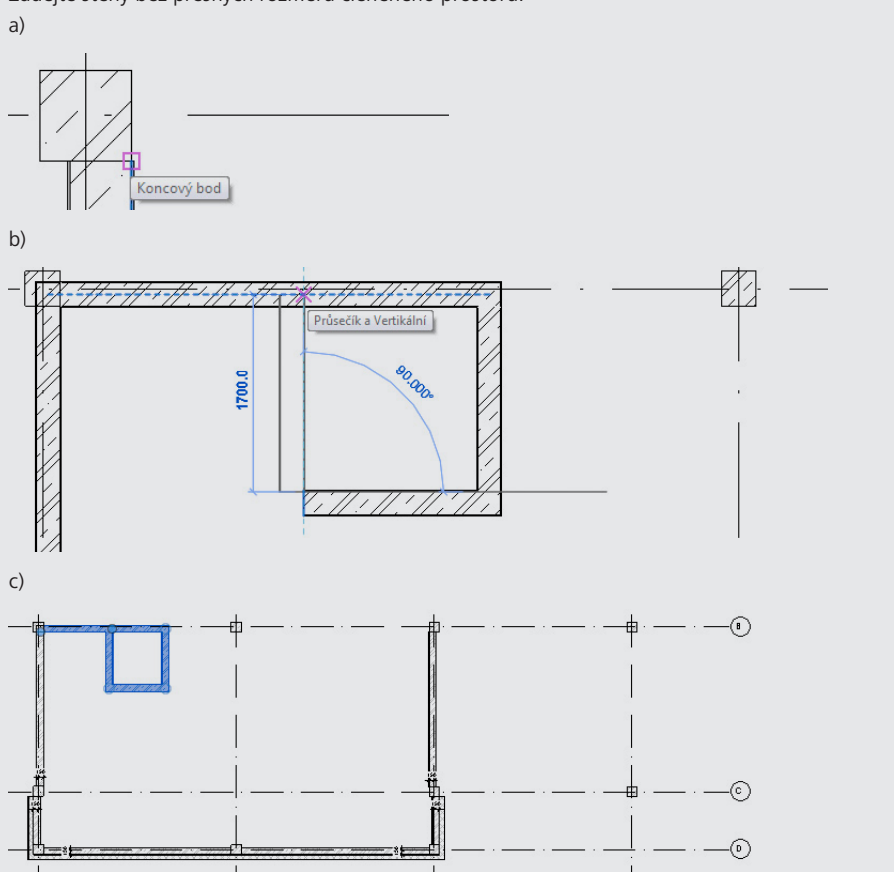

34. Protažení poslední vytvořené stěny k obvodu budovy

Na pásu karet na záložce Upravit zvolte nástroj Oříznout/prodloužit jediný prvek. **Pás karet Upravit Upravit Oříznout/prodloužit jediný prvek** Následně vyberte stěnu 1 a stěnu 2 dle obrázku.

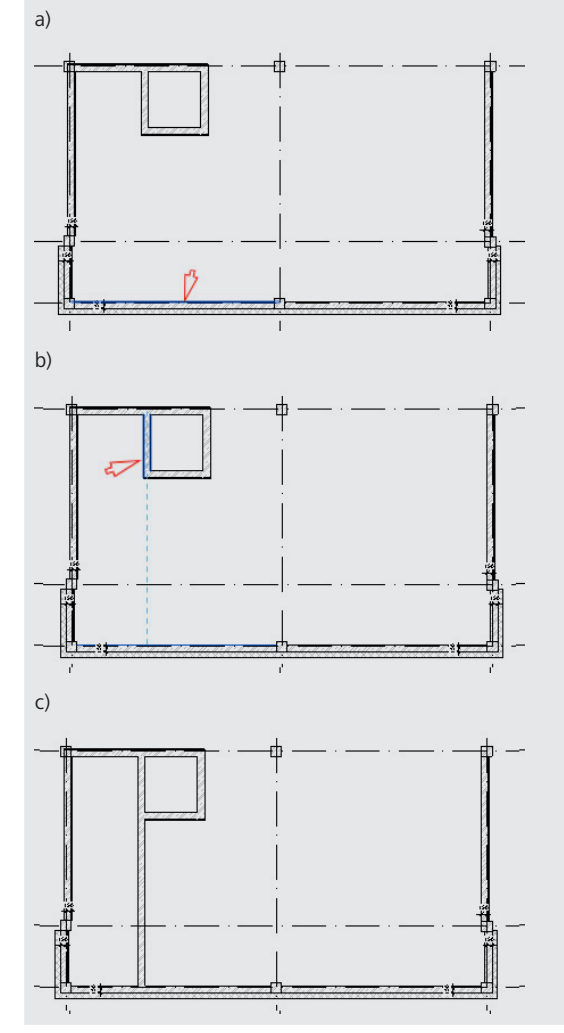

킈

#### 35. Vytvoření kót

Na pásu karet na záložce Poznámky zvolte nástroj Zarovnaná kóta.

#### **Pás karet Poznámky Kóta Zarovnaná**

Zadejte kótu výběrem hranic nosné části jednotlivých stěn. Pro výběr požadovaných linií využijte klávesu TAB.

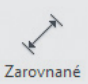

Následně vždy umístěte kótu.

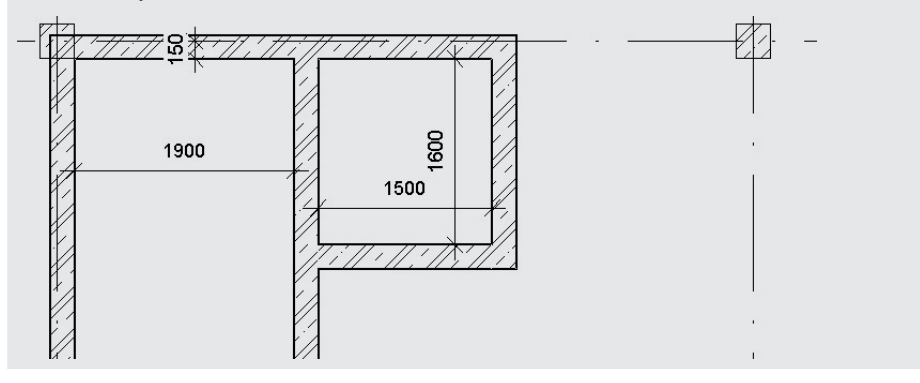

#### 36. Úprava rozměrů

V kreslicí oblasti vyberte stěnu a upravte její polohu přepsáním hodnoty příslušné kóty. Zadání délkového rozměru ukončete klávesou ENTER.

a) výběr stěny

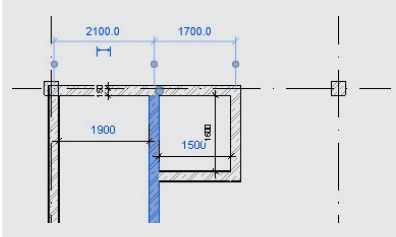

b) označení a přepsání hodnoty kóty

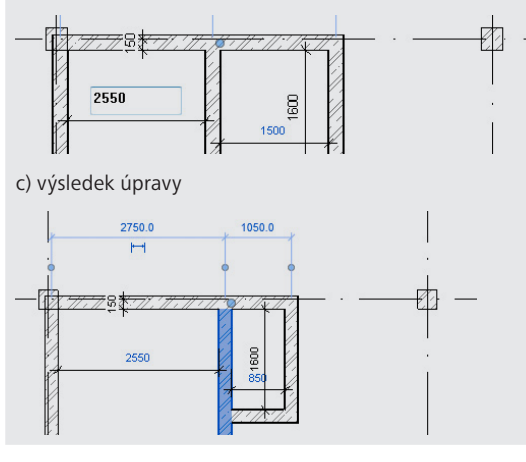

#### 37. Úprava rozměrů zbývajících částí

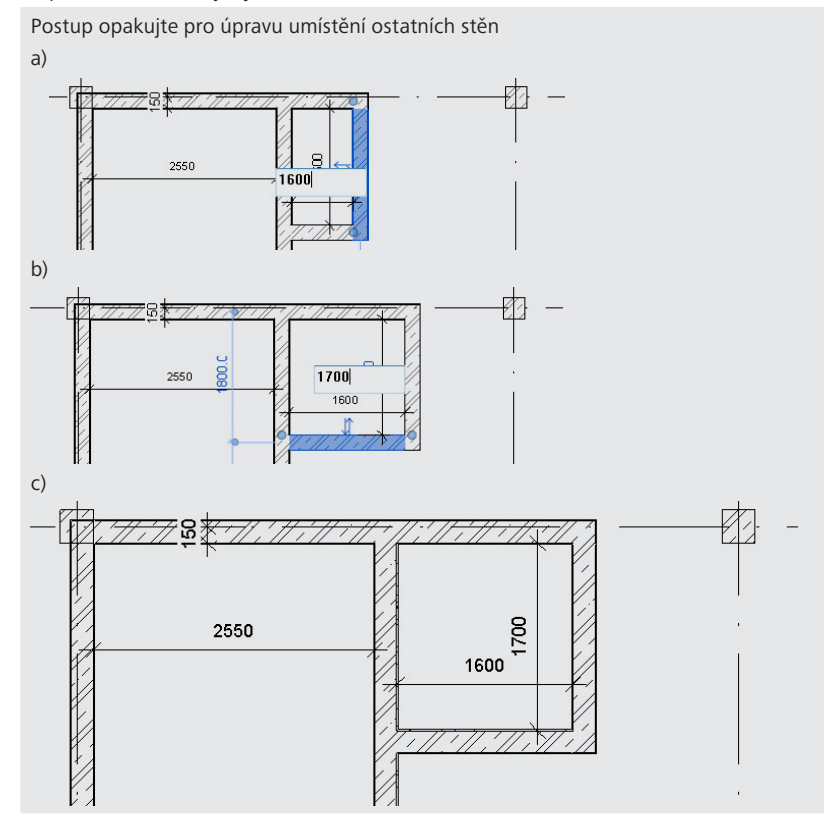

#### 38. Definice vazeb

V kreslicí oblasti označte jednu z definovaných kót a pomocí symbolu zámku ji uzamkněte pro vytvoření vazby. Postup opakujte pro ostatní tři kóty.

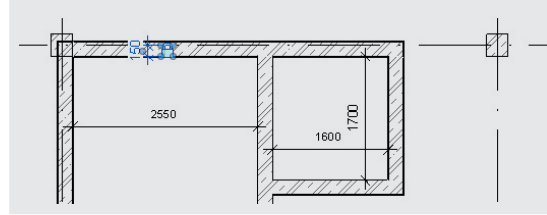

#### **Shrnutí:**

V krocích 32-37 byly vytvořeny železobetonové stěny ohraničující schodiště a výtahovou šachtu. Po vytvoření stěny byly definovány vazby k dříve vytvořeným prvkům a vazby mezi nově vytvořenými stěnami. Výsledkem těchto vazeb je "flexibilita" modelu. Při posunu libovolné linie osnovy, bude nyní model reagovat na příslušnou změnu. Vyzkoušejte posunout libovolnou linii osnovy a ověřit správnou funkci definovaných vazeb.

## **2.7 Obvodový plášť**

V tomto odstavci budou vytvořeny obvodové stěny, které nejsou součástí nosné konstrukce budovy. Poloha stěn bude vymezena pomocí vazeb tak, aby líc obvodového pláště odpovídal líci zateplených nosných obvodových stěn.

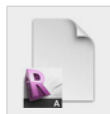

**Data** Výchozí projekt: *Vzorový projekt RAC\_006 Výtahová šachta 1NP.rvt* Upravený projekt: *Vzorový projekt RAC\_007 Obvodový plášť 1NP.rvt*

#### **Postup vytvoření obvodového pláště:**

39. Vytvoření stěny – volba nástroje a nastavení parametrů

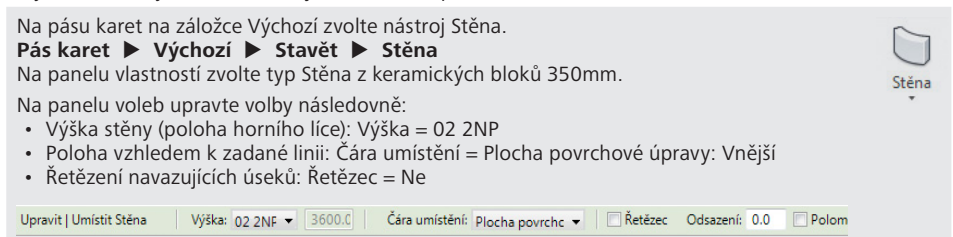

40. Vytvoření stěny

V kreslicí oblasti zadejte stěnu. Pro zadání počátečního bodu využijte úchop k líci existující stěny, koncový bod zvolte libovolně v blízkosti sloupu.

a)

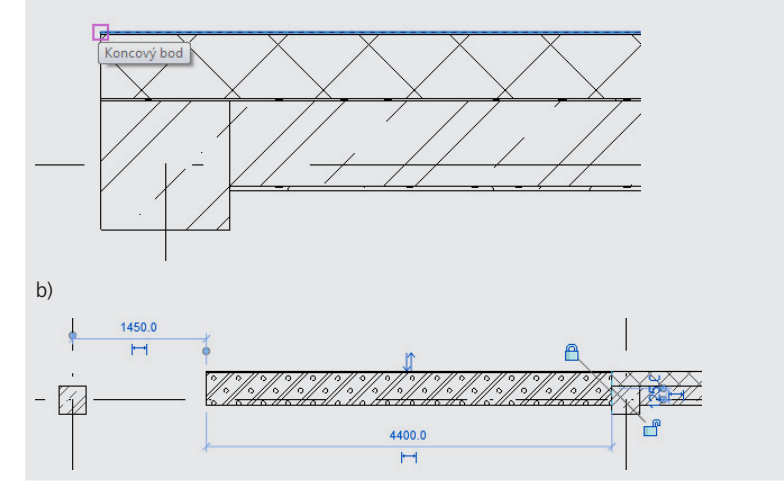

#### 41. Definice vazby k linii osnovy

Na pásu karet na záložce Poznámky zvolte nástroj Zarovnaná kóta.

**Pás karet Poznámky Kóta Zarovnaná**

Zadejte kótu výběrem hranic nosné části jednotlivých stěn. Pro výběr požadovaných linií využijte klávesu TAB.

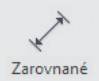

Následně vždy umístěte kótu.

a) definice kóty – první část

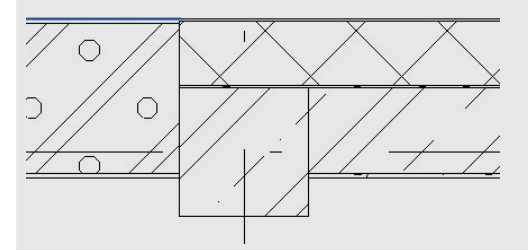

b) definice kóty – druhá část

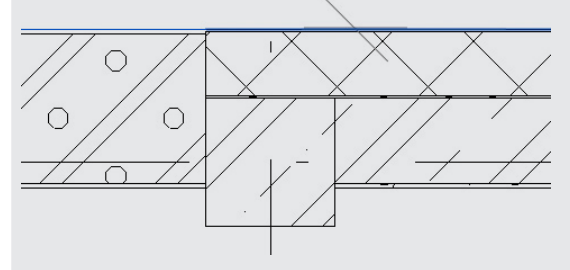

c) uzamčení vazby pomocí symbolu zámku

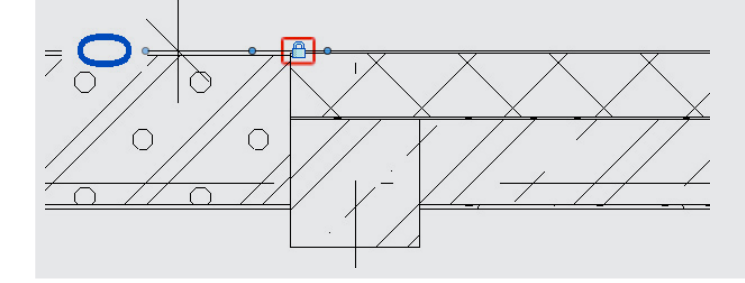

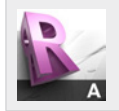

#### **Tip!**

Délkové kóty mohou být v Revit LT využity i tímto zoůsobem – pro uzamčení nulové délky, v tomto konkrétním případě pro vytvoření vazby a zajištění plynulé návaznosti sousedních stěn nebo jiných prvků.

42. Zjištění polohy stěny vzhledem k linii osnovy

Na pásu karet na záložce Výchozí zvolte nástroj Stěna. **Pás karet Upravit Měření Měření mezi dvěma referencemi** Zjistěte vzdálenost osy stěny od linie osnovy. Odečtená vzdálenost představuje 125 mm. eo.op ō l<br>Tertikální a Nejbližší

43. Vytvoření stěny – volba nástroje a nastavení parametrů

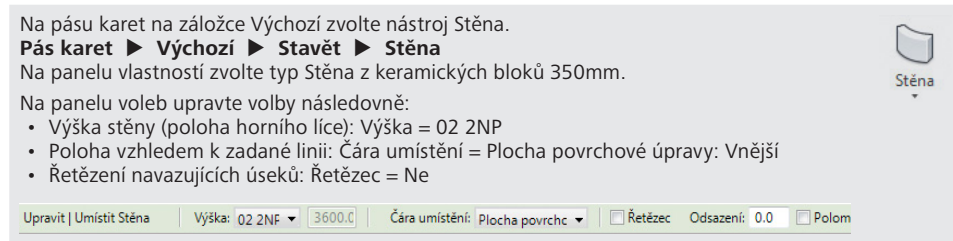

44. Vytvoření stěny

V kreslicí oblasti zadejte stěnu rovnoběžně s linií osnovy. Počáteční i koncový bod zvolte libovolně.

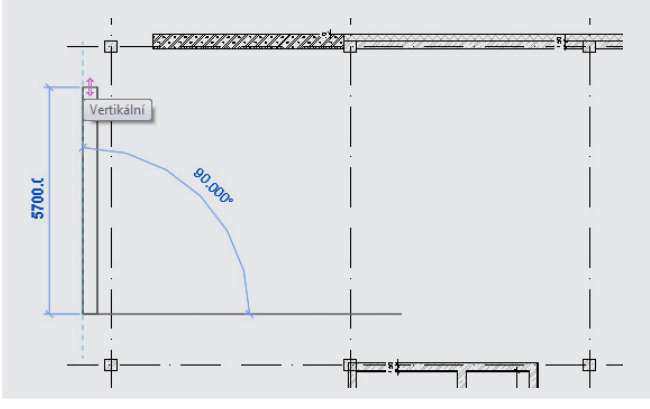

#### 45. Definice kóty

Na pásu karet na záložce Poznámky zvolte nástroj Zarovnaná kóta. **Pás karet Poznámky Kóta Zarovnaná** Zadejte kótu výběrem hranic linie osnovy a osy stěny. Následně umístěte kótu.

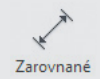

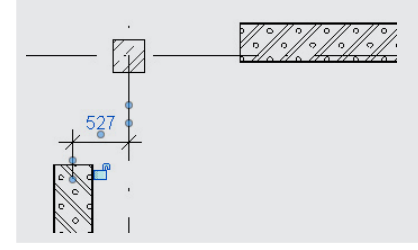

#### 46. Úprava polohy stěny

V kreslicí oblasti vyberte stěnu a upravte její polohu přepsáním hodnoty příslušné kóty. Zadání délkového rozměru ukončete klávesou ENTER.

a)

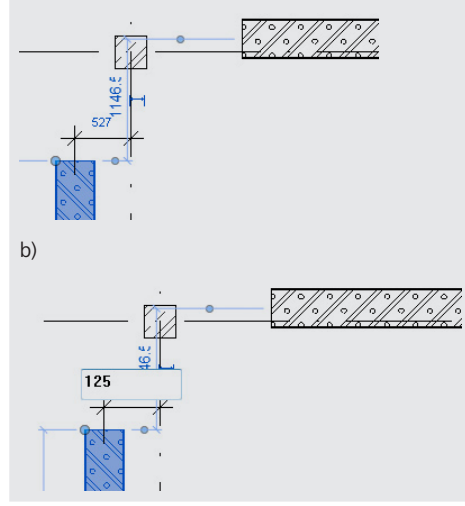

47. Definice vazby

V kreslicí oblasti vyberte kótu a definujte vazbu uzamčením symbolu zámku.

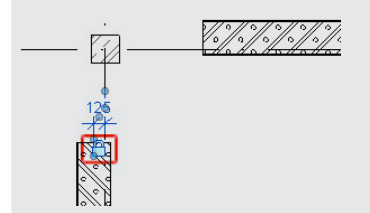

#### 48. Napojení rohových úseků

Na pásu karet na záložce Upravit zvolte nástroj Oříznout/prodloužit do rohu. **Pás karet Upravit Upravit Oříznout/prodloužit do rohu** Ï

49. Odstranění nežádoucích vazeb

V kreslicí oblasti označte vyznačenou stěnu a klepnutím na symbol zákmu zrušte vazbu v místě budoucího rohu. Uvolnění vazeb proveďte v místě obou budoucích rohů existujících stěn.

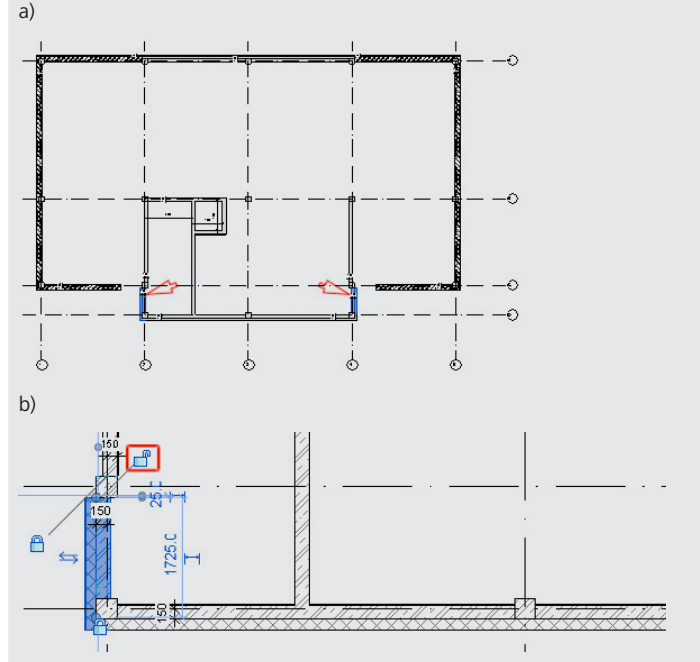

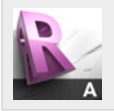

#### **Tip!**

Zrušená vazba by při napojení stěn v průsečíku způsobila posun sloupu z průsečíku linií osnovy, neboť konec stěny se oříznutím v rohu mírně posune. Vazba stěny k líci sloupu by způsobila zmíněný posun sloupu.

50. Vytvoření ostatních částí obvodového pláště

Postup opakujte pro vytvoření ostatních stěn.

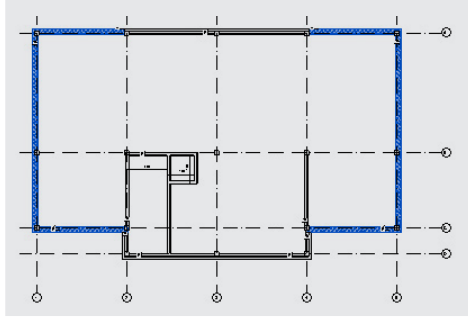

### **2.8 Příčky**

V tomto odstavci budou vytvořeny příčky ohraničující sociální zařízení a místnost pro technologická zařízení. Veškeré úpravy budou prováděny v části B3 - D4 nebo v jejím blízkém okolí.

Sociální zařízení bude vytvořeno pomocí vazeb v přibližném tvaru a následně upraveno jako parametrický celek do definitivní podoby. Cílem je představit jednoduchost modelování s využitím parametrizace a vazeb mezi prvky.

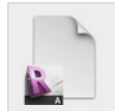

**Data**

Výchozí projekt: *Vzorový projekt RAC\_007 Obvodový plášť 1NP.rvt* Upravený projekt: *Vzorový projekt RAC\_008 Příčky 1NP.rvt*

#### **Postup vytvoření příček:**

51. Vytvoření stěny – volba nástroje a nastavení parametrů

Na pásu karet na záložce Výchozí zvolte nástroj Stěna. **Pás karet Výchozí Stavět Stěna** Na panelu vlastností zvolte typ Pórobeton 200mm.

Na panelu voleb upravte volby následovně:

- Výška stěny (poloha horního líce): Výška = 02 2NP
- Poloha vzhledem k zadané linii: Čára umístění = Plocha povrchové úpravy: Vnitřní
- Řetězení navazujících úseků: Řetězec = Ne

```
Upravit | Umístit Stěna | Výška: 02 2NF → 3600.C | Čára umístění: Plocha povrchc → | □Řetězec Odsazení: 0.0 | Polon
```
Stěna

#### 52. Vytvoření stěny

V kreslicí oblasti zadejte stěnu. Jako počáteční bod zvolte vnější vrchol stěn výtahové šachty a koncový bod zvolte na vnitřní ztužující stěně.

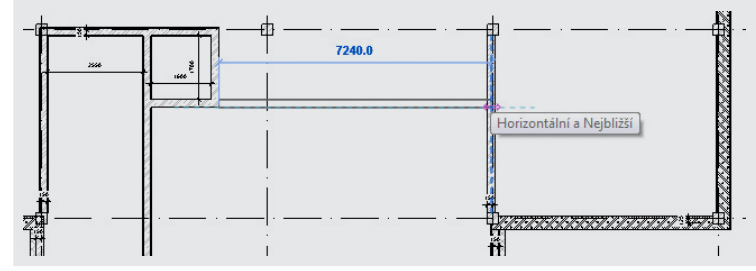

#### 53. Vytvoření stěny

V kreslicí oblasti zadejte stěnu rovnoběžně s linií osnovy. Jako počáteční i koncový bod zvolte libovolný bod příslušné stěny.

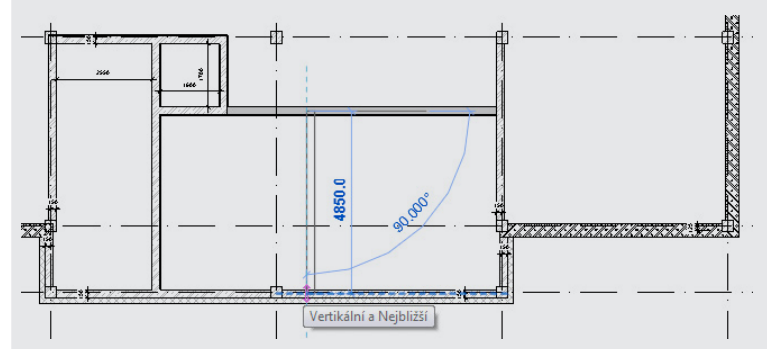

54. Vytvoření stěny – volba nástroje a nastavení parametrů

Na pásu karet na záložce Výchozí zvolte nástroj Stěna. **Pás karet Výchozí Stavět Stěna** Na panelu vlastností zvolte typ Pórobeton 100mm. Na panelu voleb upravte volby následovně: • Výška stěny (poloha horního líce): Výška = 02 2NP • Poloha vzhledem k zadané linii: Čára umístění = Osa stěny • Řetězení navazujících úseků: Řetězec = NeUpravit | Umístit Stěna Výška: 02 2NF → 3600.0 | Čára umístění: Plocha povrchc → | □ Řetězec Odsazení: 0.0  $\Box$  Polomi

Stěna

Ref. rovina

#### 55. Vytvoření ostatních stěn

V kreslicí oblasti zadejte stěny dle obrázku. Konkrétní rozměry nejsou v okamžiku zadávání rozhodující. Členění prostoru odpovídá dvěma samostatnými sociálními zařízeními, z nichž každé zahrnuje dvě kabinky a stoupací šachtu ve střední části.

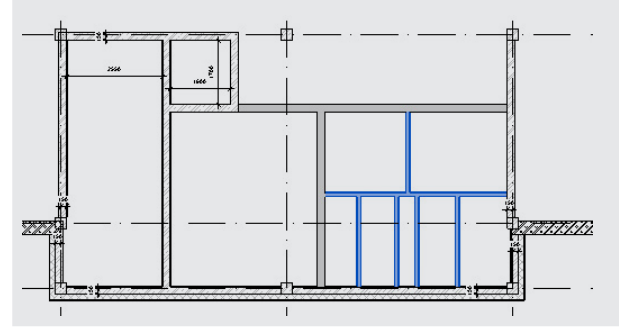

#### 56. Zadání referenční roviny do osy stěny

Na pásu karet na záložce Výchozí zvolte nástroj Referenční rovina. **Pás karet Výchozí Pracovní rovina Referenční rovina** Zadejte referenční rovinu v ose střední příčky tak, aby zasahovala do stoupací šachty. Následně uzamkněte vazbu referenční roviny k ose stěny. a)

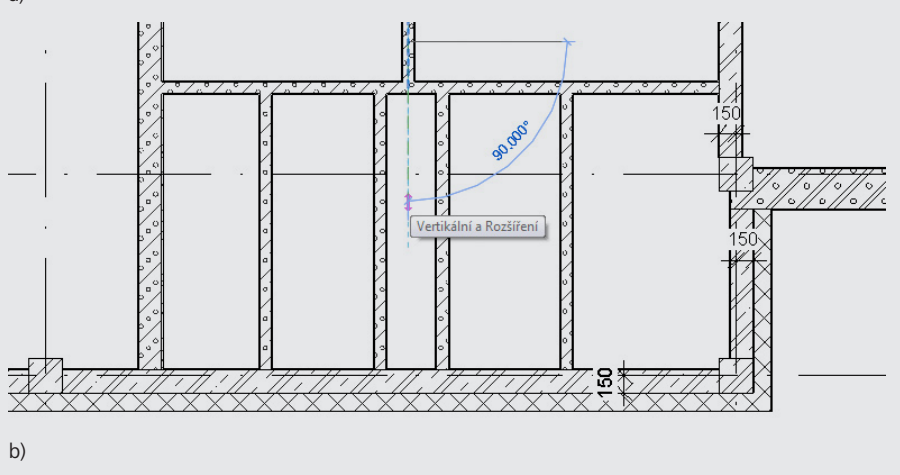

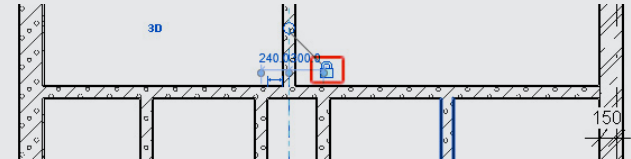

57. Zadání kót pro následnou definici vazeb

Na pásu karet na záložce Poznámky zvolte nástroj Zarovnaná kóta. **Pás karet Poznámky Kóta Zarovnaná** Zadejte kóty dle obrázku.

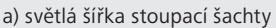

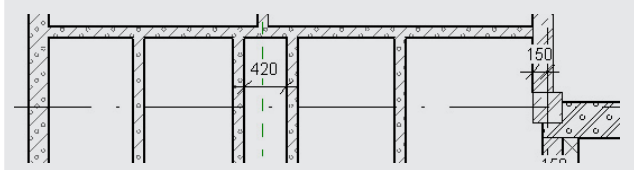

b) spojitá kóta světlé šířky stoupací šachty se střední vynášecí čarou na referenční rovině

Zarovnané

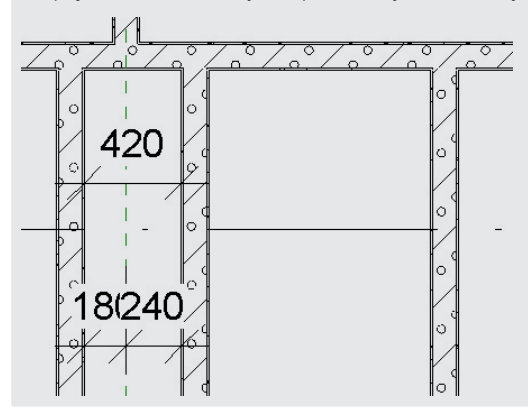

58. Úprava polohy příčky

V kreslicí oblasti vyberte příčku – stěnu stoupací šachty.

Klepněte na popisek kóty a přepiště její hodnotu na požadovanou světlou šířku stoupací šachty,  $400$  mm.

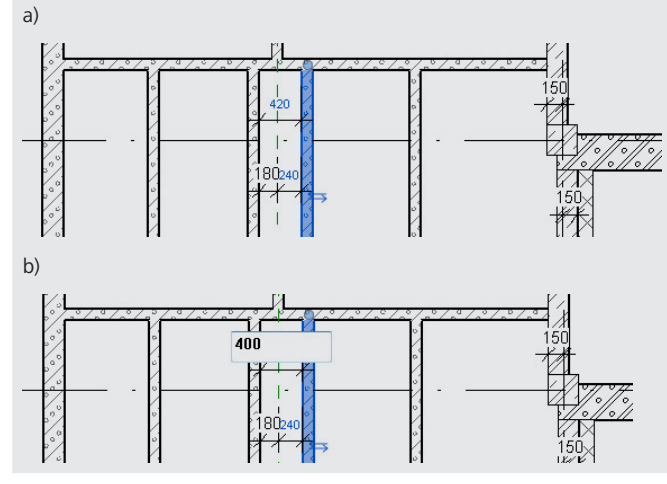

#### 59. Uzamčení vazby

V kreslicí oblasti vyberte kótu.

Klepněte na automaticky zobrazený symbol zámku a definujte tak vazbu mezi stěnami stoupací šachty.

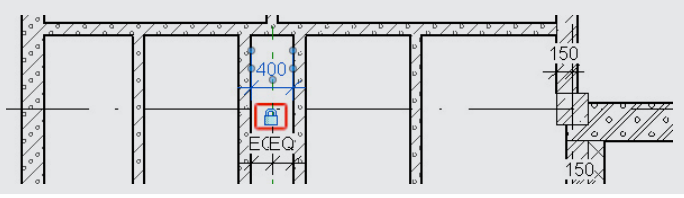

60. Automatické rovnoměrné dělení spojité kóty

V kreslicí oblasti vyberte spojitou kótu.

Klepněte na automaticky zobrazený přeškrtnutý symbol EQ, čímž bude nastaveno automatické rovnoměrné dělení spojité kóty.

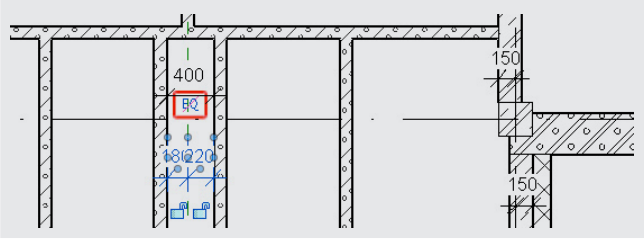

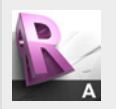

#### **Tip!**

Kóty v Revitu LT nabízejí při jejich označení funkce, které jsou znázorněny symboly zobrazenými automaticky po výběru existující kóty. Kromě symbolu zámku, který umožňuje uzamčení velikosti kóty a tedy k definici vazby mezi kótovanými objekty je k dispozici rovněž symbol EQ.

Klepnutím na symbol nabízí funkci automatického rovnoměrného dělení spojitých kót. Klepnutím na tento symbol je automatické dělení pro danou kótu aktivováno a výsledkem je rovnoměrné rozdělení celkové délky kóty na příslušný počet rovnoměrných dílčích úseků kóty. Aktivované rovnoměrné dělení spojité kóty je znázorněno symbolem. Popisek s číselným údajem o délce dílčích úseků je rovněž nahrazen textem EQ v každém s dílčích úseků. Při opakovaném klepnutí na symbol dojde opět ke zrušení automatického rovnoměrného dělení příslušné spojité kóty. Tento stav bude znázorněn opět symbolem .

Příklad kóty s aktivovaným automatickým rovnoměrným dělením spojité kóty.

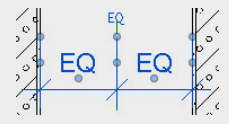

61. Úprava polohy ostatních příček pomocí automatického dělení spojitých kót

Na pásu karet na záložce Poznámky zvolte nástroj Zarovnaná kóta.

#### **Pás karet Poznámky Kóta Zarovnaná**

Zadejte postupně tři spojité kóty dle obrázku. Ihned po zadání aktivujte automatické dělení spojité kóty klepnutím na symbol EQ zobrazený automaticky po zadání kóty.

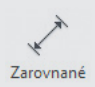

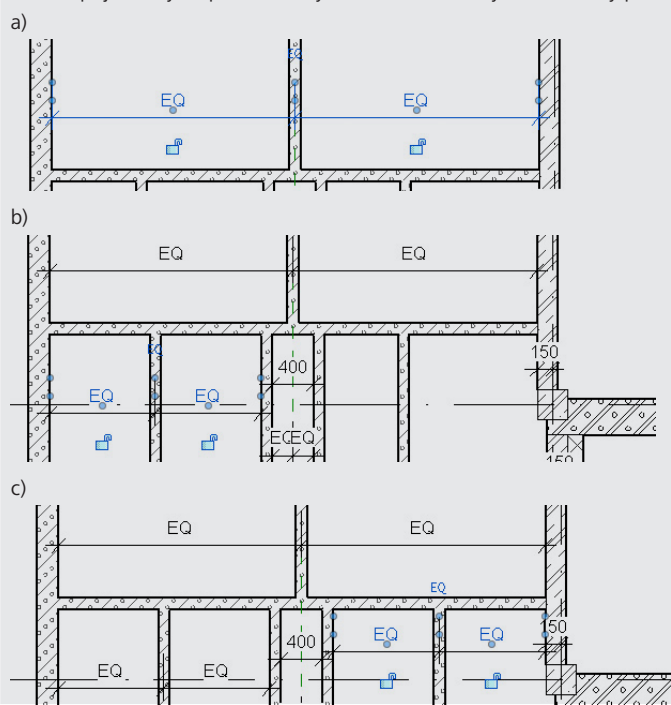

#### 62. Úprava typu příčky

V kreslicí oblasti vyberte střední příčku a na panelu vlastností změňte typ na Pórobeton 200 mm.

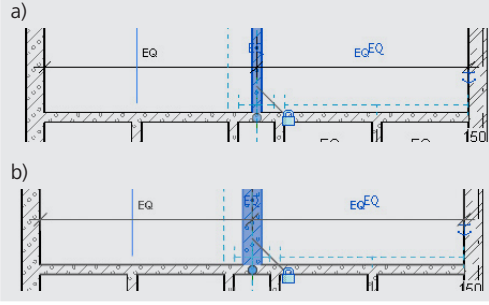

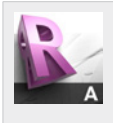

#### **Tip!**

Výhodou parametrického modelu je nejen možnost tvorby vazeb mezi jednotlivými objekty, ale také možnost libovolné změny parametrů jednotlivých prvků a rovněž jejich typů. Libovolně tak lze změnit např. skladbu stěny nebo stropu, tvar průřezu sloupu nebo stylu popisky jiného prvku.

#### 63. Úprava velikosti sociálních zařízení

V kreslicí oblasti vyberte krajní příčku a posuňte její osu do líce sloupu uprostřed obvodové ztužující stěny.

Posun proveďte pomocí nástroje Přesunout na automaticky otevřené záložce pásu karet. **Pás karet Upravit | Stěny Upravit Přesunout**

Zadejte postupně tři spojité kóty dle obrázku. Ihned po zadání aktivujte automatické dělení spojité kóty klepnutím na symbol EQ zobrazený automaticky po zadání kóty.

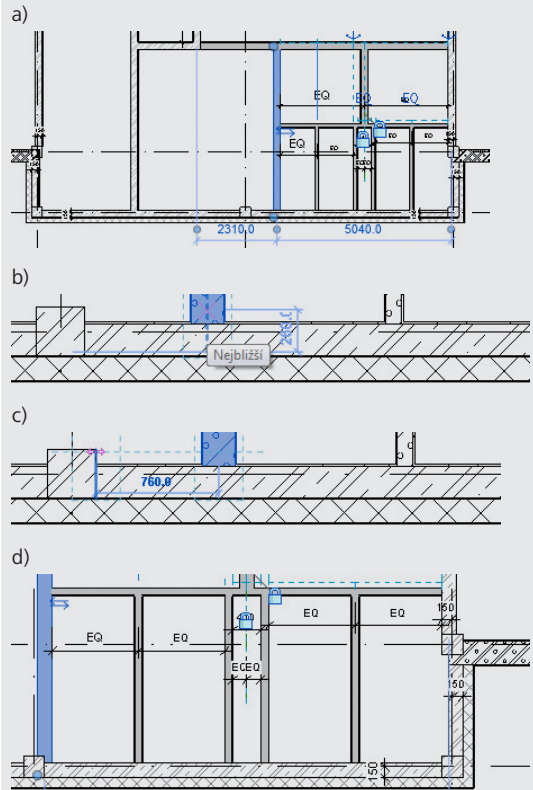

#### **Shrnutí:**

Při posunutí krajní příčky v kroku 63 dojde díky parametrizaci části modelu a definicím vazeb v kroku 64 k automatickému přerozdělení vnitřních prostor sociálních zařízení.

#### 64. Úprava polohy čelní příčky

V kreslicí oblasti vyberte příčku dle obrázku a přesuňte ji s využitím automaticky zobrazené tzv. dočasné kóty.

Nová světlá délka kabinek je 2000 mm.

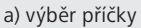

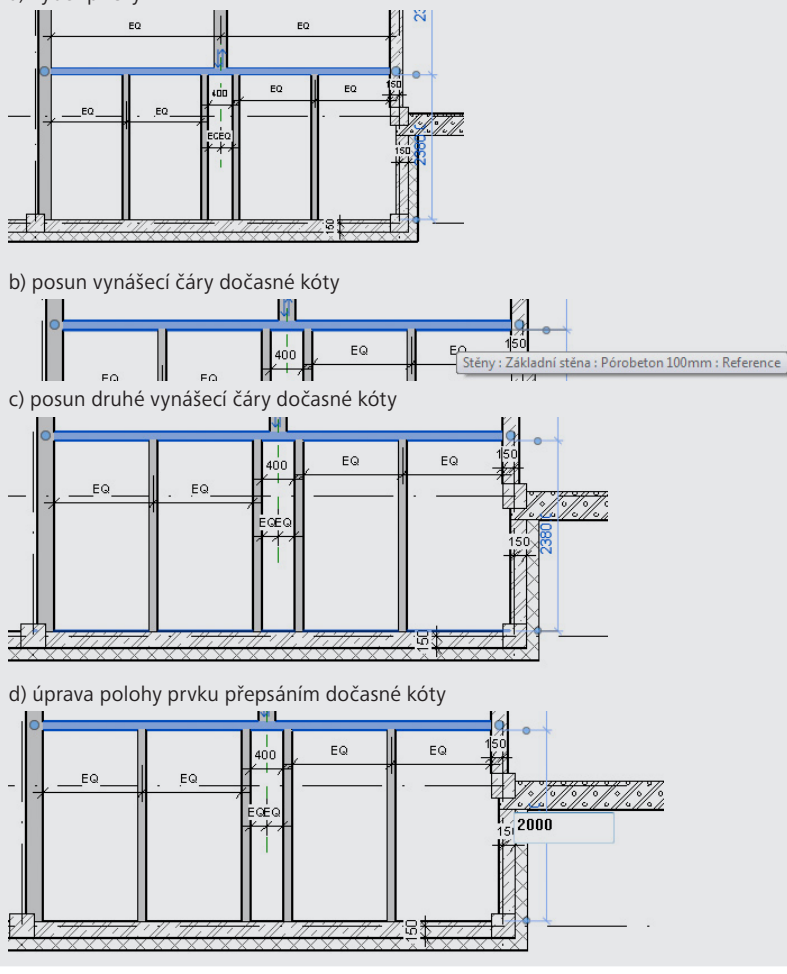

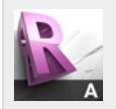

#### **Tip!**

Při výběru prvku Revitu LT automaticky zobrazuje tzv. dočasné kóty, které znázorňují polohu vybraného prvku bzhledem k okolním prvkům.

Dočasné kóty lze rovněž využít k úpravě polohy prvku. Ta se provádí klepnutím na popisek dočasné kóty a zadáním nové hodnoty.

Pokud je poloha prvku vztažena k jinému prvku než je požadováno, lze vynášecí čáru dočasné kóty přesunout k požadovanému prvku. K posunu vynášecí čáry slouží uzlový bod, který se nachází v polovině délky vynášecí čáry dočasné kóty.
# **2.9 Okna**

V tomto odstavci budou do modelu vložena okna. Konkrétní tvar okna bude vytvořen jako nový typ vzniklý duplikováním. Pozice okna bude vymezena opět parametricky s využitím změny dočasné kóty na trvalou.

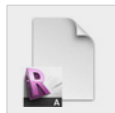

# **Data**

Výchozí projekt: *Vzorový projekt RAC\_008 Příčky 1NP.rvt* Upravený projekt: *Vzorový projekt RAC\_009 Okna 1NP.rvt*

# **Postup vytvoření oken:**

65. Volba nástroje pro vložení okna

Na pásu karet na záložce Výchozí zvolte nástroj Okno. **Pás karet Výchozí Stavět Okno**

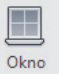

### 66. Vytvoření nového typu

Na panelu vlastností zvolte rodinu Trojkřídlé – otevíravé boky, typ 3000x1500. Na panelu vlastností klepněte na tlačítko Upravit typ. V dialogovém okně Vlastnosti typu klepněte na tlačítko Duplikovat… V dialogovém okně Název upravte název typu na 4000x1500 a okno uzavřete stiskem tlačítka OK. V nově vytvořeném typu upravte parametry takto: Šířka okna: Šířka = 4000 Dialogové okno Vlastnosti typu ukončete stiskem tlačítka OK.

# 67. Vytvoření okna

V kreslicí oblasti umístěte okno do stěny obvodového pláště. Přesná poloha okna bude upravena dodatečně.

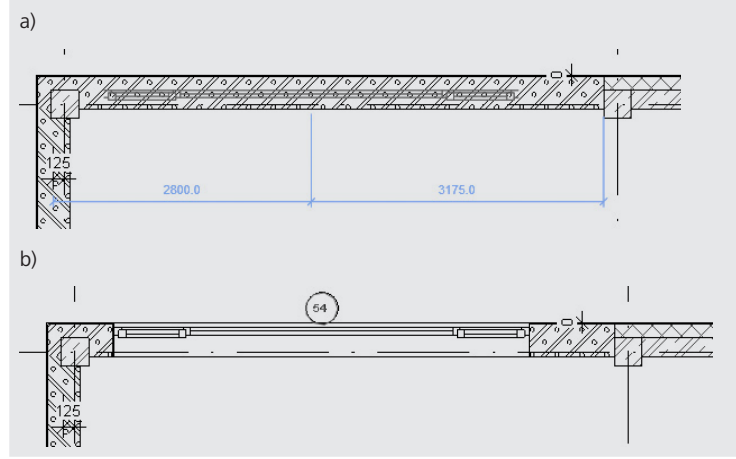

#### 68. Úprava parametrů okna

V kreslicí oblasti označte vložené okno. Na panelu vlastností zrušte volbu Příčle.

a) Příčle = Ano b) Příčle = Ne

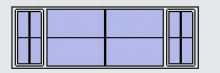

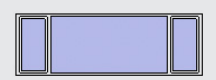

#### 69. Převod dočasné kóty na trvalou

V kreslicí oblasti označte vložené okno.

Pomocí řídicích bodů přesuňte vynášecí čáry k liniím osnovy.

Klepněte na symbol kóty pod kótovací čarou dočasné kóty k převodu kóty na trvalou. a) výběr okna

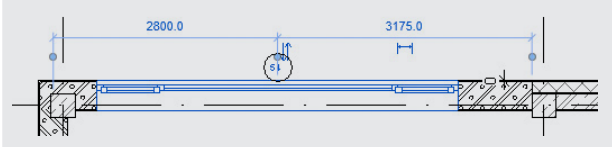

b) úprava dočasné kóty – přesun vynášecích čar

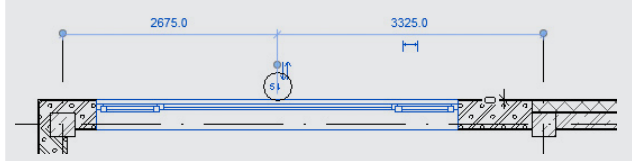

c) převod dočasné kóty na trvalou klepnutím na symbol kóty

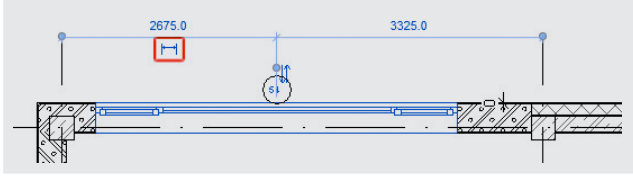

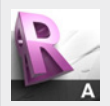

#### **Tip!**

Libovolná tzv. dočasná kóta může být převedena na tzv. trvalou kótu.

Dočasné kóty se v Revitu LT automaticky zobrazují při výběru prvků – je-li uživatelem vybrán libovolný prvek modelu, je dočasnou kótou znázorněna poloha prvku vzhledem k ostatním prvkům modelu. Vynášecí čáry lze libovolně přesouvat a určovat tak polohu vybraného prvku k libovolnému referenčnímu prvku. Po klepnutí na popis dočasné kóty lze hodnotu kóty přepsat a tím upravit polohu označeného prvku.

Trvalá kóta je symbol, který na výkresu znázorňuje vzdálenosti prvků. Pro převod dočasné kóty na trvalou lze využít symbol kóty znázorněný pod kótovací čarou dočasné kóty.

# 70. Úprava polohy okna

V kreslicí oblasti označte nově vytvořenou trvalou kótu. Klepněte na symbol EQ a upravte tak polohu okna tak, aby okno leželo uprostřed mezi liniemi osnovy.

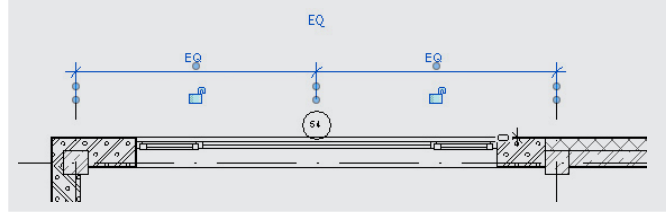

71. Vložení ostatních oken

Opakujte postup z kroků 65 a 67 pro vložení ostatních oken.

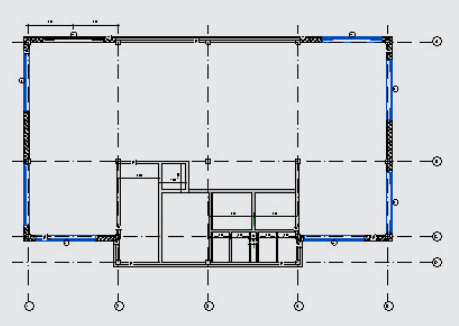

72. Úprava polohy oken – část 1

Pro úpravu polohy oken vyznačených na obrázku opakujte kroky 69 a 70.

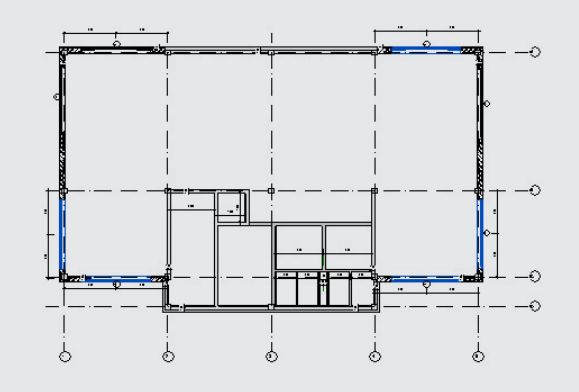

#### 73. Úprava polohy oken – část 2

V kreslicí oblasti vyberte okno vyznačené na obrázku Vynášecí čáry dočasné kóty přesuňte k linii osnovy a k líci okna. Klepněte na popisek kóty a její velikost přepiště na 600 mm. Klepnutím na symbol kóty převeďte dočasnou kótu na trvalou.

#### a) výběr okna

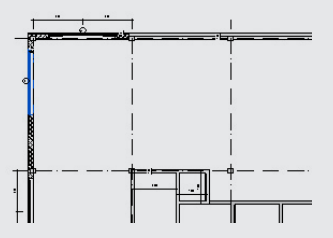

b) úprava dočasné kóty – přesun vynášecích čar a přepsání popisku na hodnotu 600 mm

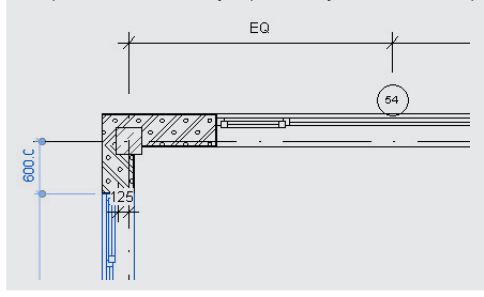

74. Úprava polohy oken – část 3

V kreslicí oblasti vyberte nově vzniklou trvalou kótu. Klepnutím na symbol zámku definujte vazbu mezi lícem ostění a linií osnovy.

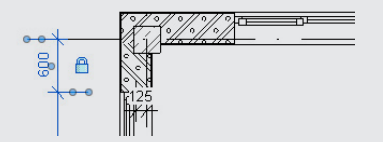

75. Úprava kóty – odstranění vynášecí čáry

V kreslicí oblasti vyberte nově vzniklou trvalou kótu. Na pásu karet na automaticky otevřené záložce zvolte nástroj Upravit vynášecí čáry. **Pás karet Upravit | Kóty Vynášecí čáry Upravit vynášecí čáry** V kreslicí oblasti označte linii, ke které je vztažena nadbytečná vynášecí čára spojité kóty, a tím odstraňte nadbytečný úsek spojité kóty.

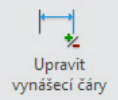

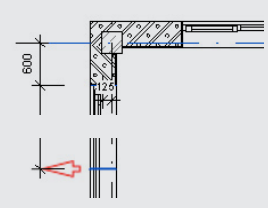

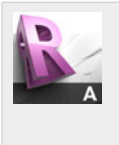

**Tip!**

Kóta představuje nástroj, resp. objekt, který je možné kdykoliv libovolně upravovat. Přesun kótovací čáry, vynášecích čar a jejich úchopy k liniím jsou jen některé z automatických funkcí. Další možností úpravy kót je možnost vynášecích čar a tedy rozdělení úseku kóty na dva dílčí úseky a rovněž možnost odstranění vynášecí čáry a tedy spojení dvou sousedních dílčích úseků kóty oddělených vynášecí čarou do jednoho úseku.

76. Úprava polohy oken – dokončení

Postup z kroku 74opakujte pro okno vyznačené na obrázku.

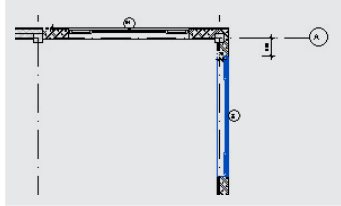

# **2.10 Dveře**

V odstavci budou vytvořeny dveře v interiéru. Vstup do budovy je řešen v samostatném odstavci.

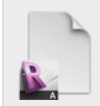

**Data** Výchozí projekt: *Vzorový projekt RAC\_009 Okna 1NP.rvt* Upravený projekt: *Vzorový projekt RAC\_010 Dveře 1NP.rvt*

# **Postup vytvoření dveří:**

77. Vložení dveří

Na pásu karet na záložce Výchozí zvolte nástroj Dveře.

#### **Pás karet Výchozí Stavět Dveře**

Na panelu vlastností zvolte požadovaný typ dveří dle obrázku a v kreslicí oblasti dveře umístěte.

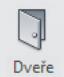

Polohu dveří upravte pomocí dočasných kót.

Dle obrázku definujte vazby k liniím osnovy, resp. k lícům stěn pomocí trvalých kót.

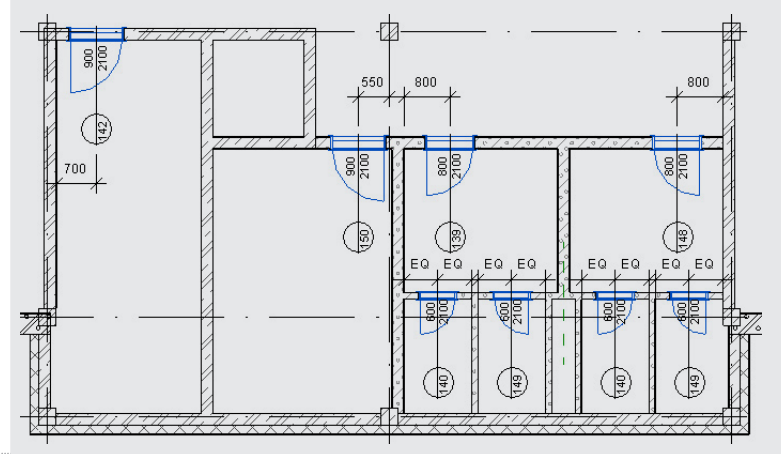

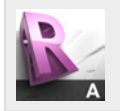

#### **Tip!**

Při umisťování dveří lze pohybem ukazatele myši k vnějšímu, resp. vnitřnímu líci zvolit způsob umístění dveří – směr otevírání dveřního křídla.

# **2.11 Vstup do budovy**

V tomto odstavci bude vytvořen vstup do budovy řešený otáčivými dveřmi a dále pak únikový východ. Pro únikový východ budou použity dveře, které nejsou načteny v projektu a bude tedy nutné načíst do projektu soubor s touto tzv. rodinou (revit family) a dveře následně umístit do modelu.

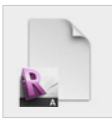

# **Data**

Výchozí projekt: *Vzorový projekt RAC\_010 Dveře 1NP.rvt* Upravený projekt: *Vzorový projekt RAC\_011 Vstup 1NP.rvt*

# 78. Vložení dveří – vstup do budovy

Na pásu karet na záložce Výchozí zvolte nástroj Dveře. **Pás karet Výchozí Stavět Dveře** Na panelu vlastností vyberte rodinu Otáčivé, typ 2500x2500. V kreslicí oblasti vložte zvolené dveře do obvodové stěny dle obrázku.

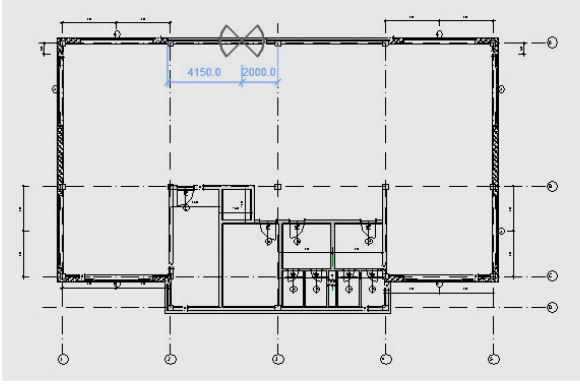

# 79. Načtení rodiny dveří

Na pásu karet na automaticky otevřené záložce zvolte nástroj Načíst rodinu. **Pás karet Upravit | Umístit dveře Režim Načíst rodinu** V dialogovém okně Načíst rodinu přejděte ve struktuře složek o úroveň výš do složky Libraries\ a dále do složky UK\Doors\External Doors\, ve které vyhledejte a označte soubor ExtDbl Flush Fire Escape.rfa. Dialog uončete stiskem tlačítka Otevřít.

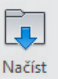

Dveře

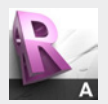

#### **Tip!**

Způsobem uvedeným v bodu 2.11 může být do projektu načten libovolný soubor rodiny (revit family). Soubory rodin představují definice parametrických prvků, které zahrnují geometrii a parametry těchto prvků.

Je-li soubor \*.RFA načten do projektu, je v tomto projektu i uložen a přenášen, pokud je projekt např. předán jinému uživateli.

#### 80. Vložení dveří – únikový východ

Na panelu vlastností zvolte typ 1810x2110. V kreslicí oblasti vložte zvolené dveře do obvodové stěny dle obrázku.

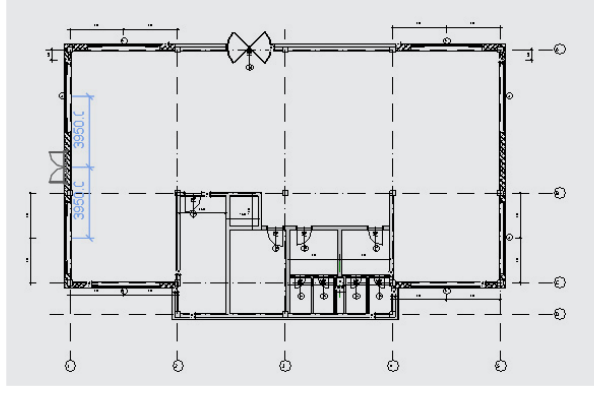

81. Definice vazeb mezi dveřmi a liniemi osnovy

Na pásu karet na záložce Poznámky zvolte nástroj Zarovnaná kóta. **Pás karet Poznámky Kóta Zarovnaná** Zadejte kóty dle obrázku a uzamčením symbolu zámku definujte vazbu mezi dveřmi a linií osnovy.

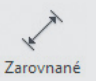

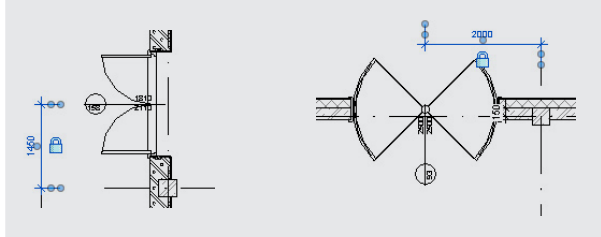

# **2.12 Schodiště v 1 NP**

V tomto odstavci bude vytvořeno schodiště v podlaží 1 NP. Schodiště bude vytvořeno mimo prostor schodiště a následně bude do prostoru schodiště přesunuto.

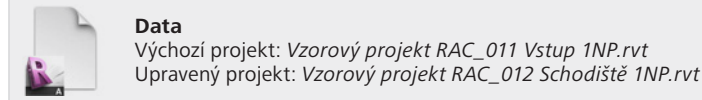

# **Postup vytvoření schodiště:**

82. Volba nástroje pro vložení schodiště

```
Na pásu karet na záložce Výchozí zvolte Schodiště.
Pás karet  Výchozí  Komunikace  Schodiště
```
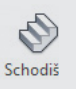

### 83. Volba typu a úprava parametrů

Na panelu vlastností zvolte typ schodiště Betonové deskové 150/300mm. Na panelu vlastností upravte parametry instance takto: Nástupní úroveň: Podlaží základny = 01 1NP Odsazení nástupní úrovně: Dolní odsazení = 0 Výstupní úroveň: Podlaží základny = 02 2NP Odsazení výstupní úrovně: Dolní odsazení = 0 Šířka schodiště: Šířka = 1200

### 84. Vytvoření schodiště

V kreslicí oblasti klepněte v místě nástupního stupně a tažením myši vytvořte rameno schodiště o 12 schodišťových stupních a pozici potvrďte klepnutím. Dále vytvořte podestu a druhé schodišťové rameno.

a) vytvoření schodišťového ramene o 12 stupních

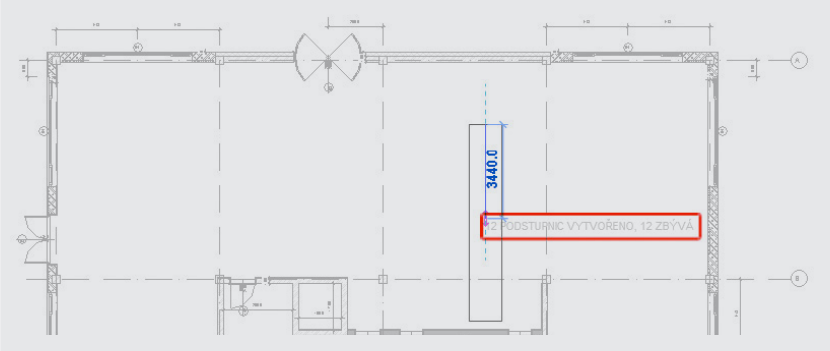

#### b) vytvoření podesty

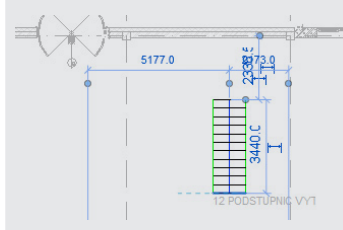

c) vytvoření schodišťového ramene o 12 zbývajících stupních

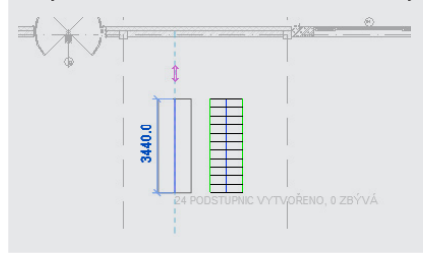

#### 85. Úprava schodiště

V kreslicí oblasti označte výstupní čáru některého z ramen v rámci a pomocí dočasné kóty upravte vzdálenost výstupních čar obou ramen na 1300 mm.

a) výběr výstupní čáry b) přepsání kóty c) upravené schodiště 1300  $13000$ R3 ᇳ 24 PODSTUPNIC VYTV

#### 86. Dokončení schodiště

Na pásu karet na automaticky otevřené záložce zvolte Dokončit režim úprav. **Pás karet Upravit | Vytvořit náčrt schodiště Režim Dokončit režim úprav**

87. Zadání referenční roviny – osy schodiště

Na pásu karet na záložce Výchozí zvolte nástroj Referenční rovina. **Pás karet Výchozí Pracovní rovina Referenční rovina** V kreslicí oblasti zadejte referenční rovinu v prostoru schodiště.

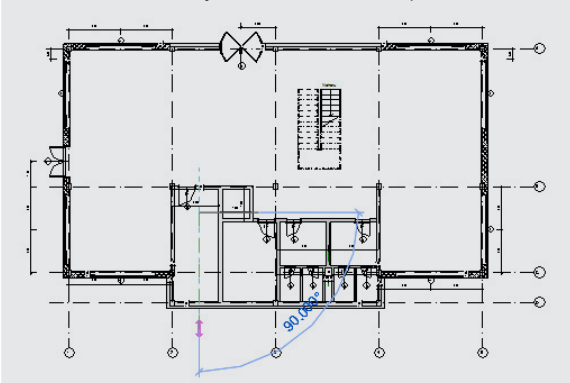

#### 88. Zadání kót pro následnou definici vazby

Na pásu karet na záložce Poznámky zvolte nástroj Zarovnaná kóta.

**Pás karet Poznámky Kóta Zarovnaná**

Zadejte kótu, která popisuje vzdálenost mezi zadanou referenční rovinou a líci stěn ohraničujících prostor schodiště.

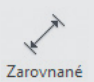

Definujte vazbu pomocí symbolu EQ automaticky zobrazeného po zadání kóty.

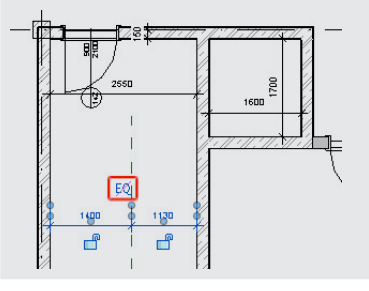

# 89. Přesun schodiště

V kreslicí oblasti vyberte schodiště. Na pásu karet na automaticky otevřené záložce zvolte nástroj Posunout. **Pás karet Upravit | Schodiště Upravit Posunout** Uchopte schodiště v polovině obrysu podesty. Na panelu voleb zruště volbu Zavazbit.

Přesuňte schodiště do místa průsečíku obvodové stěny a referenční roviny..

a) uchopení schodiště – první bod pro určení posunutí

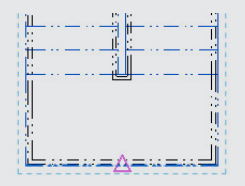

b) uvolnění směru posunu

Upravit | Schodiště | | | Zavazbit | | Odpojit | | Násobně

c) uchopení průsečíku obvodové stěny a referenční roviny – druhý bod pro určení posunu

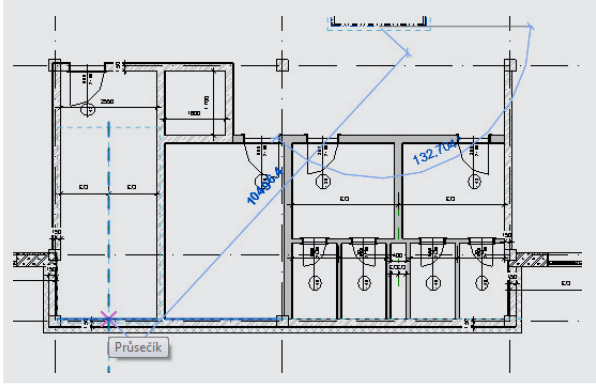

Zarovnané

90. Zadání kót pro následnou definici vazby

Na pásu karet na záložce Poznámky zvolte nástroj Zarovnaná kóta.

**Pás karet Poznámky Kóta Zarovnaná**

Zadejte kótu, která popisuje vzdálenost mezi líci schodišťového ramene a referenční rovinou v prostoru schodiště.

Definujte vazbu uzamčením dvojice symbolů zámku.

150 550 ₹  $150$ 

91. Zadání kót pro následnou definici vazby

Na pásu karet na záložce Poznámky zvolte nástroj Zarovnaná kóta.

#### **Pás karet Poznámky Kóta Zarovnaná**

Zadejte kótu, která popisuje nulovou vzdálenost mezi lícem podesty a obvodovou stěnou. Definujte vazbu pomocí uzamčení symbolu zámku.

Zarovnané

a) uchopení obrysu podesty

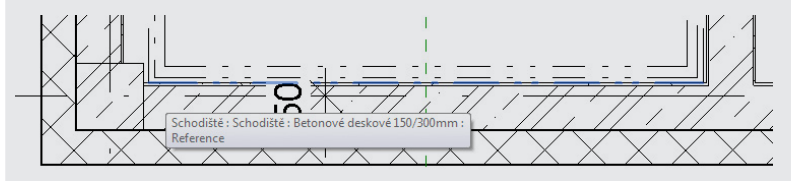

b) uchopení obrysu stěny

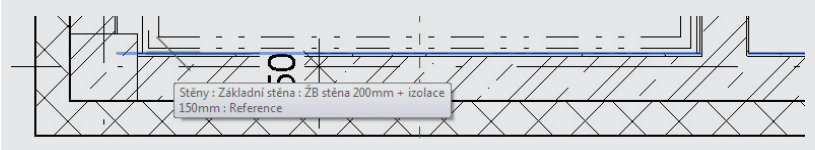

c) vytvoření vazby

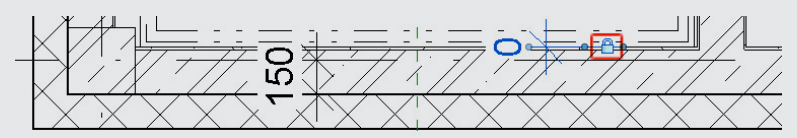

# **2.13 Stropní konstrukce a podlahy v 1NP**

V tomto odstavci bude vytvořena stropní konstrukce vč. podlahového souvrství v 1NP.

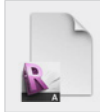

#### **Data**

Výchozí projekt: *Vzorový projekt RAC\_012 Schodiště 1NP.rvt* Upravený projekt: *Vzorový projekt RAC\_013 Stropní deska, podlaha 1NP.rvt*

# **Postup vytvoření stropní konstrukce a podlah v prostoru sociálního zařízení:**

92. Volba nástroje pro zadání stropní konstrukce a podlahy

Na pásu karet na záložce Výchozí zvolte nástroj Podlaha. **Pás karet Výchozí Kreslit Podlaha** Na panelu vlastností zvolte typ Sociální zařízení.

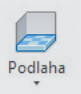

گلر

93. Zadání obrysu stropní konstrukce a podlahy – část 1

Na pásu karet na automaticky otevřené záložce zvolte nástroj Vybrat čáry. **Pás karet Upravit | Vytvořit hranici podlahy Kóta Vybrat čáry** V kreslicí oblasti zadejte obrys stropní konstrukce. Obrys zadejte tak, aby odpovídal líci sloupů v místě obvodových stěn a osám vnitřních stěn a příček. Ihned po zadání části obrysu definujte vazbu uzamčením symbolu zámku.

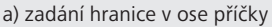

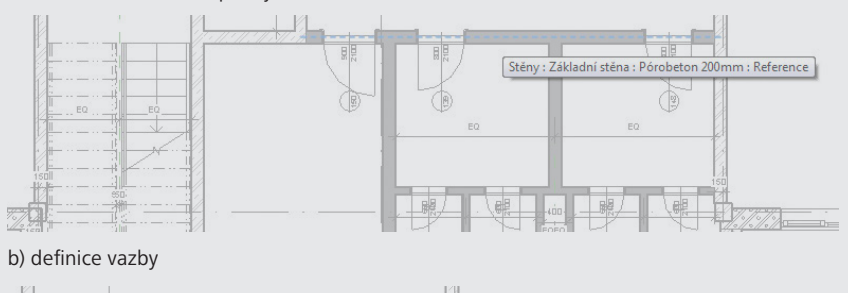

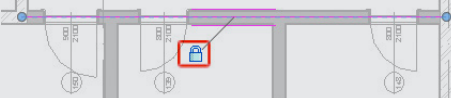

c) zadání hranice v líci sloupu a definice vazby

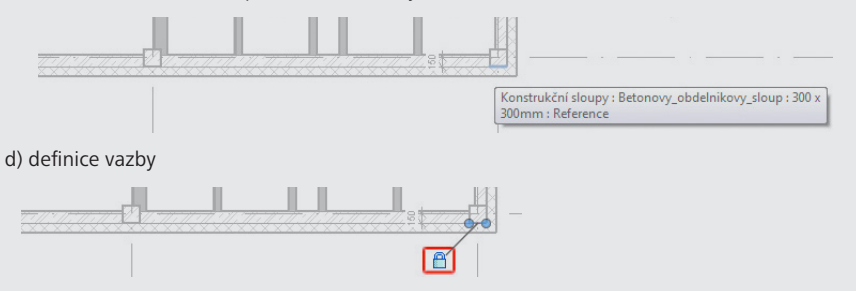

#### 94. Zadání obrysu stropní konstrukce a podlahy – část 2

V postupu uvedeném v bodu xxx pokračujte pro zadání obrysu v ostatních částech dle obrázku. Vždy definujte rovněž vazbu.

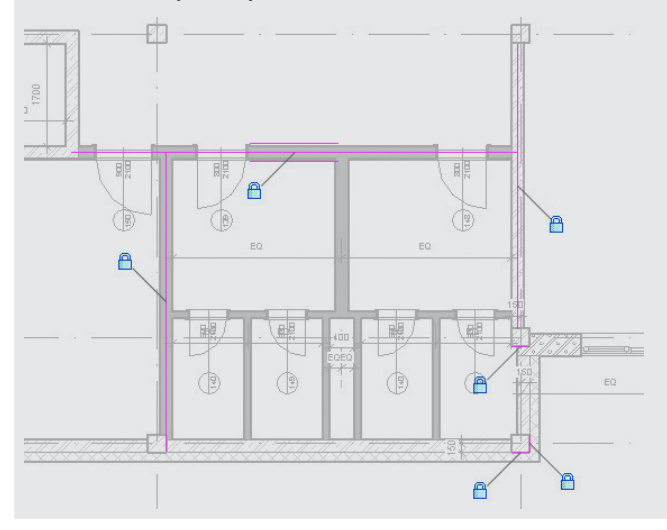

#### 95. Uzavření obrysu stropní konstrukce a podlahy

Na pásu karet na automaticky otevřené záložce zvolte nástroj Oříznout/prodloužit do rohu. **Pás karet Upravit | Vytvořit hranici podlahy Upravit Oříznout/prodloužit do rohu**

Postupným výběrem dvojic příslušných částí hranice uzavřete obrys.

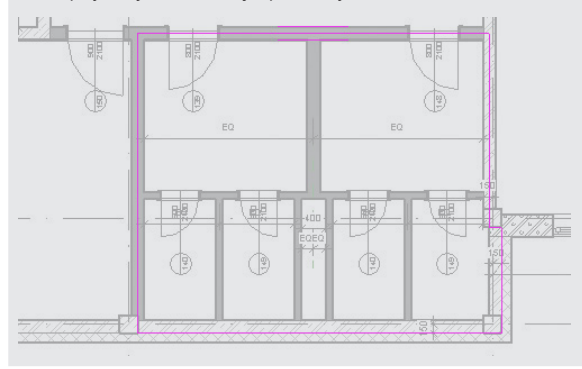

96. Dokončení zadání stropní konstrukce a podlahy

Na pásu karet na automaticky otevřené záložce zvolte nástroj Dokončit režim úprav. **Pás karet Upravit | Vytvořit hranici podlahy Upravit Dokončit režim úprav**

# **Postup vytvoření stropní konstrukce a podlah v prostoru skladu:**

97. Volba nástroje pro zadání stropní konstrukce a podlahy

Na pásu karet na záložce Výchozí zvolte nástroj Podlaha. **Pás karet Výchozí Stavět Podlaha** Na panelu vlastností zvolte typ Chodba.

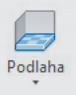

ぷ

98. Zadání obrysu stropní konstrukce a podlahy

Na pásu karet na automaticky otevřené záložce zvolte nástroj Vybrat čáry. **Pás karet Upravit | Vytvořit hranici podlahy Kreslit Vybrat čáry** Zadejte obrys stropní konstrukce a podlahy dle obrázku. Ihned po zadání části obrysu vždy definujte vazbu uzamčením symbolu zámku.

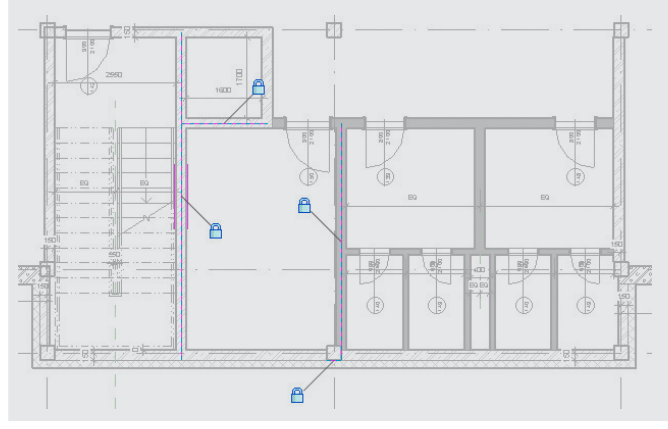

99. Uzavření obrysu stropní konstrukce a podlahy

Na pásu karet na automaticky otevřené záložce zvolte nástroj Oříznout/prodloužit do rohu. **Pás karet Upravit | Vytvořit hranici podlahy Upravit Oříznout/prodloužit do rohu**

Postupným výběrem dvojic příslušných částí hranice uzavřete obrys.

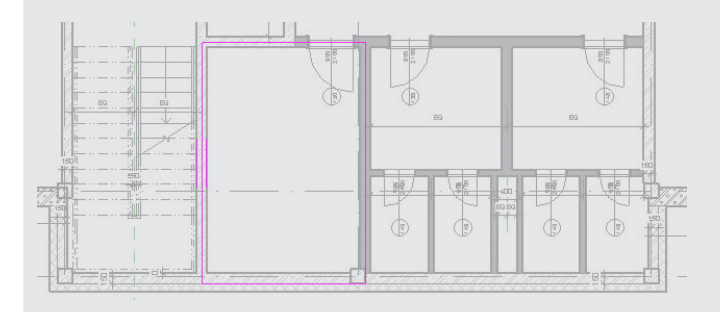

100. Dokončení zadání stropní konstrukce a podlahy

Na pásu karet na automaticky otevřené záložce zvolte nástroj Dokončit režim úprav. **Pás karet Upravit | Vytvořit hranici podlahy Upravit Dokončit režim úprav**

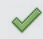

# **Postup vytvoření stropní konstrukce a podlah v prostoru schodiště:**

101. Volba nástroje pro zadání stropní konstrukce a podlahy

Na pásu karet na záložce Výchozí zvolte nástroj Podlaha. **Pás karet Výchozí Stavět Podlaha** Na panelu vlastností zvolte typ Chodba.

102. Zadání obrysu stropní konstrukce a podlahy

Na pásu karet na automaticky otevřené záložce zvolte nástroj Vybrat čáry. **Pás karet Upravit | Vytvořit hranici podlahy Kreslit Vybrat čáry** Zadejte obrys stropní konstrukce a podlahy dle obrázku. Ihned po zadání části obrysu vždy definujte vazbu uzamčením symbolu zámku.

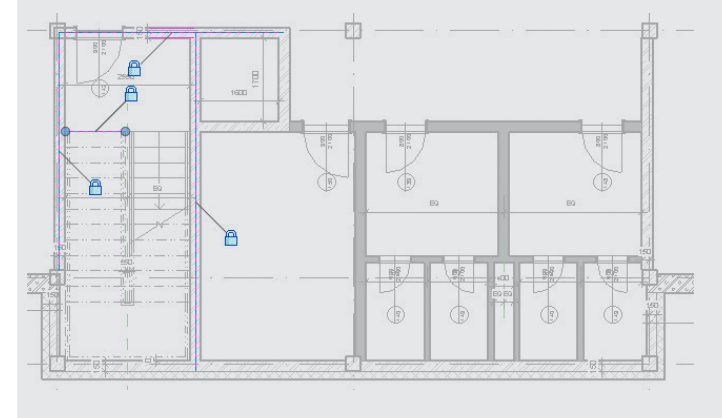

103. Uzavření obrysu stropní konstrukce a podlahy

Na pásu karet na automaticky otevřené záložce zvolte nástroj Oříznout/prodloužit do rohu. **Pás karet Upravit | Vytvořit hranici podlahy Upravit Oříznout/prodloužit do rohu** Postupným výběrem dvojic příslušných částí hranice uzavřete obrys.

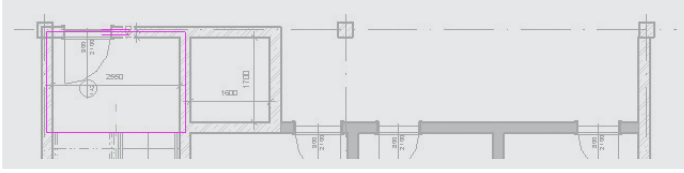

104. Dokončení zadání stropní konstrukce a podlahy

Na pásu karet na automaticky otevřené záložce zvolte nástroj Dokončit režim úprav. **Pás karet Upravit | Vytvořit hranici podlahy Upravit Dokončit režim úprav**

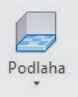

مجمله

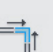

# **Postup vytvoření stropní konstrukce a podlah v prostoru vstupu do budovy:**

105. Volba nástroje pro zadání stropní konstrukce a podlahy

Na pásu karet na záložce Výchozí zvolte nástroj Podlaha. **Pás karet Výchozí Stavět Podlaha** Na panelu vlastností zvolte typ Sociální zařízení.

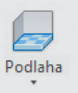

#### 106. Vytvoření nového typu

Na panelu vlastností klepněte na tlačítko Upravit typ. V otevřeném dialogovém okně Vlastnosti typu klepněte na tlačítko Duplikovat. V otevřeném dialogovém okně Název upravte název typu na Vstupní prostor a dialog ukončete stiskem tlačítka OK. Dialogové okno Vlastnosti typu uzavřete stiskem tlačítka OK.

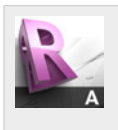

## **Tip!**

Vlastnosti typu, které jsou zobrazené v dialogovém okně Vlastnosti typu představují parametry, které jsou shodné pro všechny instance (výskyty) příslušné rodiny v projektu. Pokud je změněn parametr typu, mění se odpovídajícím způsobem automaticky všechny odpovídající prvky v celém projektu.

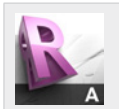

#### **Tip!**

Jednou z vlastností typu v případě podlahy je např. Struktura, která definuje skladbu podlahy. Stiskem tlačítka Upravit… bude zobrazeno dialogové okno s definicí skladby podlahy, kterou je možné editovat.

Sekce Hlavní nosné části představuje nosnou konstrukci, ostatní vrstvy představují nenosné části. Sloupec Funkce určuje prioritu vrstev, která se uplatňuje v místě spojení steny a stropu, další nastavení umožňují např. vytvoření vrstev proměnné tloušťky, atd.

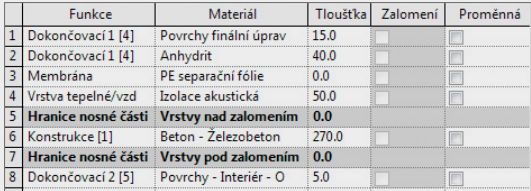

Podobným způsobem je definována rovněž skladba stěn a střech.

 $\odot$ 

# 107. Zadání obrysu stropní konstrukce a podlahy

Na pásu karet na automaticky otevřené záložce zvolte nástroj Kružnice. **Pás karet Upravit | Vytvořit hranici podlahy Kreslit Kružnice** Pro nastavení úchopu na střed použijte vstup z klávesnice "SC". Nakreslete kružnici.

a) uchopení středu

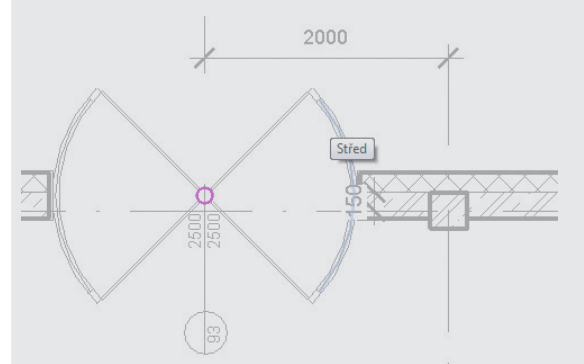

b) zadání kružnice

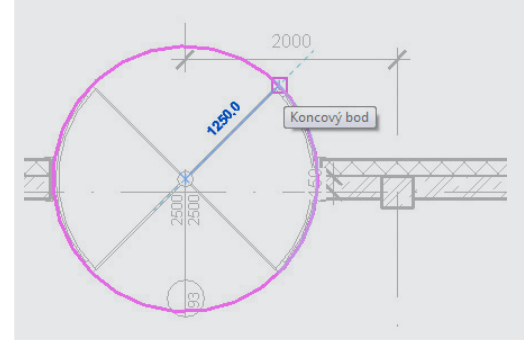

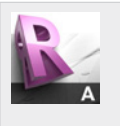

**Tip!**

Nastavení aktivity úchopů je možní změnit v dialogovém okně Uchopování. **Pás karet Správa Nastavení Uchopování** V dialogovém okně jsou rovněž zobrazeny klávesové zkratky pro nastavení úchopů pro jednorázovou operaci.

### 108. Dokončení zadání stropní konstrukce a podlahy

Na pásu karet na automaticky otevřené záložce zvolte nástroj Dokončit režim úprav. **Pás karet ▶ Upravit | Vytvořit hranici podlahy ▶ Upravit ▶ Dokončit režim úprav**

# **Postup vytvoření stropní konstrukce a podlah v kancelářských prostorách:**

109. Volba nástroje pro zadání stropní konstrukce a podlahy

Na pásu karet na záložce Výchozí zvolte nástroj Podlaha. **Pás karet Výchozí Stavět Podlaha** Na panelu vlastností zvolte typ Chodba.

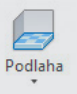

ぶ

110. Zadání obrysu stropní konstrukce a podlahy

Na pásu karet na automaticky otevřené záložce zvolte nástroj Vybrat čáry. **Pás karet Upravit | Vytvořit hranici podlahy Kreslit Vybrat čáry** Zadejte obrys stropní konstrukce a podlahy dle obrázku. Ihned po zadání části obrysu vždy definujte vazbu uzamčením symbolu zámku.

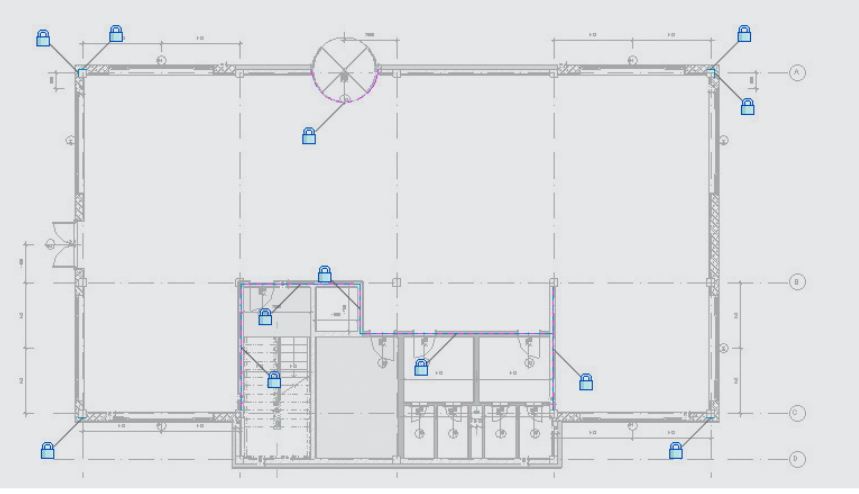

111. Uzavření obrysu stropní konstrukce a podlahy

Na pásu karet na automaticky otevřené záložce zvolte nástroj Oříznout/prodloužit do rohu. **Pás karet Upravit | Vytvořit hranici podlahy Upravit Oříznout/prodloužit do rohu**

Postupným výběrem dvojic příslušných částí hranice uzavřete obrys.

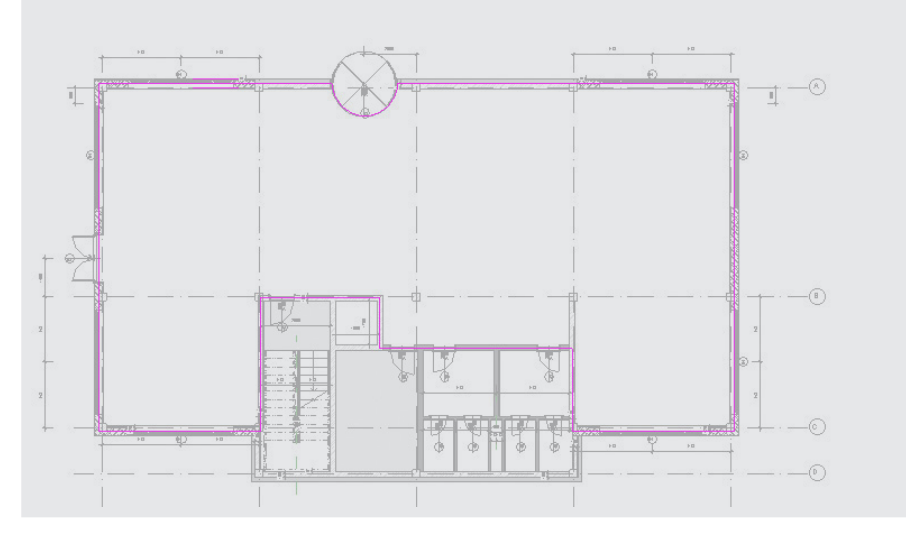

112. Dokončení zadání stropní konstrukce a podlahy

```
Na pásu karet na automaticky otevřené záložce zvolte nástroj Dokončit režim úprav.
Pás karet ▶ Upravit | Vytvořit hranici podlahy ▶ Upravit ▶ Dokončit režim
úprav
```
# **2.14 Podhledy v 1NP**

V tomto odstavci budou vytvořeny podhledy v kancelářských prostorách a v prostoru sociálního zařízení v 1NP.

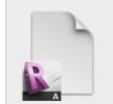

**Data**

Výchozí projekt: *Vzorový projekt RAC\_013 Stropní deska, podlaha 1NP.rvt* Upravený projekt: *Vzorový projekt RAC\_014 Podhledy 1NP.rvt*

# **Postup vytvoření podhledů v prostoru sociálního zařízení:**

113. Zadání obrysu podhledu

Na pásu karet na záložce Výchozí zvolte nástroj Strop. **Pás karet Výchozí Stavět Strop** V kreslicí oblasti vyberte místnost pro vytvoření podhledu. Obrys podhledu bude vybrán automaticky dle vytvořených stěn.

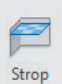

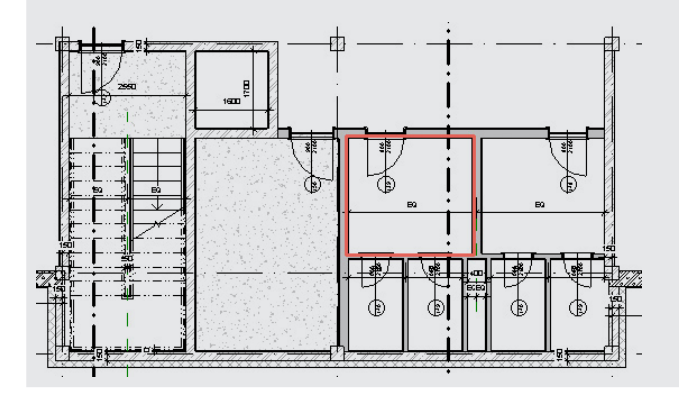

114. Zadání obrysu ostatních podhledů

V postupu uvedeném v bodu xxx pokračujte pro zadání obrysu v ostatních částech dle obrázku.

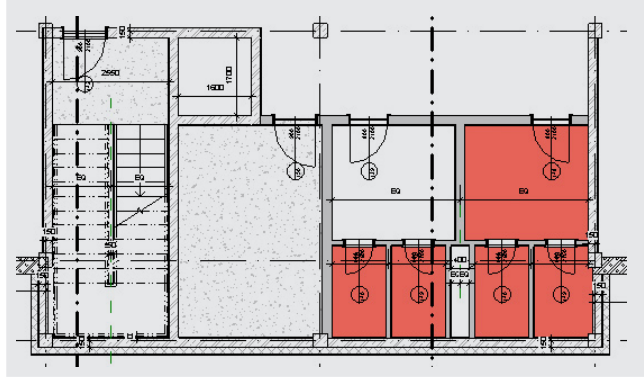

Strop

# **Postup vytvoření podhledů v kancelářských prostorách:**

115. Zadání obrysu podhledu

Na pásu karet na záložce Výchozí zvolte nástroj Strop. **Pás karet Výchozí Stavět Strop** V kreslicí oblasti vyberte místnost pro vytvoření podhledu. Obrys podhledu bude vybrán automaticky dle vytvořených stěn.

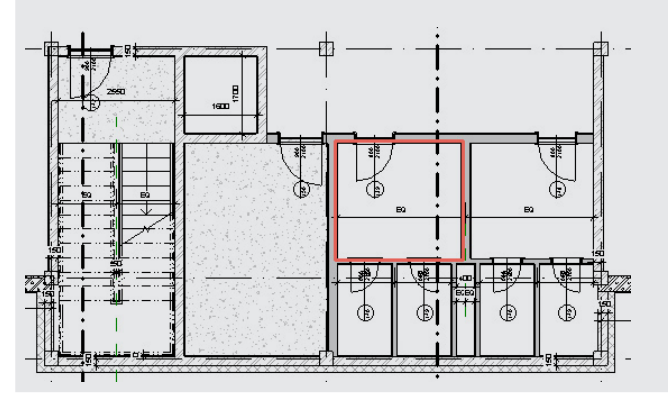

# **2.15 Prostupy a šachty**

V tomto odstavci bude vytvořena stoupací šachta a vstup do výtahu. Podobným způsobem mohou být řešeny jakékoliv jiné prostupy a šachty.

Výtahová šachta je ve vzorovém projektu vytvořena obrysem stropní desky, kde je otvor vynechán.

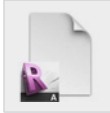

#### **Data**

Výchozí projekt: *Vzorový projekt RAC\_014 Podhledy 1NP.rvt* Upravený projekt: *Vzorový projekt RAC\_015 Prostupy a šachty 1NP.rvt*

# **Postup vytvoření stoupací šachty:**

116. Volba nástroje pro zadání šachty

```
Na pásu karet na záložce Výchozí zvolte nástroj Šachta.
Pás karet  Výchozí  Otvor  Šachta
```
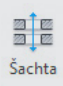

#### 117. Zadání obrysu šachty

Na pásu karet na automaticky otevřené záložce zvolte nástroj Obdélník. **Pás karet Upravit | Vytvořit hranici podlahy Kreslit Obdélník** Zadejte obrys stoupací šachty dle obrázku. Po zadání obrysu definujte vazby uzamčením symbolu zámku u všech stran obrysu.

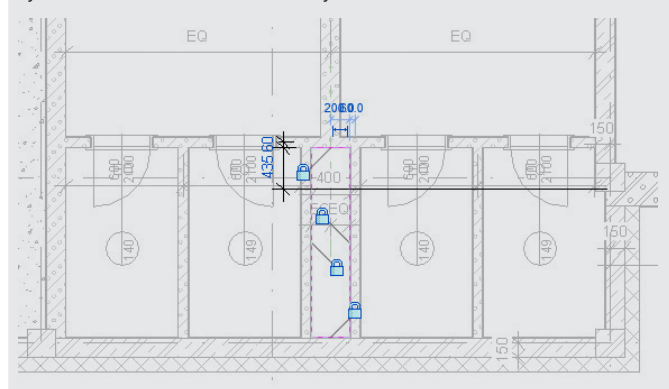

## 118. Dokončení zadání šachty

Na pásu karet na automaticky otevřené záložce zvolte Dokončit režim úprav. **Pás karet Upravit | Vytvořit náčrt otvoru šachty Režim Dokončit režim úprav**

### 119. Přechod do 3D pohledu

Na pásu karet na záložce Pohled zvolte nástroj 3D pohled a přejděte do 3D pohledu. **Pás karet Pohled Vytvořit 3D pohled**

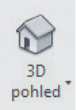

# 120. Úprava výšky šachty

V kreslicí oblasti přesuňte ukazatel myši do oblasti šachty. Po zvýraznění objektu šachty tento objekt označte. Pomocí potažítek automaticky zobrazených po výběru šachty upravte výšku šachty, aby došlo k vytvoření prostupu stropní konstrukcí.

a) označení objektu šachty ve 3D pohledu (zdola)

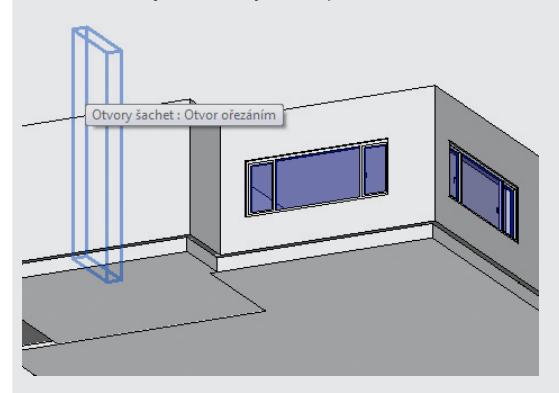

b) úprava výšky šachty

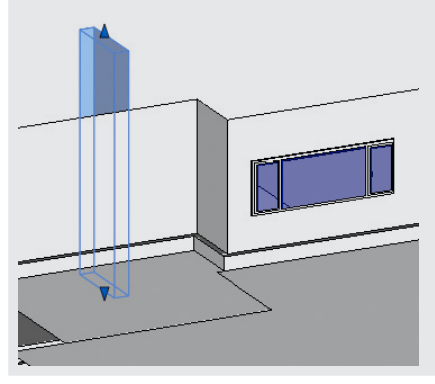

# **Postup vytvoření vstupu do výtahu:**

## 121. Volba nástroje pro zadání otvoru ve stěně

#### Na pásu karet na záložce Výchozí zvolte nástroj Stěna.

**Pás karet Výchozí Otvor Stěna**

V kreslicí oblasti vyberte stěnu.

Klepnutím na první hranu a následně na druhou hranu zadejte obrys otvoru. Přesné rozměry v tuto nejsou v okamžiku zadávání rozhodující, neboť budou upraveny následně se současnou definicí případných vazeb.

a) výběr stěny pro vytvoření prostupu

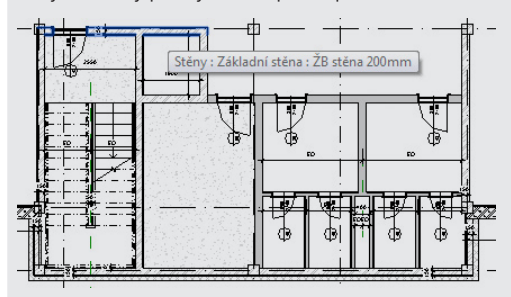

b) vytvoření prostupu – zadání prvního bodu obrysu

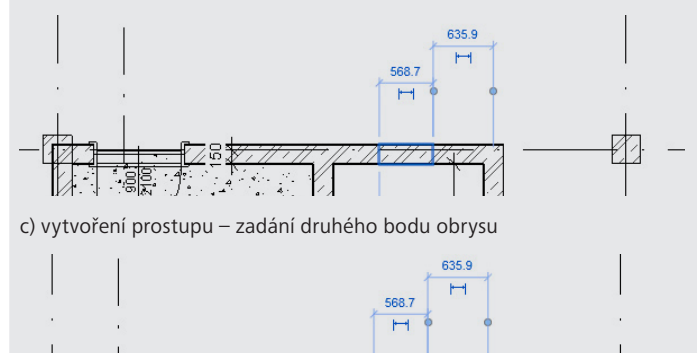

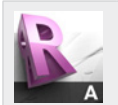

#### **Tip!**

Po zvolení nástroje na pásu karet sledujte instrukce na stavovém řádku. Pokud se oparece skládá z více kroků, na stavovém řádku vždy naleznete nápovědu k aktuálnímu dílčímu kroku, např.:

Vyberte stěnu pro vytvoření obdélníkového otvoru.

Stavový řádek rovněž nabízí detailní popis prvku, který se nachází v místě ukazatele myši. Před vlastním výběrem prvku má tedy uživatel k dispozici informace o rodině a typu vybíraného prvku, např.:

Stěny: Základní stěna: ŽB stěna 200mm

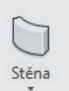

#### 122. Úprava rozměrů otvoru ve stěně

V kreslicí oblasti vyberte otvor ve stěně.

Přepsáním dočasné kóty upravte šířku otvoru na 700 mm a jeho polohu vzhledem ke stěně ohraničující prostor šachty. dle obrázku.

Na panelu vlastností upravte parametry instance takto:

- Odsazení dolního líce otvoru: Dolní odsazení = 0
- Výška otvoru: Nepřipojená výška= 2100

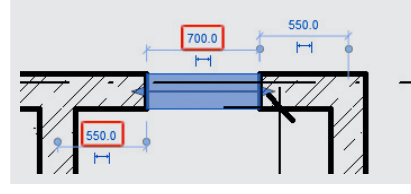

# **2.16 Druhé nadzemní podlaží 2NP**

V tomto odstavci bude vytvořeno nové podlaží, 3D prvek, který slouží jako tzv. hostitel prvků nebo jako prvek, k němuž jsou prvky modelu vázány vazbami.

Následně bude vytvořeno druhé podlaží modelované budovy a v dalším kroku budou doplněny prvky, které v 1NP vytvořené nebyly – jedná se o okna nad vstupem do budovy a další drobné úpravy.

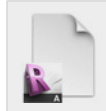

**Data**

Výchozí projekt: *Vzorový projekt RAC\_015 Prostupy a šachty 1NP.rvt* Upravený projekt: *Vzorový projekt RAC\_016 Prvky 2NP.rvt*

# **Postup vytvoření nového podlaží:**

123. Přechod do jižního pohledu

V kreslicí v aktivním půdorysu 1NP oblasti poklepejte na symbol jižního pohledu.

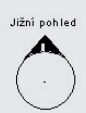

**Tip!** Záhlaví pohledů, řezů a podlaží fungují jako odkazy, které je možné využít k rychlému přechodu do příslušného pohledu. Příklady odkazů: Jižní pohled 3800  $5.7.$  $\geq 022$ NP

### 124. Vytvoření podlaží kopírováním

V kreslicí oblasti označte podlaží 2NP a na automaticky otevřené záložce na pásu karet zvolte nástroj Kopírovat

# **Pás karet Upravit | Podlaží Upravit Kopírovat**

Velikost posunu při kopírování podlaží, která bude 3600 mm, zadejte z klávesnice. Zadání ukončete klávesou Enter.

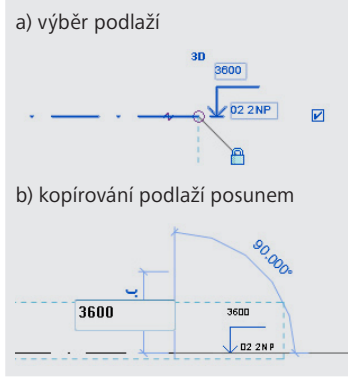

125. Úprava parametrů podlaží

V kreslicí oblasti klepněte na název nově vytvořeného podlaží a z klávesnice zadejte nový název 03 3NP.

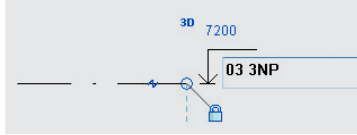

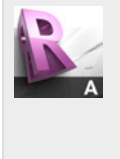

#### **Tip!**

Parametry podlaží a mnoha dalších prvků je možné editovat více způsoby. Po výběru podlaží je možné:

- upravit parametry na panelu vlastností;
- upravit parametry přímo v kreslicí oblasti pomocí symbolů automaticky zobrazených po výběru podlaží; tímto způsobem může být upravena výška podlaží, jeho název a další vlastnosti.

# **Postup vytvoření 2NP budovy:**

126. Přechod do půdorysu 1NP

V prohlížeči projektu ve složce Půdorysy poklepejte na půdorys druhého podlaží 01 1NP. **Prohlížeč projektu Půdorysy 01 1NP**

### 127. Označení prvků pro kopírování

V kreslicí oblasti označte výřezem všechny zobrazené prvky.

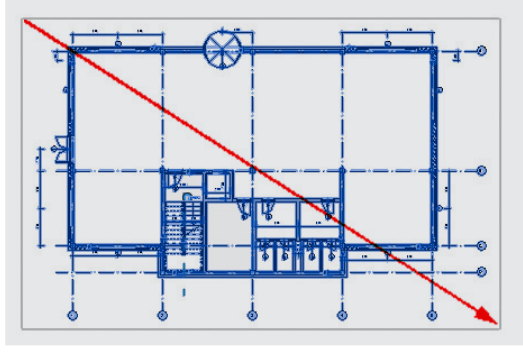

#### 128. Odznačení prvků s využitím filtrů

Na automaticky otevřené záložce na pásu karet zvolte nástroj Filtr **Pás karet Upravit | Vícenásobný výběr Filtr Filtr** V dialogovém okně Filtr zrušte výběr následujících kategorií:

- Obdélníkový otvor přímé stěny
- Osnovy
- Otvory šachet
- Schodiště
- Zábradlí

Dialog ukončete stiskem tlačítka OK.

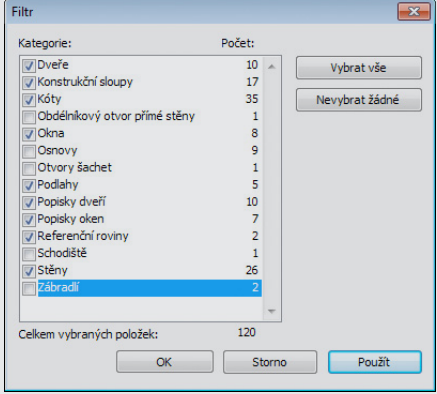

#### 129. Kopírování výběru do schránky

Na automaticky otevřené záložce na pásu karet zvolte nástroj Kopírovat **Pás karet Upravit | Vícenásobný výběr Schránka Kopírovat do schránky**

# ħ

#### 130. Přechod do půdorysu 2NP

V prohlížeči projektu ve složce Půdorysy poklepejte na půdorys druhého podlaží 02 2NP. **Prohlížeč projektu Půdorysy 02 2NP**

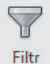

# 131. Vložení výběru ze schránky

Na automaticky otevřené záložce na pásu karet zvolte nástroj Kopírovat **Pás karet Upravit | Vícenásobný výběr Schránka Vložit – Zarovnané na aktuální pohled**

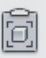

×

#### **Shrnutí:**

V krocích 2.16-2.16 byly veškeré prvky kopírovány do nového podlaží 2NP. Označení prvků v půdorysu zajistilo kopírování prvků modelu včetně kót, které definují vazby, které se tak přenášejí i do nového podlaží. Vyzkoušejte např. posun mřížky v 2NP a současně ve 3D pohledu sledujte výsledek. Vzhledem k tomu, že i prvky 1NP jsou vázány k mřížkám, dojde k odpovídajícím změnám i v 1NP. Díky tomu jsou jakékoliv úpravy a drobné změny v modelu velmi jednoduché. Je-li např. nutné upravit velikost stavby a získat tak větší podlahovou plochu, je v parametrickém modelu úprava velmi jednoduchá. Provedené změny se navíc přenášejí nejen do modelu, ale také do všech pohledů a řezů a tedy do celé dokumentace – do všech výkresů a tabulek.

#### 132. Přechod do 3D pohledu

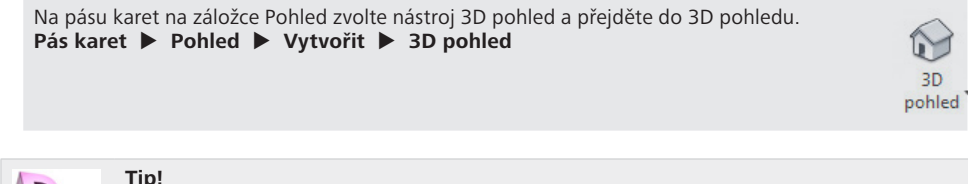

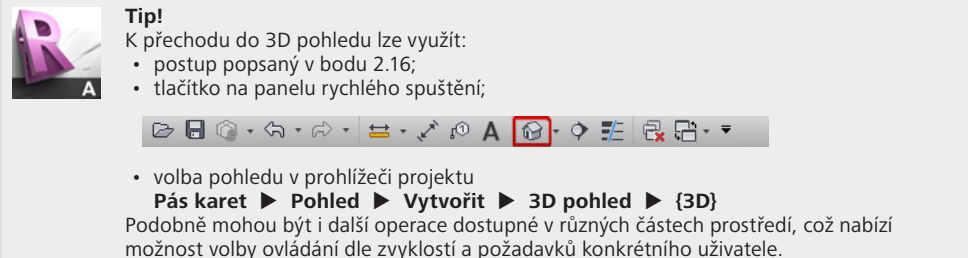

#### 133. Odstranění nadbytečných prvků

V kreslicí oblastui vyberte vstupní otáčivé dveře dveře únikového východu a na automaticky otevřené záložce na pásu karet zvolte nástroj Odstranit. **Pás karet Upravit | Vícenásobný výběr Upravit Odstranit**

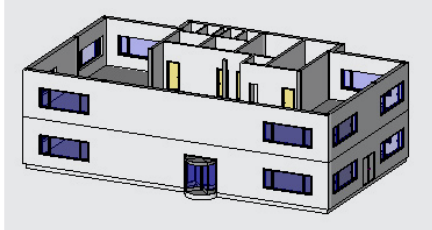

### **Postup doplnění oken v 2NP:**

134. Přechod do půdorysu 2NP

V prohlížeči projektu ve složce Půdorysy poklepejte na půdorys druhého podlaží 02 2NP. **Prohlížeč projektu Půdorysy 02 2NP**

135. Kopírování okna

V kreslicí oblasti označte okno na severní straně budovy a na pásu karet na automaticky otevřené záložce zvolte nástroj Kopírovat. **Pás karet Upravit | Okna Upravit Kopírovat** 5739.0 2227  $+772$ マンジ

136. Převod dočasné kóty na trvalou a úprava polohy okna

V kreslicí oblasti označte nově vytvořené okno. Pomocí řídicích bodů přesuňte vynášecí čáry dočasné kóty k liniím osnovy. Klepněte na symbol kóty pod kótovací čarou dočasné kóty k převodu kóty na trvalou. a) převod dočasné kóty na trvalou

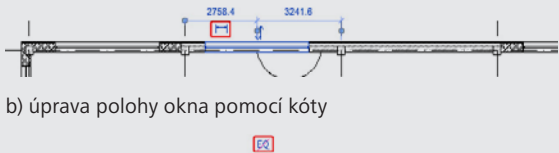

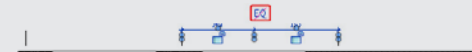

137. Kopírování okna

Postup 2.16-2.16 opakujte i pro druhé okno.

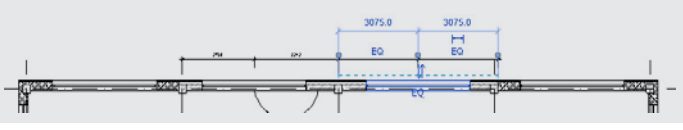

# **Postup úpravy tvaru stropní konstrukce a podlah v 2NP:**

138. Kopírování okna

V kreslicí oblasti označte stropní konstrukci a na pásu karet na automaticky otevřené záložce zvolte nástroj Upravit hranici. **Pás karet Upravit | Podlahy Režim Upravit hranici**Upravit hranici Podlahy : Podlaha : Administrativní prostory

# 139. Odstraněné nadbytečných částí hranice stropní konstrukce

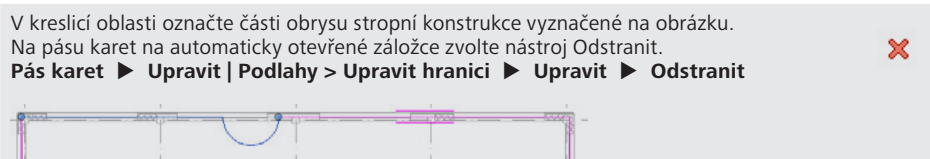

140. Uzavření obrysu hranice stropní konstrukce

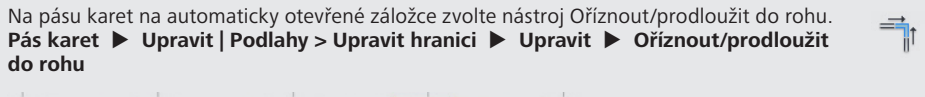

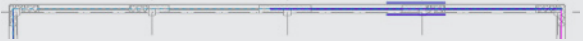

141. Dokončení úpravy hranice stropní konstrukce

Na pásu karet na automaticky otevřené záložce zvolte nástroj Dokončit režim úprav. **Pás karet Upravit | Podlahy > Upravit hranici Režim Dokončit režim úprav**

V automaticky otevřeném dialogovém okně na dotaz na obrázku odpovězte Ne.

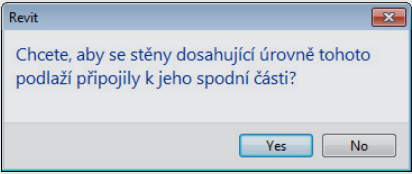

# **2.17 Třetí nadzemní podlaží 3NP**

V tomto odstavci budou vytvořena další podlaží, 3D prvky, které slouží jako tzv. hostitel prvků nebo jako prvek, k němuž jsou prvky modelu vázány vazbami.

Následně bude vytvořeno třetí podlaží modelované budovy kopírováním prvků z 2NP.

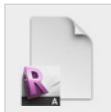

**Data** Výchozí projekt: *Vzorový projekt RAC\_016 Prvky 2NP.rvt* Upravený projekt: *Vzorový projekt RAC\_017 Prvky 3NP.rvt*

# **Postup vytvoření nových podlaží budovy:**

142. Přechod do jižního pohledu

V kreslicí v aktivním půdorysu 1NP oblasti poklepejte na symbol jižního pohledu.

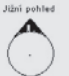

### 143. Vytvoření podlaží kopírováním

V kreslicí oblasti označte podlaží 03 3NP a na automaticky otevřené záložce na pásu karet zvolte nástroj Kopírovat

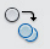

**Pás karet Upravit | Podlaží Upravit Kopírovat** Na panelu voleb aktivujte volbu Násobně. a) panel voleb

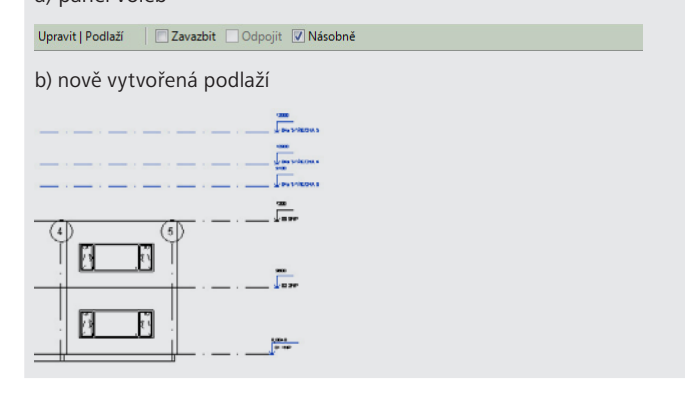

#### 144. Úprava parametrů podlaží

V kreslicí oblasti klepněte na název jednoho z nově vytvořených podlaží a z klávesnice zadejte nový název dle obrázku.

V kreslicí oblasti klepněte na popisek výškové kóty stejného podlaží a z klávesnice zadejte novou výšku dle obrázku.

Postup opakujte i pro ostatní nově vytvořená podlaží.

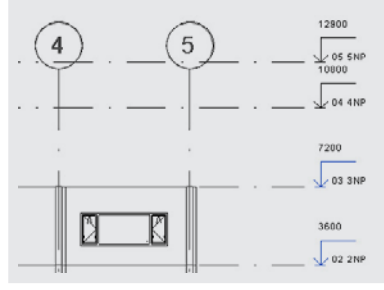

### 145. Úprava mřížky

V kreslicí oblasti označte libovolnou z linií mřížky. Uchopte koncový bod označené line a linii přesuňte nad předpokládanou výšku stavby. Následně přejděte do východního pohledu a proveďte obdobnou úpravu linií mřížky.

a) koncový bod linie osnovy

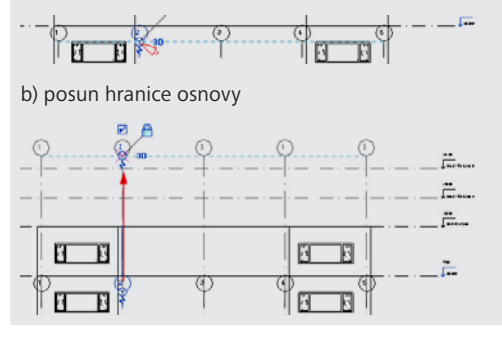

# **Postup vytvoření 3NP budovy:**

146. Přechod do půdorysu 2NP

V prohlížeči projektu ve složce Půdorysy poklepejte na půdorys druhého podlaží 02 2NP. **Prohlížeč projektu Půdorysy 02 2NP**

#### 147. Označení prvků pro kopírování

V kreslicí oblasti označte výřezem všechny zobrazené prvky.

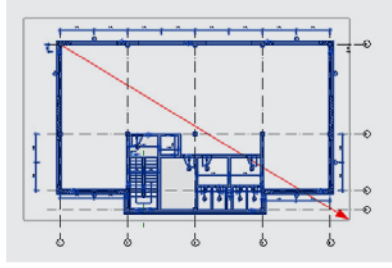

# 148. Odznačení prvků s využitím filtrů

Na automaticky otevřené záložce na pásu karet zvolte nástroj Filtr **Pás karet Upravit | Vícenásobný výběr Filtr Filtr** V dialogovém okně Filtr zrušte výběr všech kategorií siskem tlačítka Nevybrat žádné a vyberte pouze následující kategorie:

- Dveře
- Konstrukční sloupy
- Kóty
- Obdélníkový otvor přímé stěny
- Okna
- Podlahy
- Stěny

Dialog ukončete stiskem tlačítka OK.

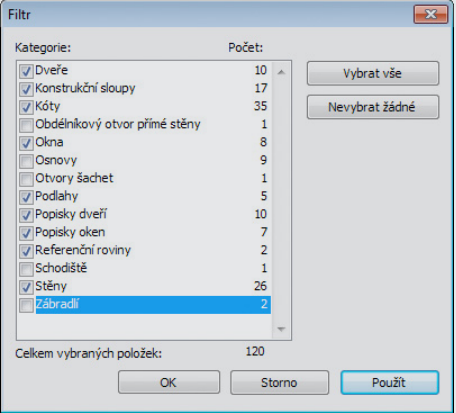

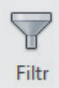

149. Kopírování výběru do schránky

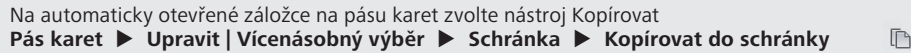

#### 150. Vytvoření půdorysu 3NP

Na záložce Pohled na pásu karet zvolte nástroj Půdorysné pohledy - Půdorys. **Pás karet Pohled Vytvořit Půdorysné pohledy – Půdorys** V dialogovém okně následně vyberte podlaží 03 3NP pro vytvoření půdorysného pohledu. Dialog ukončete stiskem tlačítka OK. Vytvořený půdorysný pohled bude automaticky aktivován.

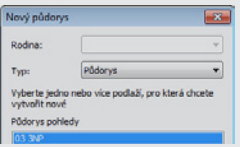

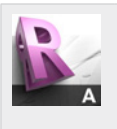

#### **Tip!**

Vytvořením nového podlaží nedochází automaticky k vytvoření půdorysného pohledu, neboť podlaží jsou často využívána i k jiným účelům než je určení výšky podlaží budovy – mohou být využita rovněž jako pomocné úrovně, ve kterých není třeba vytvářet půdorysné pohledy.

Půdorysný pohled je však možné vytvořit k libovolnému podlaží. K vytvoření půdorysného pohledu využijte nástroj

**Pás karet Pohled Vytvořit Půdorysné pohledy – Půdorys**

#### 151. Vložení výběru ze schránky

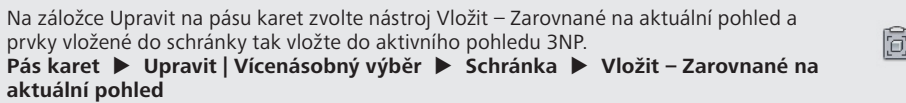

# **2.18 Čtvrté nadzemní podlaží 4NP**

V tomto odstavci bude vytvořeno čtvrté podlaží modelované budovy kopírováním vybraných prvků z 3NP.

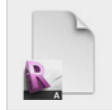

#### **Data** Výchozí projekt: *Vzorový projekt RAC\_017 Prvky 3NP.rvt* Upravený projekt: *Vzorový projekt RAC\_018 Prvky 4NP.rvt*

### **Postup vytvoření 4NP budovy:**

152. Přechod do půdorysu 3NP

V prohlížeči projektu ve složce Půdorysy poklepejte na půdorys třetího podlaží 03 3NP. **Prohlížeč projektu ▶ Půdorysy ▶ 03 3NP** 

153. Označení prvků pro kopírování

V kreslicí oblasti označte výřezem prvky dle obrázku. Následně proveďte odznačení příček.

a) označení prvků

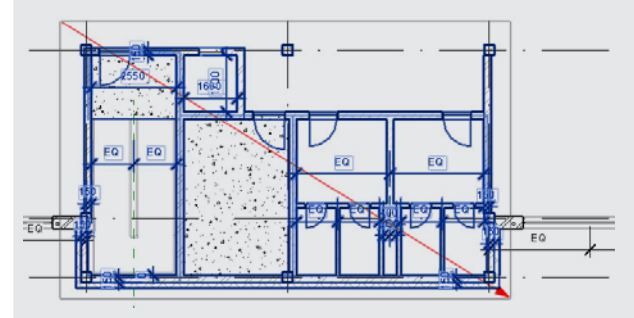

b) odznačení příček

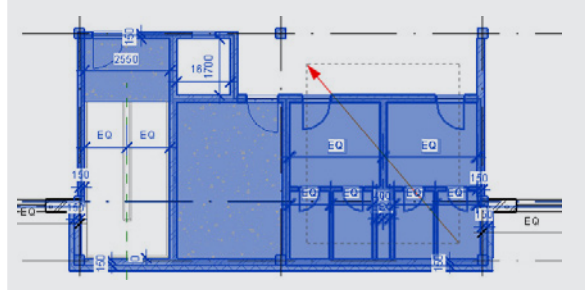

154. Kopírování výběru do schránky

Na automaticky otevřené záložce na pásu karet zvolte nástroj Kopírovat **Pás karet Upravit | Vícenásobný výběr Schránka Kopírovat do schránkypohled**

 $\Box$ 

### 155. Vložení výběru ze schránky

Na automaticky otevřené záložce na pásu karet zvolte nástroj Vložit – Zarovnané na vybrané pohledy.

#### **Pás karet Upravit | Vícenásobný výběr Schránka Vložit – Zarovnané na vybrané pohledy**

V dialogovém okně vyberte v seznamu pohledů Půdorys podlaží: 04 4NP. Dialog ukončete stiskem tlačítka OK.

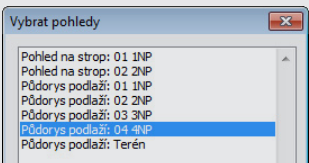

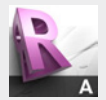

# **Tip!**

Při jakékoliv operaci je automaticky prováděna kontrola správnosti modelu a kontrola kolizí. Díky tomu je např. při kopírování nebo posunu stěny uživatel okamžitě upozorněn na případnou kolizi stěny např. s dveřmi nebo oknem.

a<br>E

Podobně při kopírování dveří mimo hostitelskou stěnu, při kterém není současně kopírována stěna, nebudou tyto dveře vytvořeny, neboť by představovaly chybu v projektu. Pokud je taková chyba rozpoznána, zobrazí se upozornění:

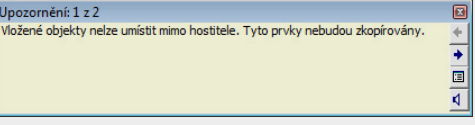

Tyto automatické kontroly brání vznuiku chyb v modelu a tedy i v celé projektové dokumentaci – na všech výkresech i výkazech a dalších tabulkách, které jsou součástí projektu.

# 156. Odstranění stěn

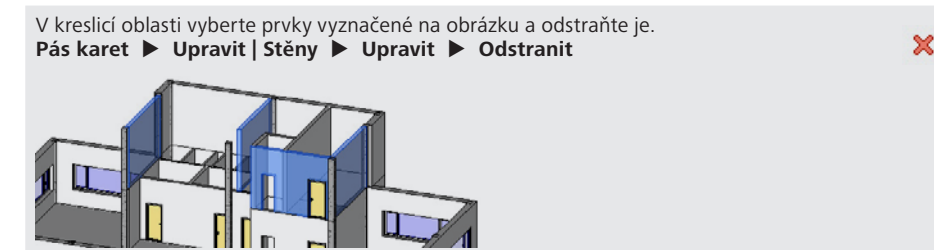
### **Postup doplnění chybějících prvků a úpravy stávajících prvků ve 4NP:**

157. Vytvoření obvodové sěny

V kreslicí oblasti klepněte pravým tlačítkem myši na obvodovou stěnu. V kontextové nabídce zvolte Vytvořit podobné.

Na panelu voleb nastavte čáru umístění na Plocha nosné části: Vnější. Zadejte chybějící obvodovou stěnu.

a) volba existující stěny

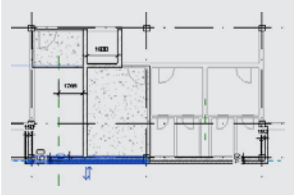

b) zadání chybějící stěny

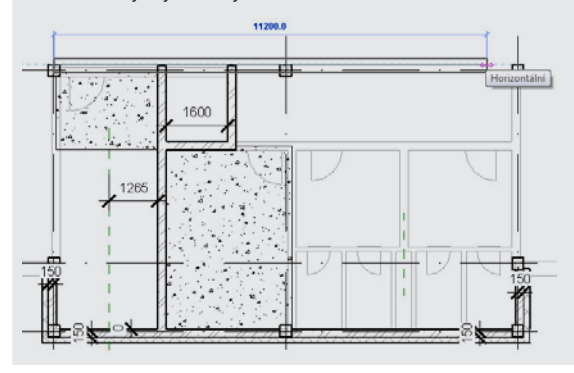

158. Vazba stěny k mřížce s využitím kóty

Na pásu karet na záložce Poznámky zvolte nástroj Zarovnaná kóta. **Pás karet Poznámky Kóta Zarovnaná** Zadejte kótu výběrem linií 1) osnovy 2 a 2) hranice nosné části stěny. Pro výběr požadovaných linií využijte klávesu TAB. Následně umístěte kótu. Uzamkněte symbol zámku pro definici vazby pomocí kóty.

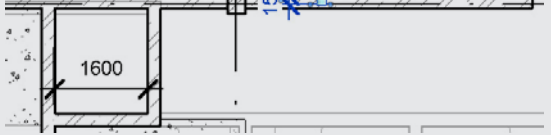

Zarovnané

### 159. Uzavření obvodových stěn

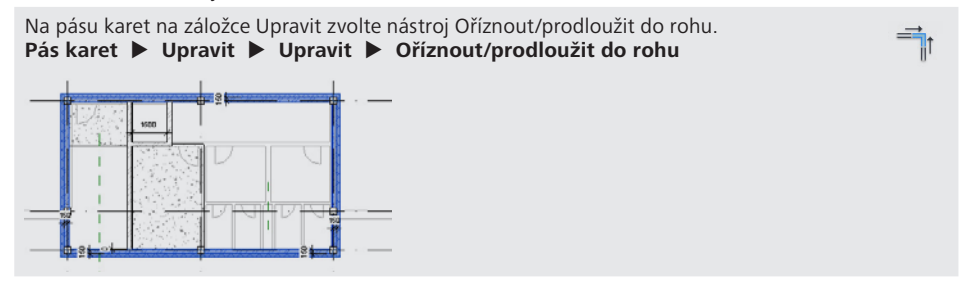

#### 160. Úprava obrysu stropní konstrukce – mimo schodiště

V kreslicí oblasti vyberte stropní konstrukci a na pásu karet na automaticky otevřené záložce zvolte nástroj Upravit hranici.

#### **Pás karet Upravit | Podlahy Režim Upravit hranici**

Pomocí nástrojů pro 2D kreslení upravte hranici dle obrázku. Pro definici nových linií využijte nástroj Vybrat čáry a následně vyberte osu stěny výtahové šachty, resp. příslušný obrys sloupu a pomocí symbolu zámku vždy definujte vazbu.

a) výběr stropní konstrukce

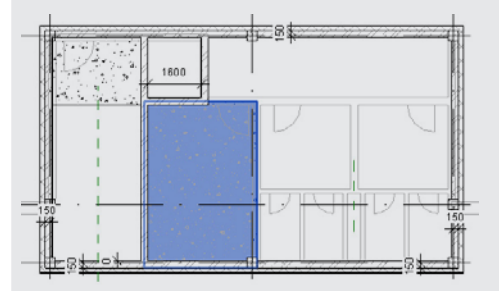

b) úprava obrysu stropní konstrukce

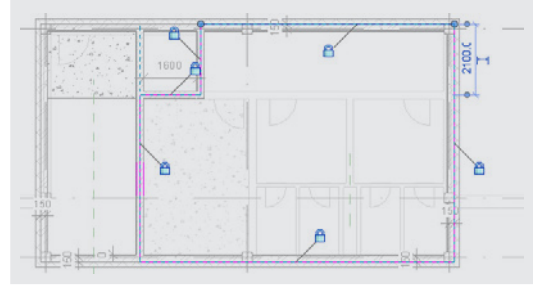

#### 161. Dokončení zadání stropní konstrukce

Na pásu karet na automaticky otevřené záložce zvolte nástroj Dokončit režim úprav. **Pás karet Upravit | Vytvořit hranici podlah Upravit Dokončit režim úprav**

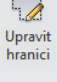

#### 162. Úprava obrysu stropní konstrukce – v prostoru schodiště

V kreslicí oblasti vyberte stropní konstrukci a na pásu karet na automaticky otevřené záložce zvolte nástroj Upravit hranici.

**Pás karet Upravit | Podlahy Režim Upravit hranici** Pomocí nástrojů pro 2D kreslení upravte hranici dle obrázku.

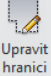

a) výběr stropní konstrukce

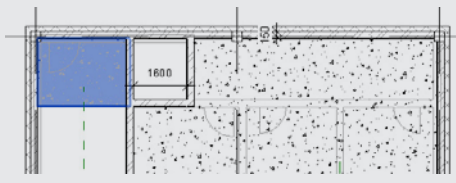

b) úprava obrysu stropní konstrukce

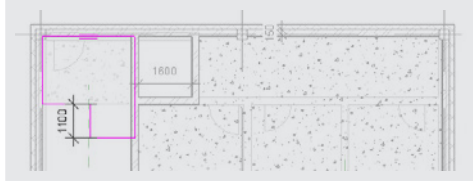

163. Dokončení zadání stropní konstrukce

Na pásu karet na automaticky otevřené záložce zvolte nástroj Dokončit režim úprav. **Pás karet Upravit | Vytvořit hranici podlahy Upravit Dokončit režim úprav**

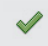

#### 164. Připojení horního líce stěn

V kreslicí oblasti vyberte stěny ve 4NP a na panelu vlastností upravte parametry instance takto:

Připojení horního líce: Horní vazba = Až po podlaží: 05 5NP Odsazení horního líce: Horní odsazení = 0

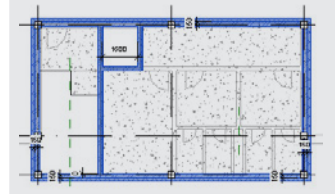

165. Připojení horního líce sloupů

V kreslicí oblasti vyberte sloupy ve 4NP a na panelu vlastností upravte parametry instance takto:

Připojení horního líce: Horní vazba = Až po podlaží: 05 5NP Odsazení horního líce: Horní odsazení = 0

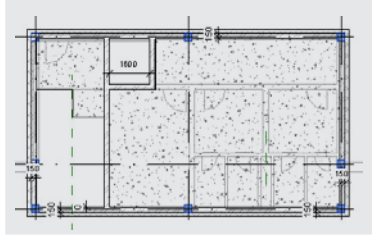

### **Postup doplnění dveří ve 4NP:**

Na pásu karet na záložce Výchozí zvolte nástroj Dveře. **Pás karet Výchozí Stavět Dveře** Na panelu vlastností zvolte rodinu dveří Jednokřídlové L – OCZ, typ 900x2100. Polohu dveří upravte pomocí dočasných kót.

Dveře

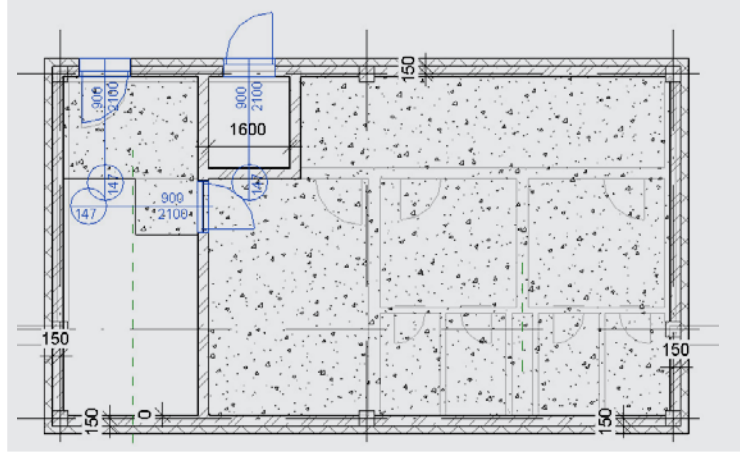

# **2.19 Střecha**

V tomto odstavci bude vytvořena střecha tvořená dvěma samostatnými celky. U každého ze samostatných celků bude upravenpo spádování povrchu pro zajištění odvodnění střechy. Součástí střechy bude vždy rovněž vytvoření atiky.

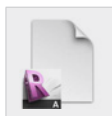

#### **Data** Výchozí projekt: *Vzorový projekt RAC\_018 Prvky 4NP.rvt* Upravený projekt: *Vzorový projekt RAC\_019 Střecha.rvt*

### **Postup vytvoření střechy nad administrativními prostory:**

166. Přechod do půdorysu 4NP

V prohlížeči projektu ve složce Půdorysy poklepejte na 04 4NP. **Prohlížeč projektu Půdorysy 04 4NP**

### 167. Volba nástroje pro zadání střechy

Na pásu karet na záložce Výchozí zvolte nástroj Střecha. **Pás karet Výchozí Stavět Střecha (Střecha v půdorysu)** Na panelu vlastností zvolte typ Střecha 465mm.

#### 168. Zadání obrysu střechy

Na pásu karet na automaticky otevřené záložce zvolte nástroj Vybrat čáry. **Pás karet Upravit | Vytvořit střechu v půdorysu Kreslit Vybrat čáry** V kreslicí oblasti zadejte obrys stropní konstrukce výběrem příslušných líců sloupů a linií osnovy dle obrázku. Ihned po zadání části obrysu definujte vazbu uzamčením symbolu zámku.

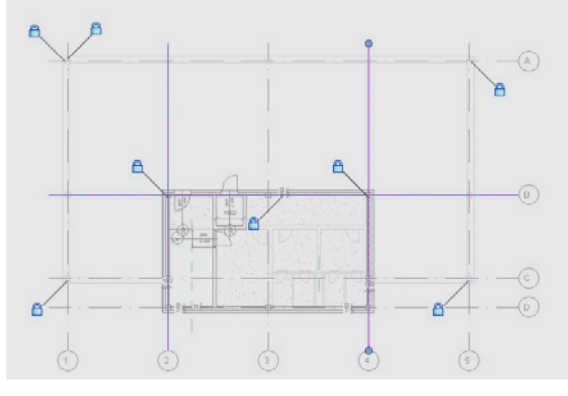

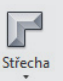

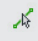

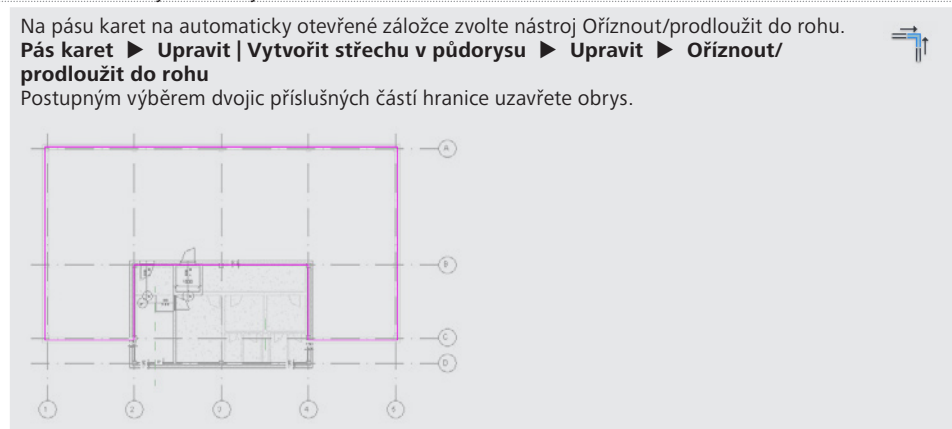

### 170. Dokončení zadání střechy

Na pásu karet na automaticky otevřené záložce zvolte nástroj Dokončit režim úprav. **Pás karet Upravit | Vytvořit střechu v půdorysu Režim Dokončit režim úprav**

### **Postup úpravy spádování střechy nad administrativními prostory:**

171. Volba nástroje pro úpravu spádování

V kreslicí oblasti vyberte vytvořenou střechu a na automaticky otevřené záložce pásu karet zvolte nástroj Upravit dílčí prvky.

### **Pás karet Upravit | Střechy Úpravy tvaru Upravit dílčí prvky**

Vyberte bod na hraně dle obrázku pro následnou úpravu výšky.

Klepněte na automaticky znázorněnou relativní výšku bodu a z klávesnice zadejte novou hodnotu -160 mm.

Stejnou úpravu proveďte i pro druhý vyzbačený bod.

a) výběr bodu obrysu střechy

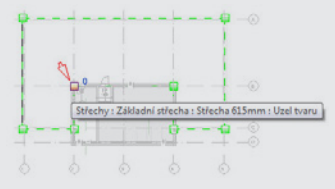

b) úprava relativní výšky bodu (1)

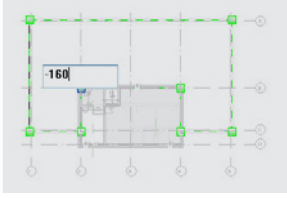

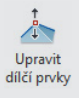

 $\sqrt{}$ 

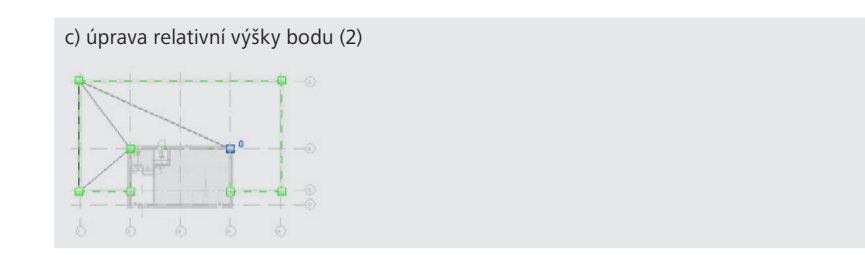

### 172. Doplnění hrany

Na automaticky otevřené záložce pásu karet zvolte nástroj Přidat dělicí čáru. **Pás karet Upravit | Střechy Úpravy tvaru Přidat dělicí čáru** S využitím úchopů ke středovým bodům hraničních linié střechy vytvořte dělicí čáru U níže položeného koncového bodu nově vytvořené dělící čáry zadejte relativní výšku 0.

a) zadání počátečního bodu dělicí čáry

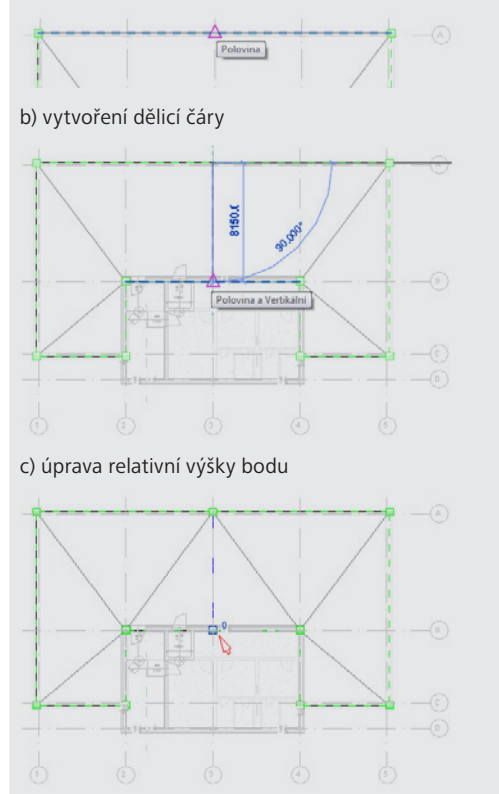

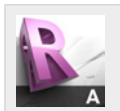

#### **Tip!**

Změnou výšek jednotlivých uzlů konstrukce střechy, vložením nových bodů a linií je možné vytvořit požadovaný tvar střechy. Revit Structure přitom automaticky dělí plochu střechy do rovinných ploch a automaticky vytváří zlomové hrany.

 $\sqrt{2}$ 

### **Postup vytvoření střechy nad neadministrativními prostory:**

#### 173. Přechod do situace

V prohlížeči projektu ve složce Půdorysy poklepejte na Terén. **Prohlížeč projektu Půdorysy Terén**

174. Volba nástroje pro zadání střechy

Na pásu karet na záložce Výchozí zvolte nástroj Střecha. **Pás karet Výchozí Stavět Střecha (Střecha v půdorysu)** Na panelu vlastností zvolte typ Střecha 465mm. Na panelu vlastností upravte parametry instance takto: Podlaží základny: Podlaží základny = 05 5NP

#### 175. Zadání obrysu střechy

Na pásu karet na automaticky otevřené záložce zvolte nástroj Vybrat čáry. **Pás karet Upravit | Vytvořit střechu v půdorysu Kreslit Vybrat čáry** V kreslicí oblasti zadejte obrys stropní konstrukce výběrem příslušných líců sloupů. Ihned po zadání části obrysu definujte vazbu uzamčením symbolu zámku.

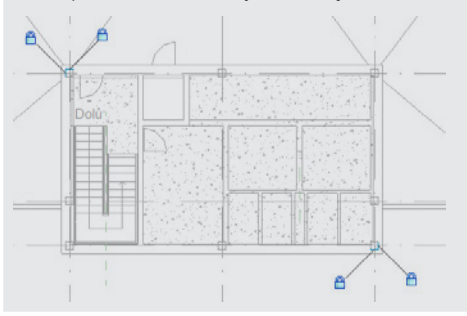

### 176. Uzavření obrysu střechy

Na pásu karet na automaticky otevřené záložce zvolte nástroj Oříznout/prodloužit do rohu. **Pás karet Upravit | Vytvořit střechu v půdorysu Upravit Oříznout/ prodloužit do rohu**

Postupným výběrem dvojic příslušných částí hranice uzavřete obrys.

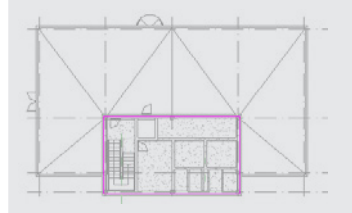

### 177. Dokončení zadání střechy

Na pásu karet na automaticky otevřené záložce zvolte nástroj Dokončit režim úprav. **Pás karet Upravit | Vytvořit střechu v půdorysu Režim Dokončit režim úprav**

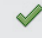

Střecha

乄

 $\sqrt{2}$ 

### **Postup úpravy spádování střechy nad neadministrativními prostory:**

### 178. Doplnění hrany

Na automaticky otevřené záložce pásu karet zvolte nástroj Přidat dělicí čáru. **Pás karet Upravit | Střechy Úpravy tvaru Přidat dělicí čáru** S využitím úchopů ke středovým bodům hraničních linié střechy vytvořte dělicí čáru a) zadání počátečního bodu dělicí čáry

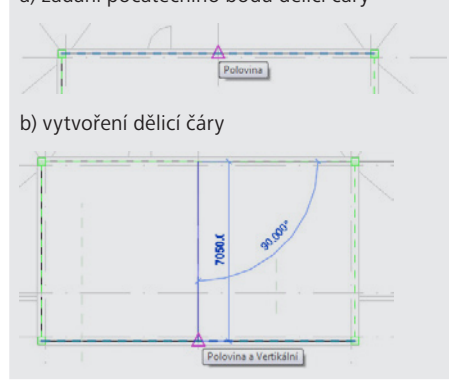

#### 179. Volba nástroje pro úpravu spádování

Na automaticky otevřené záložce pásu karet zvolte nástroj Přidat bod. **Pás karet Upravit | Střechy Úpravy tvaru Přidat bod** Na panelu voleb nastavte výšku bodu -150. V kreslicí oblasti zadejte bod do průsečíku referenční roviny a linie osnovy. V kreslicí oblasti zadejte druhý bod na linii osnovy. Zadávání ukončete stiskem klávesy ESC.

a) nastavení výšky bodu

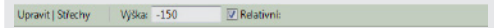

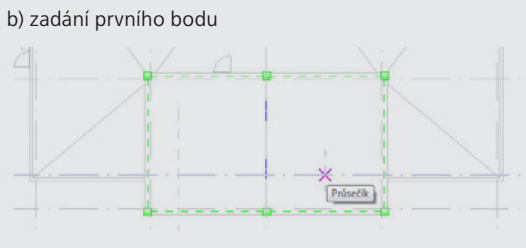

c) zadání druhého bodu

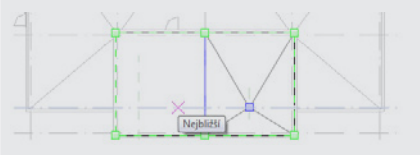

180. Úprava polohy bodu pomocí rovnoměrného dělení spojité kóty

Na pásu karet na záložce Poznámky zvolte nástroj Zarovnaná kóta.

**Pás karet Poznámky Kóta Zarovnaná**

Zadejte spojitou kótu popisující dle obrázku a aktivujte rovnoměrné dělení spojité kóty klepnutím na symbol EQ zobrazený automaticky po zadání kóty.

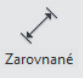

Δ

a) zadání spojité kóty

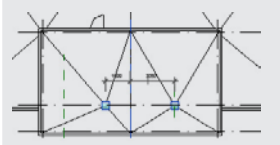

b) aktivace rovnoměrného dělení spojité kóty

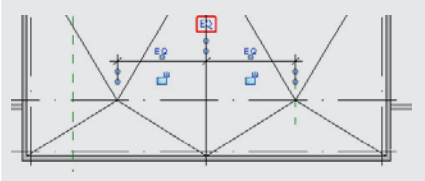

### **Postup vytvoření atiky obou částí střechy:**

181. Přechod do 3D pohledu

Na pásu karet na záložce Pohled zvolte nástroj 3D pohled a přejděte do 3D pohledu. **Pás karet Pohled Vytvořit 3D pohled**

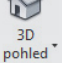

Stěna

必

182. Vytvoření atiky – volba nástroje a nastavení parametrů

Na pásu karet na záložce Výchozí zvolte nástroj Stěna.

**Pás karet Výchozí Stavět Stěna** Na panelu vlastností zvolte typ ŽB stěna 200mm - atika.

Na panelu voleb upravte volby následovně:

- $\cdot$  Podlaží: Podlaží = 04 4NP
- Výška stěny (poloha horního líce): Výška = Nepřipojený | 600
- Poloha vzhledem k zadané linii: Čára umístění = Plocha povrchové úpravy: Vnější

Upravit | Umístit Stěna Podlaží: 04 4NP ▼ | Výška: Nepřipi ▼ | 600.0 | Čára umístění: Plocha povrchc ▼ | | | Z Řetězec Odsazení: 0.0 | | Poloměr: [1000]

183. Vytvoření atiky – zadání stěn

Na pásu karet na automaticky otevřené záložce zvolte nástroj Vybrat čáry. **Pás karet Upravit | Umístit stěna Kresli Vybrat čáry** V kreslicí oblasti postupně vyberte linie pro vložení stěn.

a) výběr linií

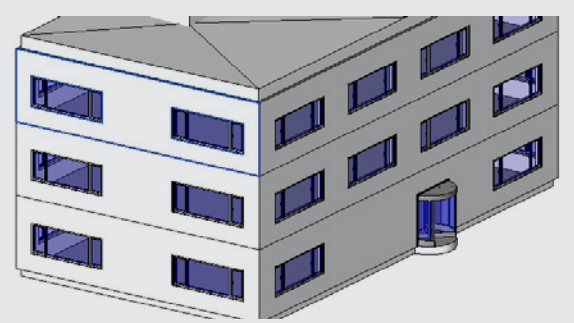

b) zadaná atika

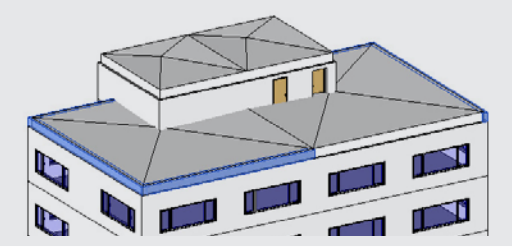

184. Uzavření atiky po obvodu

Na pásu karet na automaticky otevřené záložce zvolte nástroj Oříznout/prodloužit do rohu. **Pás karet Upravit Upravit Oříznout/prodloužit do rohu**

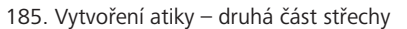

Pro vytvoření atiky druhé části střechy opakujte postup 2.19-2.19. Při volbě nástroje Stěna zvolte na Panelu voleb umístění do podlaží 05 5NP: Podlaží: Podlaží = 05 5NP Ostatní nastavení a další postup zůstává nezměněný.

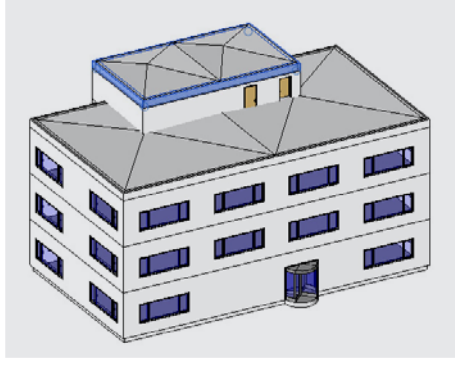

### **Definice vazeb mezi atikou a liniemi osnovy:**

186. Definice vazby pomocí dočasné kóty

V kreslicí oblasti vyberte jednu z vytvořených stěn.

Klepněte na symbol kóty pod automaticky zobrazenou dočasnou kótou pro převod dočasné kóty na trvalou.

Klepněte na symbol zámku znázorněného pod kótou popisující vzdálenost osy stěny od linie osnovy a tím definujte vazbu.

a) výběr stěny – části atiky

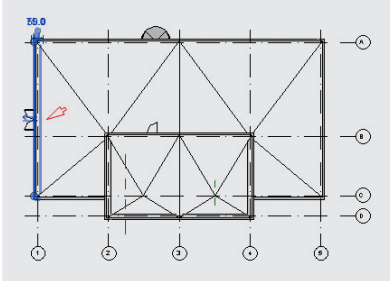

b) převod dočasné kóty na trvalou

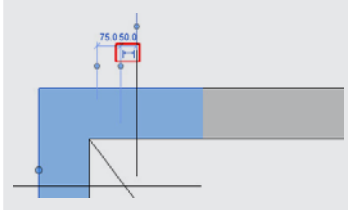

c) definice vazby c) definice vazby

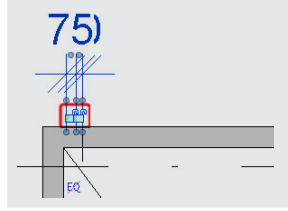

### 187. Definice vazby pomocí dočasné kóty

Krok 2.19 opakujte pro všechny stěny – části atiky.

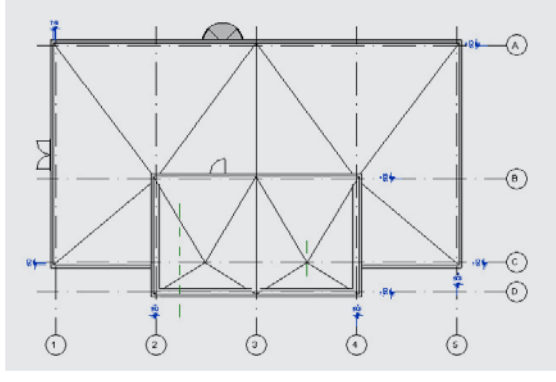

### **Úprava výšky střechy:**

188. Vytvoření řezu

Na pásu karet na záložce Pohled zvolte nástroj Řez a přejděte do 3D pohledu. **Pás karet Pohled Vytvořit Řez** V kreslicí oblasti zadejte rovinu řezu, která prochází oběma částmi střechy.

Řez

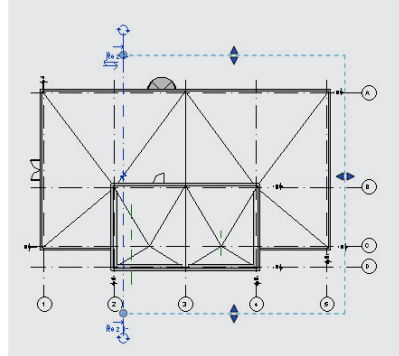

189. Přechod do řezu

Poklepáním na symbol řezu v půdorysu přejděte do zadaného řezu.

190. Úprava výšky střechy vzhledem k podlaží

V kreslicí oblasti vyberte obě části střechy a na panelu vlastností upravte parametry instance takto:

• Svislý posun vzhledem k úrovni podlaží: Dolní odsazení od podlaží = -305

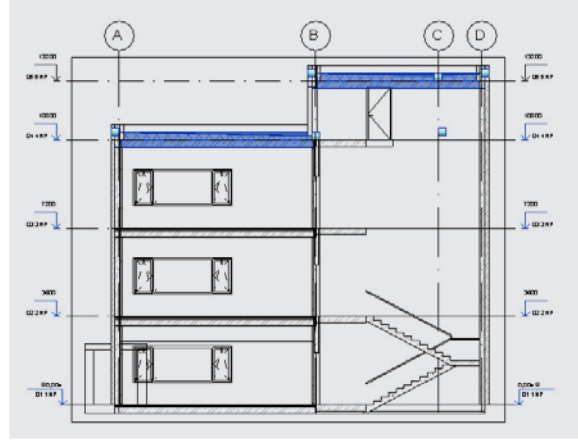

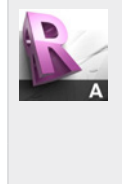

**Tip!**

Pro měření vzdáleností využijte nástroj Meření mezi dvěma referencemi na pásu karet na záložce Úpravy.

**Pás karet Úpravy Měření Měření mezi dvěma referencemi** Nástroj je dostupný rovněž z panelu rychlého spuštění.

**BB©·☆·☆·日 ブ@A @·♀ 担 最后·▼** 

Nástroje pro měření jsou dostupné v libovolném 2D pohledu a řezu.

191. Úprava výšky střechy nad neadministrativními částmi

V kreslicí oblasti vyberte podlaží 05 5NP. Výšku podlaží upravte přepsáním dočasné kóty na 2900. Výsledná výška podlaží 05 5NP bude po dokončení úpravy 13700.

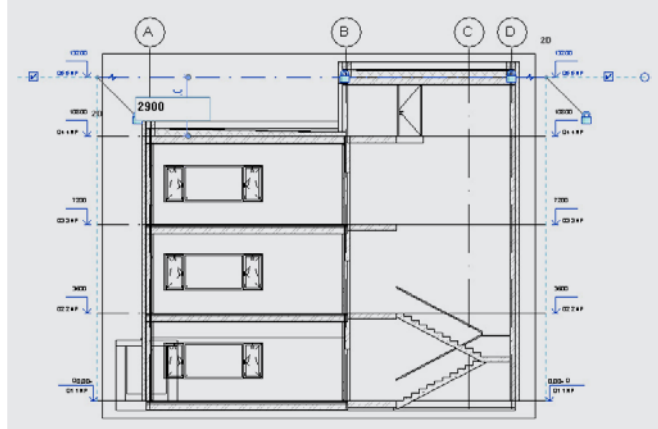

#### 192. Přechod do 3D pohledu

```
Na pásu karet na záložce Pohled zvolte nástroj 3D pohled a přejděte do 3D pohledu.
Pás karet  Pohled  Vytvořit  3D pohled
```
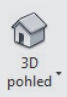

#### 193. Úprava výšky osazení dveří pro vstup na střechu

V kreslicí oblasti vyberte dveře pro vstup na střechu a na panelu vlastností upravte parametry instance takto:

- Výška osazení zárubně: Výška nadpraží = 2400
- Hloubka osazení zárubně: Hloubka zárubně = 150

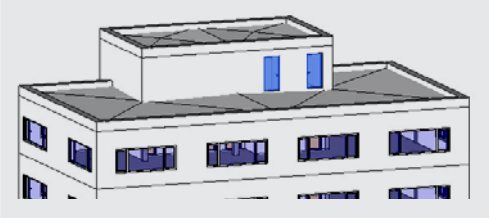

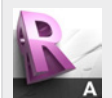

#### **Tip!**

Jednou z výhod informačního modelu budovy (BIM) je plná parametričnost modelu, která umožňuje jakoukoliv změnu ve kteréjoliv fázi tvorby projektu. Jednoduchou úpravou parametrů dříve vytvořených prvků, s využitím definovaných vazeb je možné snadno zapracovat požadovanou úpravu.

Další výhodou zároveň je, že provedené změna není zapracována pouze do 3D inteligentního modelu, ale zároveň se automaticky přenáší i do jednotlivých výkresů a tabulek.

Jednoduchou úpravou některého z mnoha parametrů tak současně provádíme mnoho změn v projektové dokumentaci aniž by hrozilo, že příslušnou změnu na některém z výkresů nebo v některém z výkazů opomeneme provést a projektová dokumentace tak zůstává neustále konzistentní.

# **2.20 První podzemní podlaží 1PP**

V tomto odstavci bude vytvořeno podzemní podlaží modelované budovy kopírováním vybraných prvků z 2NP.

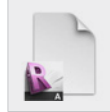

**Data** Výchozí projekt: *Vzorový projekt RAC\_019 Střecha.rvt* Upravený projekt: *Vzorový projekt RAC\_020 Prvky 1PP.rvt*

### **Postup vytvoření nového podlaží:**

194. Přechod do Jižního pohledu

```
V prohlížeči projektu ve složce Pohledy poklepejte na Jižní pohled.
Prohlížeč projektu  Pohledy  Jižní pohled
```
#### 195. Vytvoření podlaží

Na pásu karet na záložce Výchozí zvolte nástroj Podlaží.

#### **Pás karet Výchozí Srovnávací rovina Podlaží** Na panelu voleb upravte volby následovně:

- Vytvoření pohledu: Vytvořit půdorysný pohled = Ano
- Stiskněte tlačítko Typy půdorysných pohledů a v otevřeném dialogovém okně odznačte Půdorys stropu – vybraná položka bude pouze Půdorys. Dialog ukončete stiskem tlačítka OK.
- V kreslicí oblasti zadejte nové podlaží. Výška podlaží bude -3400.
- Vytvořené podlaží přejmenujte na -01 1PP.

Na dotaz "Chcete přejmenovat související pohledy?" odpovězte Ano.

a) nastavení na panelu voleb

Upravit | Umístit Podlaží Vytvořit půdorysný pohled Typy půdorysných pohledů... | Odsazení: 0.0

b) volba půdorysných pohledů, které budou automaticky vytvořeny

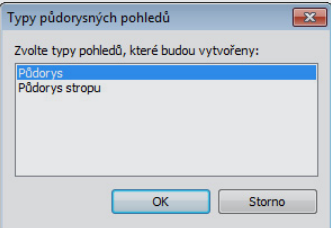

c) vytvoření podlaží

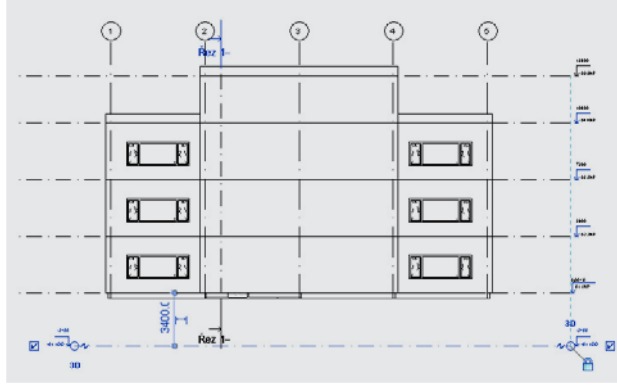

### 196. Protažení linií osnovy

V kreslicí oblasti označte některou z linií osnovy. Pomocí automaticky zobrazeného koncového bodu linie prodlužte linii pod úroveň nově vytvořeného podlaží -01 1PP.

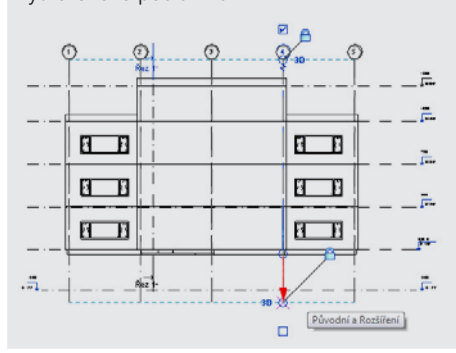

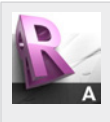

#### **Tip!**

Protažením linií, resp. rovin osnovy zajistíme jejich viditelnost v půdorysu 1PP. Pokud by se roviny neprotínaly, nebudou linie osnovy v půdorysu znázorněny. Toho lze využít pro eliminaci některých průsečíků linií a podobným způsobem i podlaží v modelu. U modelů složitějších tvarů lze těchto úprav využít např. pro rychlé vytváření sloupů a dalších konstrukčních prvků na mřížky s tím, že tam kde je průsečík eliminován, nebude sloup vytvořen.

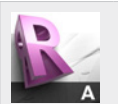

### **Tip!**

Koncové body linií osnovy jsou zarovnány, což znamená, že při prodloužení jedné linie dochází k prodloužení i ostatních linií. Pokud je žádoucí tuto vazbu zrušit a upravovat pouze jednu linii nebo samostatnou skupinu linií, lze rozpojení vazby provést klepnutím na symbol zámku, který se automaticky zobrazí spolu s dalšími symboly po označení linie osnovy.

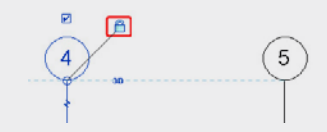

#### 197. Protažení linií osnovy

V prohlížeči projektu ve složce Pohledy poklepejte na Východní pohled. **Prohlížeč projektu Pohledy Východní pohled** Ve východním pohledu proveďte stejnou úpravu osnovy jako v kroku 2.20.

### **Postup vytvoření prvků v podlaží 1PP:**

198. Přechod do půdorysu 2NP

V prohlížeči projektu ve složce Půdorysy poklepejte na půdorys druhého podlaží 02 2NP. **Prohlížeč projektu Půdorysy 02 2NP**

199. Označení prvků pro kopírování

V kreslicí oblasti označte výřezem všechny zobrazené prvky.

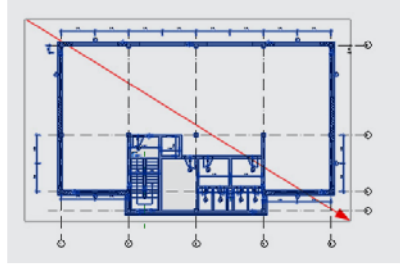

#### 200. Odznačení prvků s využitím filtrů

Na automaticky otevřené záložce na pásu karet zvolte nástroj Filtr **Pás karet Upravit | Vícenásobný výběr Filtr Filtr** V dialogovém okně Filtr zrušte výběr všech kategorií siskem tlačítka Nevybrat žádné a vyberte pouze následující kategorie:

 $\overline{Y}$ Filtr

- Dveře
- Konstrukční sloupy
- Kóty
- Obdélníkový otvor přímé stěny
- Podlahy
- Stěny

Dialog ukončete stiskem tlačítka OK.

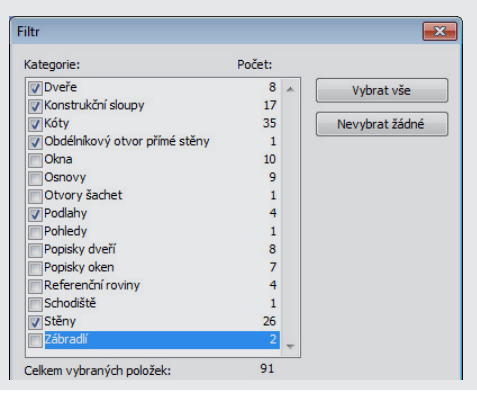

201. Kopírování výběru do schránky

Na automaticky otevřené záložce na pásu karet zvolte nástroj Kopírovat **Pás karet Upravit | Vícenásobný výběr Schránka Kopírovat do schránky**

**D** 

#### 202. Vložení výběru ze schránky

Na záložce Upravit na pásu karet zvolte nástroj Vložit – Zarovnané na vybrané pohledy. **Pás karet Upravit | Vícenásobný výběr Schránka Vložit – Zarovnané na vybrané pohledy** V dialogovém okně Vybrat pohledy následně vyberte pohled Půdorys podlaží: -01 1PP. Upozornění na vzniklé kolize ignorujte – kolize vzniklé rozdílnou výškou podlaží budou řešeny v dalších krocích. Upozornění: 1 z 26 Zvýrazněné stěny se překrývají. Jakmile aplikace Revit nalezne hranice místnosti, bude některou z nich možné ignorovat. K zapuštění jedné stěny do jiné použijte  $\overline{\bullet}$ příkaz Ořezat geometrii ..  $\overline{\mathbf{E}}$ 4

#### 203. Přechod do půdorysu 1PP

V prohlížeči projektu ve složce Půdorysy poklepejte na půdorys druhého podlaží -01 1PP. **Prohlížeč projektu Půdorysy -01 1PP**

204. Odstranění oken v 1PP

V kreslicí oblasti vyberte všechna okna a na automaticky otevřené záložce na pásu karet  $\overline{\mathbf{x}}$ zvolte nástroj Odstranit. **Pás karet Upravit | Okna Upravit Odstranit**

#### 205. Odstranění nadbytečných stěn v 1PP

V kreslicí oblasti vyberte stěny v místě sociálního zařízení a na automaticky otevřené záložce × na pásu karet zvolte nástroj Odstranit.

**Pás karet Upravit | Stěny Upravit Odstranit**

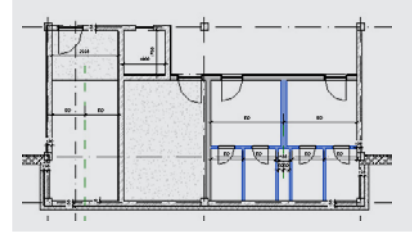

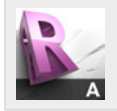

#### **Tip!**

Odstraněním stěny dochází rovněž k odstranění dveří, oken a dalších prvků, jejichž hostitelem je odstraňovaná stěna. Existence těchto prvků (hoštěných) je podmíněna existencí stěny (hostitele).

 $\mathbf{x}$ 

 $\mathbf{x}$ 

206. Odstranění nadbytečných dveří v 1PP

V kreslicí oblasti vyberte dveře a na automaticky otevřené záložce na pásu karet zvolte nástroj Odstranit.

**Pás karet Upravit | Dveře Upravit Odstranit**

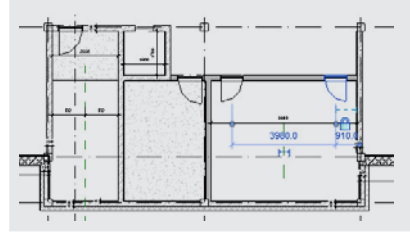

207. Odstranění kót v 1PP

V kreslicí oblasti vyberte kóty, které byly využity k definici vazeb a na automaticky otevřené záložce na pásu karet zvolte nástroj Odstranit.

### **Pás karet Upravit | Kóty Upravit Odstranit**

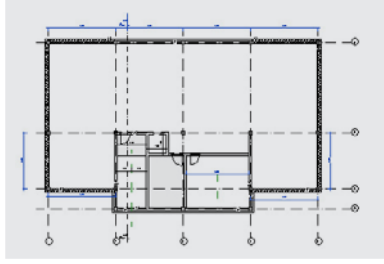

208. Změna typu dveří v 1PP

V kreslicí oblasti vyberte levé dveře v 1PP a na panelu vlastností změňte rodinu

a typ na Jednokřídlové L

 $-$  OCZ 900x2100.

Obdobným způsobem vyberte pravé dveře v 1PP a na panelu vlastností změňte rodinu a typ na Jednokřídlové P – OCZ 900x2100.

a) změna rodiny a typu levých dveří

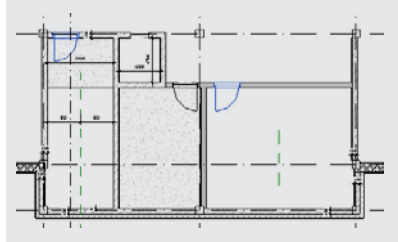

b) změna rodiny a typu pravých dveří

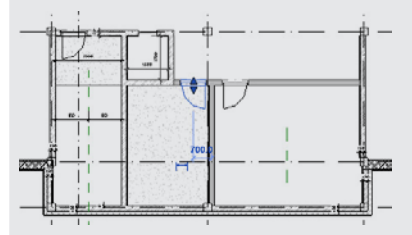

209. Změna typu obvodových stěn v 1PP

V kreslicí oblasti vyberte obvodové stěny a na panelu vlastností změňte typ na ŽB stěna 200mm + izolace 150mm, čímž bude skladba obvodových stěn v suterénu sjednocena.

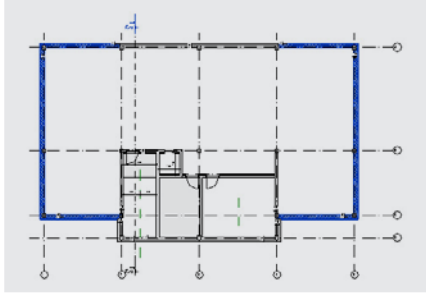

#### 210. Změna výšky stěn a příček v 1PP

V kreslicí oblasti vyberte veškeré stěny a příčky a na panelu vlastností upravte parametry instance takto: Vazba horního líce stěn: Horní vazba = Až po podlaží: 01 1NP

Odsazení horního líce stěn: Horní odsazení = 0

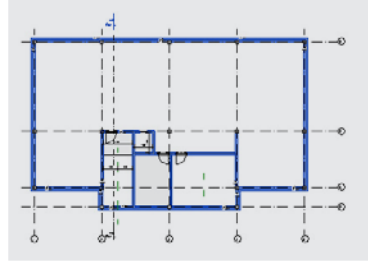

211. Změna výšky sloupů v 1PP

V kreslicí oblasti vyberte všechny sloupy a na panelu vlastností upravte parametry instance takto:

Horní podlaží: Horní podlaží = 01 1NP Horní odsazení: Horní odsazení = 0

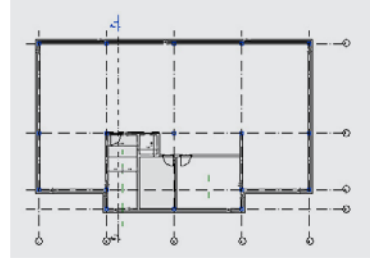

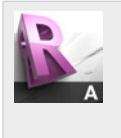

#### **Tip!**

Veškeré úpravy prováděné v tomto odstavci jsou možné díky parametrizaci modelu, která je zajištěna:

- využitím Revit Families (parametrických bloků), které nabízejí řadu parametrů, jejichž změnou lze upravit vlastnosti prvku;
- definicí vazeb mezi objekty.

#### 212. Základová deska

V kreslicí oblasti vyberte podlahu v suterénu. Pro výběr využijte např. místo dveří nebo prostupu stěnou a klávesou TAB přepínejte mezi jednotlivými prvky. Na panelu Ovládací prvky pohledu zvolte Izolovat kategorii. **Ovládací prvky pohledu Dočasně skrýt/izolovat Izolovat kategorii**

# a) výběr podlahy

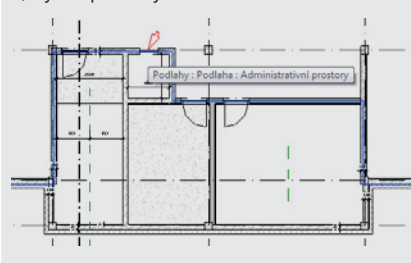

#### b) dočasné skrytí všech kategorií kromě podlah

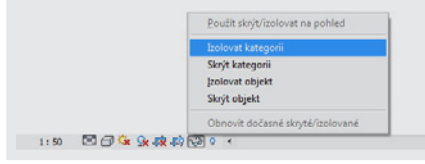

#### 213. Odstranění částí podlahy

V kreslicí oblasti vyberte nadbytečné části podlahy a pomocí příkazu Odstranit je vymažte  $\overline{\mathbf{x}}$ z modelu. **Pás karet Upravit | Podlahy Upravit Odstranit**

#### 214. Změna skladby podlahy

V kreslicí oblasti vyberte podlahu a na panelu nástrojů změňte typ na Suterén.

#### 215. Zobrazení skrytých prvků

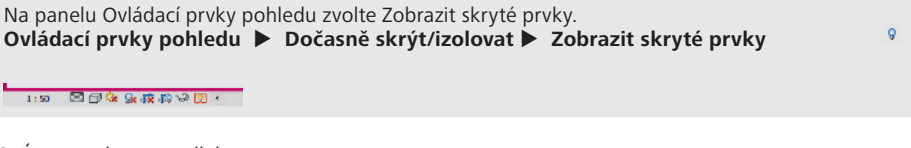

#### 216. Úprava obrysu podlahy

Na pásu karet na automaticky otevřené záložce zvolte nástroj Upravit hranici. **Pás karet Upravit | Podlahy Režim Upravit hranici**

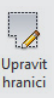

 $\rightarrow$ 

不

### 217. Úprava obrysu podlahy

Na pásu karet na automaticky otevřené záložce zvolte nástroj Vybrat čáry. **Pás karet Upravit | Vytvořit hranici podlahy Kreslit Vybrat čáry** V kreslicí oblasti zadejte obrys podlahy. Obrys zadejte tak, aby odpovídal líci sloupů v místě obvodových stěn a osám vnitřních stěn a příček. Ihned po zadání části obrysu definujte vazbu uzamčením symbolu zámku.

a) zadání nové linie obrysu na osu existující stěny

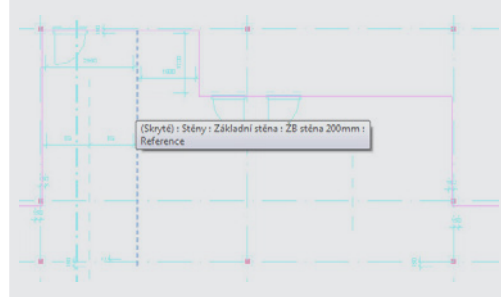

b) zadání ostatních linií obrysu na existující linie a definice vazeb

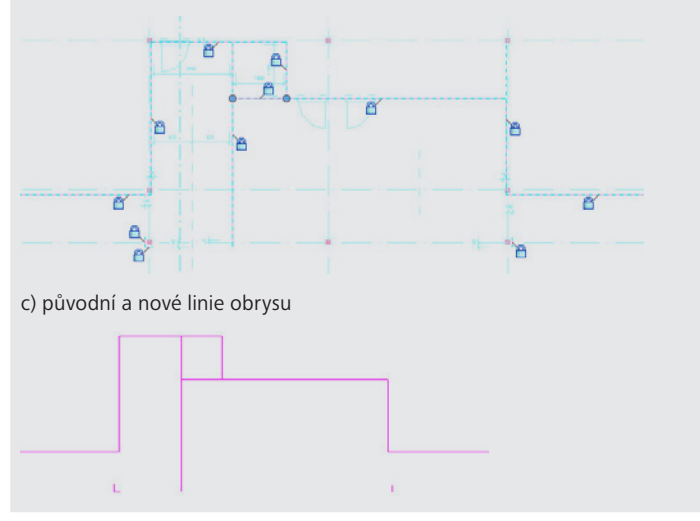

#### 218. Uzavření obrysu podlahy

Na pásu karet na záložce automaticky otevřené záložce zvolte nástroj Oříznout/prodloužit do rohu.

**Pás karet Upravit | Upravit hranici Upravit Oříznout/prodloužit do rohu** V kreslicí oblasti proveďte uzavření obrysu. Nadbytečné linie obrysu odstraňte.

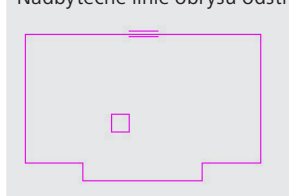

219. Dokončení úprav obrysu podlahy

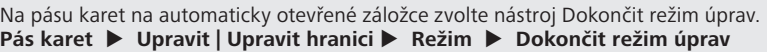

#### 220. Zrušení dočasného skrytí prvků

Na panelu Ovládací prvky pohledu zvolte Izolovat kategorii.  $\rightarrow$ **Ovládací prvky pohledu Dočasně skrýt/Izolovat Obnovit dočasně skryté/ izolované**

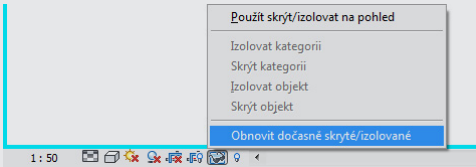

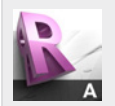

#### **Tip!**

Dočasné skrytí prvků představuje možnost snadného skrytí prvku nebo kategorie (tedy skupiny prvků – např. všech stěn nebo dveří, atd.) pro zvýšení přehlednosti zobrazené části modelu např. při tvorbě dalších částí modelu v daném pohledu. Dočasné skrytí se týká pouze pohledu a nemá vliv např. na zobrazení na výkresu.

Dočasné skrytí prvků v pohledu je zvýrazněno orámováním kreslicí oblasti rámečkem tyrkysové barvy. Nastavení dočasného skrytí prvků je možné aktivovat pomocí nástroje Dočasně skrýt/Izolovat .

Je-li třeba, je možné dočasně (i trvale) skryté prvky zobrazit bez zrušení volby dočasného skrytí pomocí nástroje Zobrazit skryté prvky.

Oba nástroje jsou dostupné na panelu Ovládacích prvků pohledu.

 $1:100$  and  $\mathbb{R}$  of  $\mathbb{Q}$  and  $\mathbb{R}$  and  $\mathbb{Q}$  and  $\mathbb{Q}$ 

Stěna

⊓็

# **2.21 Podlaha výtahové šachty**

V tomto odstavci bude vytvořena podlaha výtahové šachty, která leží pod úrovní 1PP.

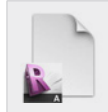

Výchozí projekt: *Vzorový projekt RAC\_020 Prvky 1PP.rvt* Upravený projekt: *Vzorový projekt RAC\_021 Výtahová šachta.rvt*

### **Postup vytvoření podlahy výtahové šachty:**

221. Přechod do půdorysu 1PP

**Data**

V prohlížeči projektu ve složce Půdorysy poklepejte na půdorys druhého podlaží -01 1PP. **Prohlížeč projektu Půdorysy -01 1PP**

222. Vytvoření stěn šachty – volba nástroje

Na pásu karet na záložce Výchozí zvolte nástroj Stěna.

**Pás karet Výchozí Stavět Stěna**

Na panelu vlastností zvolte typ ŽB stěna 200mm.

Na panelu vlastností upravte parametry instance následovně:

- Vazba dolního líce: Dolní vazba = -01 1PP
- Poloha dolního líce: Dolní odsazení = -1000
- Vazba horního líce: Horní vazba = Až po podlaží: -01 1PP
- Poloha horního líce: Horní odsazení = 0

#### 223. Vytvoření stěn šachty

Na pásu karet na automaticky otevřené záložce zvolte nástroj Obdélník. **Pás karet Upravit | Umístit Stěna Kresli Obdélník** V kreslicí oblasti zadejte stěny šachty.

a) zadání stěn šachty

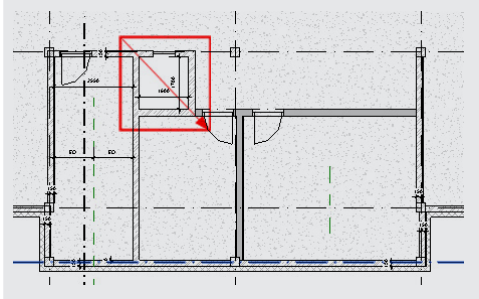

b) automatické hlášení o zadání prvků, které nebudou znázorněny v aktuálním pohledu

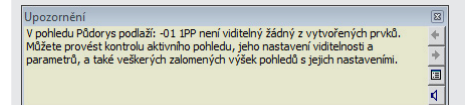

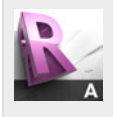

### **Tip!**

Pokud jsou zadány prvky, které nebudou v aktuálním pohledu znázorněny, zobrazuje Revit LT automatické upozornění.

V tomto případě byly zadané prvky vložené mimo rozsah pohledu a nemohou tedy být v pohledu zobrazeny.

### 224. Úprava rozsahu pohledu

V kreslicí oblasti klepněte mimo jakýkoliv prvek modelu pro výběr pohledu a zobrazení jeho parametrů na panelu vlastností.

Na panelu vlastností klepněte na tlačítko Upravit v řádku vlastnosti Rozsah pohledu. V dialogovém okně Rozsah pohledu upravte Hloubku pohledu – Odsazení upravte na hodnotu -1000.

Dialog ukončete stiskem tlačítka OK.

a) nastavení rozsahu pohledu

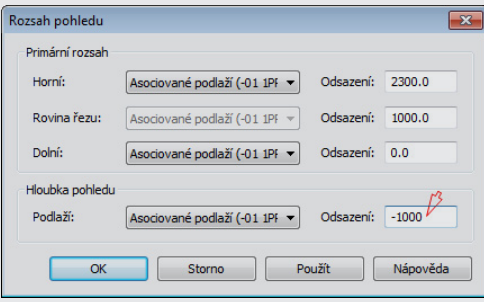

b) zobrazení prvků pod úrovní podlahy

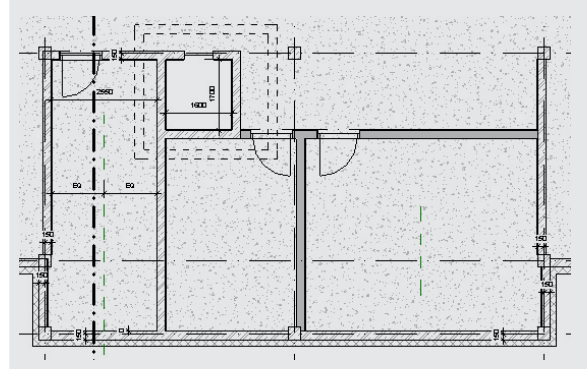

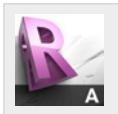

#### **Tip!**

Dialogové okno Rozsah pohledu umožňuje nastavení výšky roviny půdorysného řezu a další nastavení, která ovlivňují vzhled půdorysného řezu, jako např. zobrazení čárkovanou čarou znázorněných prvků pod úrovní podlahy, atd.

 $\Box$ 

225. Úprava rozměrů výtahové šachty pod úrovní podlahy v 1PP

Na pásu karet na záložce Upravit zvolte nástroj Zarovnat.

**Pás karet Upravit Upravit Zarovnat**

V kreslicí oblasti vyberte linii, ke které mají být zarovnány prvky a následně vyberte prvky pro zarovnání.

Stejným způsobem zarovnejte i ostatní stěny šachty.

a) volba linie pro zarovnání prvků

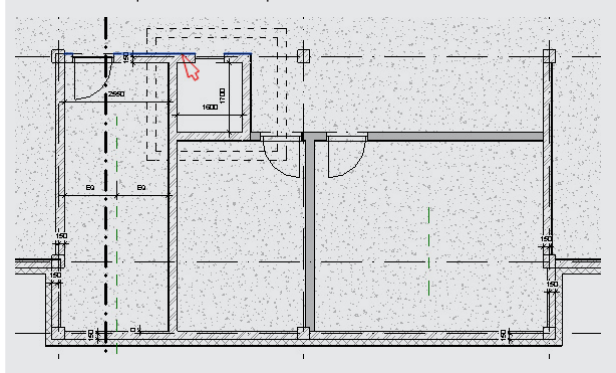

b) volba prvků pro zarovnání

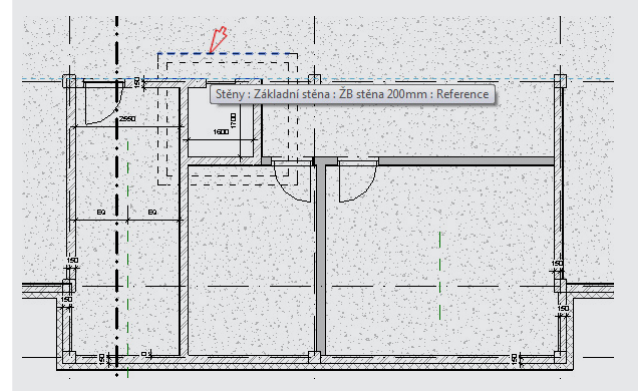

### c) definice vazby

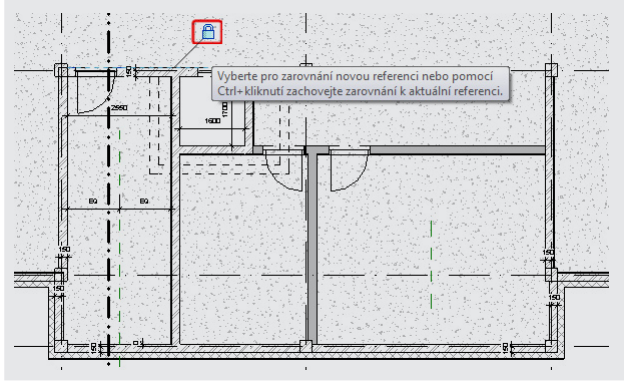

#### 226. Přechod do 3D pohledu

Na pásu karet na záložce Pohled zvolte nástroj 3D pohled a přejděte do 3D pohledu. **Pás karet Pohled Vytvořit 3D pohled**

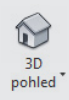

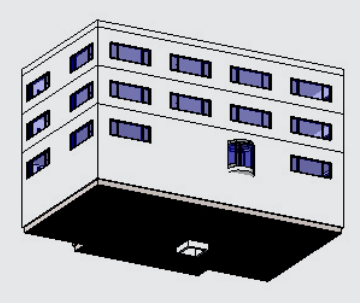

227. Vytvoření podlahy šachty – volba nástroje

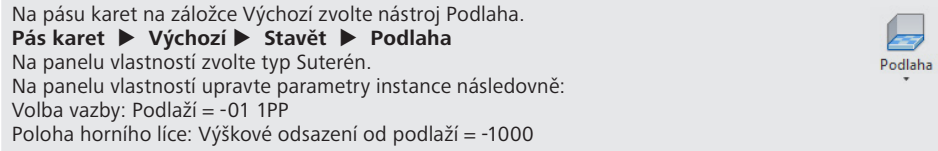

228. Nastavení pracovní roviny

Na pásu karet na automaticky otevřené záložce zvolte nástroj Nastavit. 偛 **Pás karet Upravit | Vytvořit hranici podlahy Pracovní rovina Nastavit** V dialogovém okně vyberte pracovní rovinu dle názvu a hodnotu nastavte na Podlaží: -01 Nastavit 1PP.

Dialog ukončete stiskem tlačítka OK.

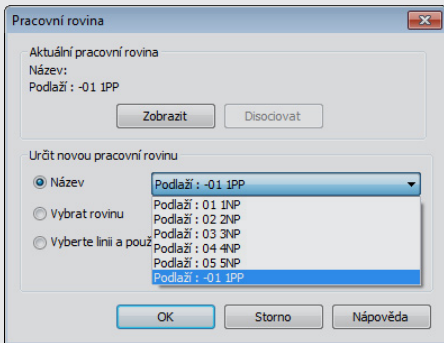

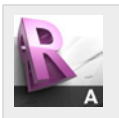

### **Tip!**

Nastavení pracovní roviny je nezbytné pro kreslení ve 3D pohledu a některé další operace ve 3D pohledu.

Každý pohled je asociován s pracovní rovinou. V některých pohledech je pracovní rovina nastavena automaticky, v některých musí být nastavena uživatelem.

不

#### 229. Vytvoření podlahy šachty

Na pásu karet na automaticky otevřené záložce zvolte nástroj Vybrat čáry. **Pás karet Upravit | Vytvořit hranici podlahy Kresli Vybrat čáry** V kreslicí oblasti zadejte vyberte postupně vnější plochy stěn šachty. Vždy po zadání linie definujte vazbu uzamčením symbolu zámku.

a) volba vnější plochy stěny šachty

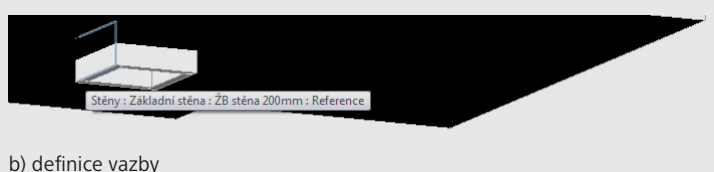

c) úplný obrys podlahy výtahové šachty

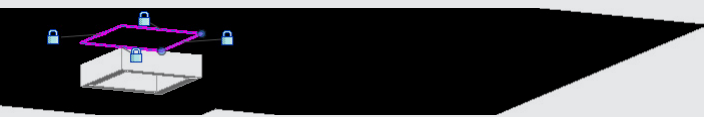

230. Dokončení zadání podlahy šachty

Na pásu karet na automaticky otevřené záložce zvolte nástroj Dokončit režim úprav. **Pás karet Upravit | Vytvořit hranici podlahy Upravit Dokončit režim úprav** Na dotaz o napojení stěn odpovězte Ne.

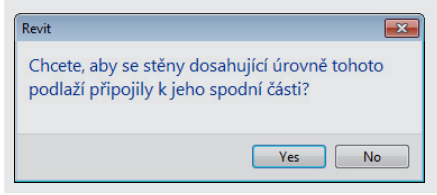

### **Kontrola dna výtahové šachty v řezu:**

### 231. Přechod do půdorysu 1PP

V prohlížeči projektu ve složce Půdorysy poklepejte na půdorys druhého podlaží -01 1PP. **Prohlížeč projektu Půdorysy -01 1PP**

### 232. Přesun řezu

V kreslicí oblasti uchopte dříve vytvořený pracovní řez a přesuňte ho tak, aby rovina řezu procházela výtahovou šachtou.

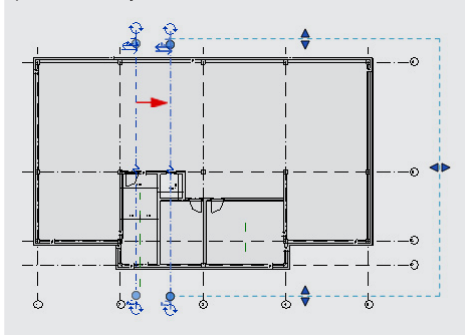

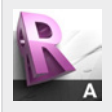

#### **Tip!**

Automatizovaná tvorba projektové dokumentace je jednou z hlavních předností Revitu i informačního modelování budov obecně.

Vytvoření řezu definicí roviny řezu, aktualizace řezu v případě změny polohy roviny řezu nebo změny hloubky oříznutí řezu jsou jen některé příklady automatizované tvorby projektové dokumentace, která je významným pomocníkem při projektování staveb, neboť umožňuje dosažení značených časových úspor, eliminaci chyb a tím dosažení vysoké efektivity projektanta.

### 233. Přechod do pracovního řezu

V kreslicí oblasti poklepejte na symbol řezu pro přechod do tohoto pracovního řezu.

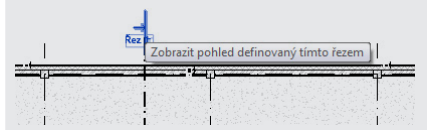

### 234. Úprava hranice oříznutí pracovního řezu

V kreslicí oblasti vyberte hranici oříznutí pracovního řezu a uchopením a přesunutím řídicího bodu upravte zobrazenou část řezu.

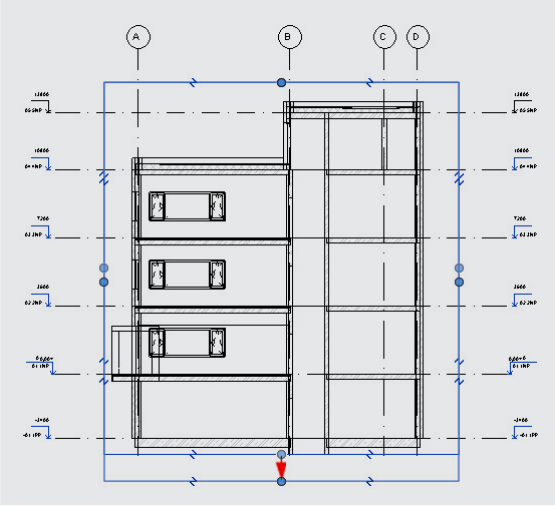

## **2.22 Terén**

V tomto odstavci bude vytvořen terén v těsném okolí modelované budovy. Terén bude vytvořen zadáním bodů v prostoru, které leží na terénu a určují tedy tvar terénu. Jinou možností je načtení terénu z výkresu DWB.

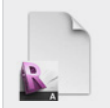

# **Data**

Výchozí projekt: *Vzorový projekt RAC\_021 Výtahová šachta.rvt* Upravený projekt: *Vzorový projekt RAC\_022 Terén.rvt*

### **Postup vytvoření terénu v okolí stavby:**

235. Přechod do situace

V prohlížeči projektu ve složce Půdorysy poklepejte na Terén.

### 236. Vytvoření terénu v okolí budovy – krok 1

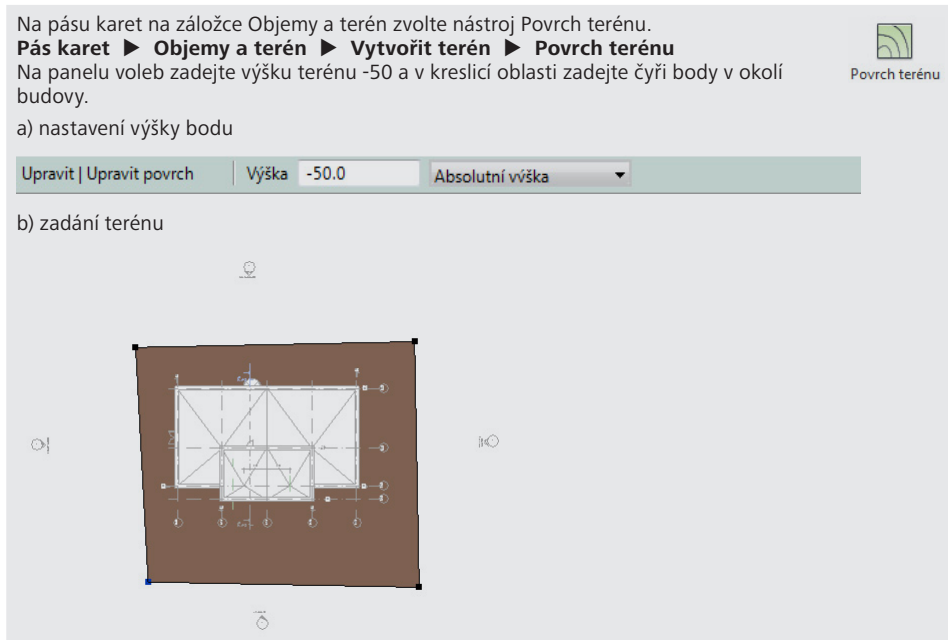

237. Vytvoření terénu v okolí budovy – krok 2

Na panelu voleb zadejte výšku terénu 1000 a v kreslicí oblasti zadejte další dva body v okolí budovy.

Následně stejným způsobem zadejte dva body ve výšce -1000.

a) body s výškou 1000

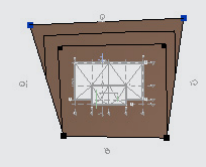

b) body s výškou -1000

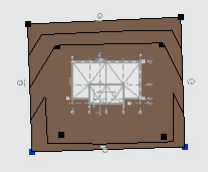

#### 238. Dokončení zadání terénu

Na pásu karet na automaticky otevřené záložce zvolte nástroj Dokončit povrch. **Pás karet Upravit | Upravit terén Režim Dokončit povrch**

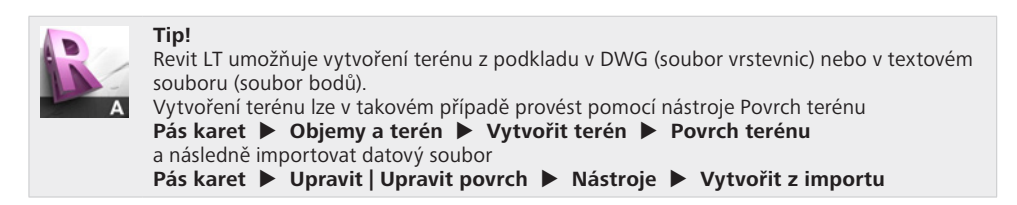

### 239. Přechod do 3D pohledu

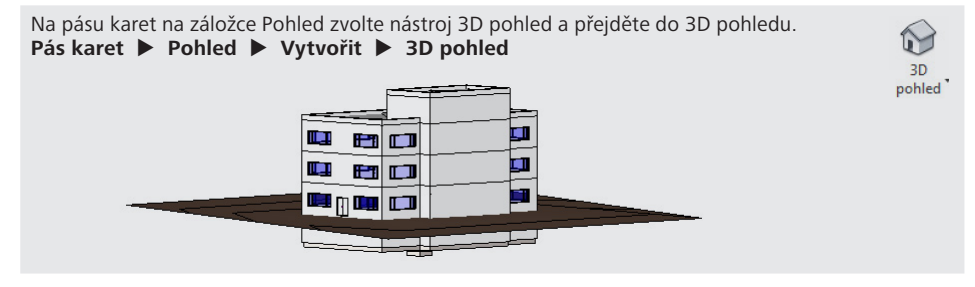

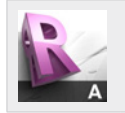

#### **Tip!**

Terén je ve 3D pohledu znázorněn jako plocha povrchu s vrstevnicemi, zatímco v řezech je znázorněn jako těleso včetně šrafování dle příslušného materiálu – viz následující kroky.

#### 240. Přechod do pracovního řezu

V prohlížeči projektu ve složce Řezy poklepejte na Řez 1 pro přechod do pracovního řezu. **Prohlížeč projektu Řezy Řez 1**

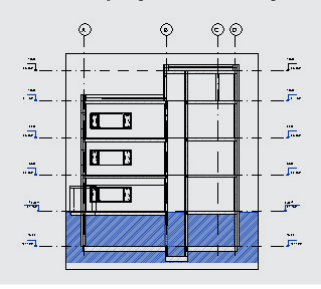

### 241. Měření hloubky spodního líce základové desky

Na pásu karet na záložce Upravit zvolte nástroj Měření mezi dvěma referencemi. **Pás karet Upravit Měření Měření mezi dvěma referencemi** Změřte vzdálenost spodního líce základové desky od podlaží -01 1PP (510 mm, resp. 1510 mm v místě výtahové šachty).

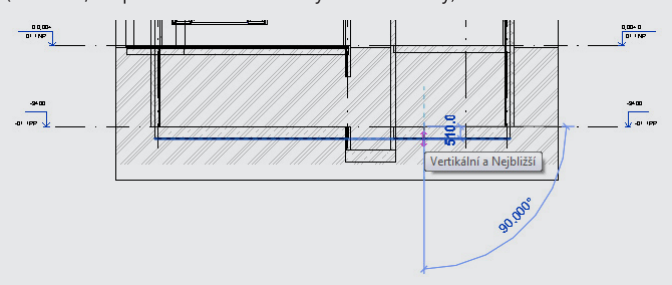

#### 242. Přechod do situace

V prohlížeči projektu ve složce Půdorysy poklepejte na Terén.

#### 243. Vytvoření výkopu – volba nástroje

Na pásu karet na záložce Objemy a terén zvolte nástroj Deska stavby. **Pás karet Objemy a terén Vytvořit terén Deska stavby** Na panelu vlastností zvolte typ Podkladní beton - 100mm. Na panelu vlastností upravte parametry instance následovně: Volba vazby: Podlaží = -01 1PP Volba odsazení: Výškové odsazení od podlaží = -510

Deska stavby

乄

#### 244. Vytvoření výkopu – volba nástroje

Na pásu karet na automaticky otevřené záložce zvolte nástroj Vybrat čáry. **Pás karet Upravit | Vytvořit hranici desky Kresli Vybrat čáry** V kreslicí oblasti postupně vyberte vnější obrys stěn.

Vždy po zadání linie definujte vazbu uzamčením symbolu zámku.

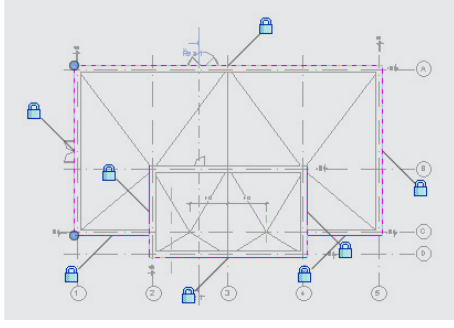
$\Rightarrow$ 

#### 245. Vytvoření výkopu – uzavření obrysu

Na pásu karet na automaticky otevřené záložce zvolte nástroj Oříznout/prodloužit do rohu. **Pás karet Upravit | Vytvořit hranici desky Upravit Oříznout/prodloužit do rohu**

V kreslicí oblasti vytvořte uzavřenou hranici obrysu výběrem dvojic linií pro oříznutí..

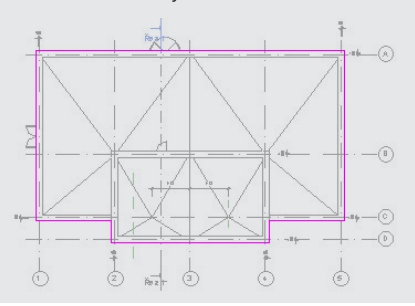

#### 246. Dokončení zadání výkopu

Na pásu karet na automaticky otevřené záložce zvolte nástroj Dokončit režim úprav. **Pás karet Upravit | Vytvořit hranici desky Režim Dokončit režim úprav**

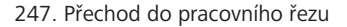

V prohlížeči projektu ve složce Řezy poklepejte na Řez 1 pro přechod do pracovního řezu. **Prohlížeč projektu Řezy Řez 1**

#### 248. Úprava hranice v místě výtahové šachty – přechod do půdorysu

V kreslicí oblasti vyberte desku podkladní vrstvy a na pásu karet na automaticky otevřené záložce zvolte nástroj Upravit hranici.

#### **Pás karet Upravit | Desky Režim Upravit hranici**

V dialogovém okně Přejít k pohledu zvolte pohled Půdorys podlaží: -01 1PP pro úpravu obrysu desky.

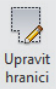

Dialog ukončete stiskem tlačítka Otevřít pohled.

a) výběr desky

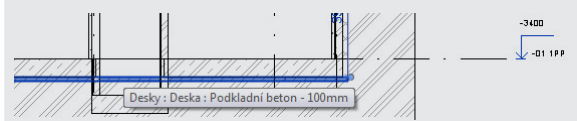

b) volba pohledu pro úpravu hranice

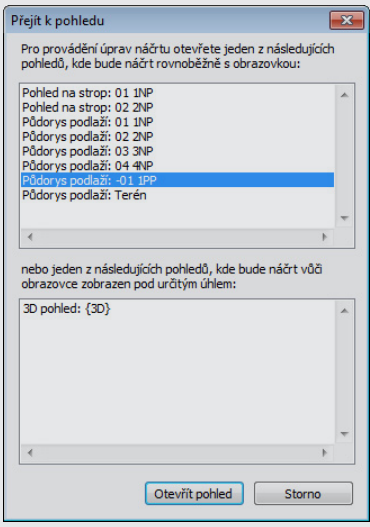

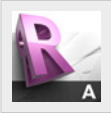

#### **Tip!**

Úpravou prvku, která vyžaduje např. 2D kreslení, jako je hranice obrysu stropní konstrukce dochází k přechodu do pohledu, kde je tato úprava možná – uživateli je automaticky nabídnut seznam relevantních pohledů pro provedení příslušné úpravy.

不

#### 249. Úprava hranice v místě výtahové šachty – vytvoření otvoru

Na pásu karet na automaticky otevřené záložce zvolte nástroj Vybrat čáry. **Pás karet Upravit | Desky > Upravit hranici Kresli Vybrat čáry** V kreslicí oblasti postupně vyberte vnější obrys stěn výtahové šachty. Vždy po zadání linie definujte vazbu uzamčením symbolu zámku.

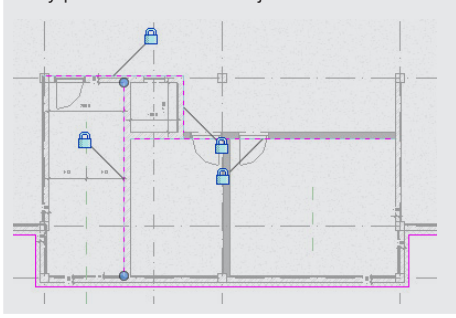

250. Úprava hranice v místě výtahové šachty – uzavření obrysu

Na pásu karet na automaticky otevřené záložce zvolte nástroj Oříznout/prodloužit do rohu. **Pás karet Upravit | Desky > Upravit hranici Upravit Oříznout/prodloužit do rohu**

V kreslicí oblasti vytvořte uzavřenou hranici obrysu výběrem dvojic linií pro oříznutí..

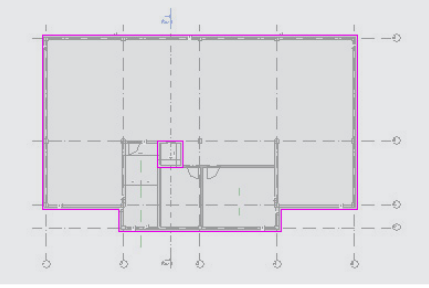

#### 251. Dokončení úprav

Na pásu karet na automaticky otevřené záložce zvolte nástroj Dokončit režim úprav. **Pás karet Upravit | Desky Upravit hranici Režim Dokončit režim úprav**

#### 252. Vytvoření výkopu v místě výtahové šachty

Postup xxx-yyy opakujte pro vytvoření výkopu a desky v místě výtahové šachty. Výškové odsazení od podlaží bude v tomto případě -1510 mm.

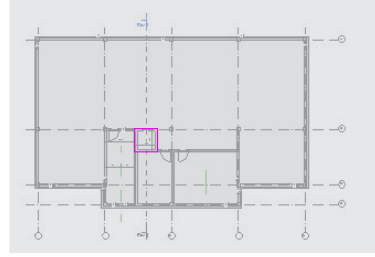

# **2.23 Úprava schodiště**

V tomto odstavci bude upraveno dříve vytvořené schodiště tak, aby procházelo přes všechna podlaží modelované budovy. Současně s tvorbou schodiště, které je již v této fázi skryto uvnitř budovy bude využito zobrazení s ořezovým kvádrem, které umožňuje skrytí částí budovy ve 3D pohledu, které leží vně oblasti, jejíž zobrazení je žádoucí.

> 3D pohled

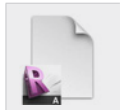

**Data** Výchozí projekt: *Vzorový projekt RAC\_022 Terén.rvt* Upravený projekt: *Vzorový projekt RAC\_023 Schodiště.rvt*

### 253. Přechod do 3D pohledu

Na pásu karet na záložce Pohled zvolte nástroj 3D pohled a přejděte do 3D pohledu. **Pás karet Pohled Vytvořit 3D pohled**

#### 254. Aktivace ořezového kvádru

Na panelu vlastností upravte parametry instance následovně: Zobrazení ořezového kvádru: Ořezový kvádr = Ano

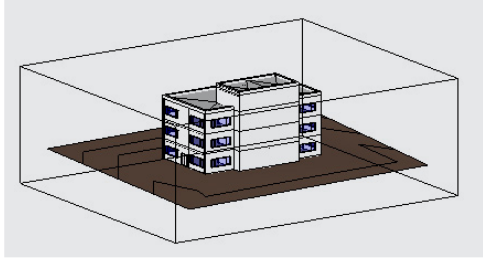

#### 255. Využití ořezového kvádru

V kreslicí oblasti označte ořezový kvádr a pomocí automaticky zobrazených potažítek přesuňte plochu tak, aby procházela schodištěm.

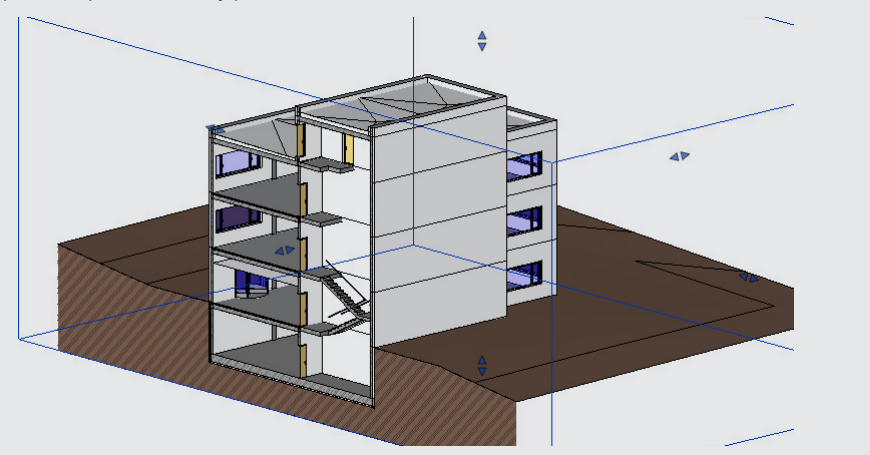

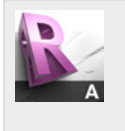

**Tip!**

Ořezový kvádr může být využit pro přehlednou trvorbu a úpravy modelu ve 3D pohledu. Vzhledem k názornosti 3D pohledu ve srovnání s výkresy je 3D pohled s využitím ořezového kvádru dobře použitelný např. při prezentaci návrhu např. Investorovi nebo při komunikaci uvnitř projekčního týmu.

Ořezový kvádr může být natočen nebo posunut a jeho stěny mohou být nastaveny tak, aby byl vytvořen 3D pohled na požadovanou část modelované budovy.

#### 256. Využití ořezového kvádru

V kreslicí oblasti označte schodiště.

Na panelu vlastností upravte parametry instance následovně:

• Připojení vícepodlažního schodiště: Horní podlaží vícepodlažního schodištěí = 04 4NP

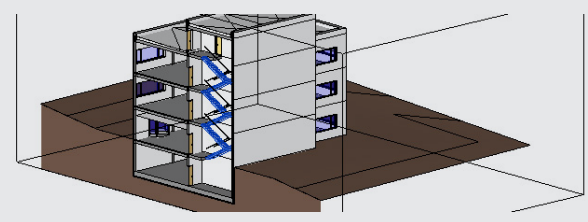

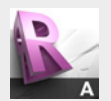

#### **Tip!**

Schodiště i zábradlí jsou prvky, které v Revitu LT obsahují řadu nastavení a jejich možnosti jsou velmi rozsáhlé. Jedná se nejen o možnosti řešení tvaru schodiště a jeho součástí, ale také o automatické výpočty.

V této příručce nebude této problematice věnováno více pozornosti, podrobnější informace lze nalézt v nápovědě.

# **2.24 Místnosti**

Pomocí nástroje místnost lze rozdělit interiér modelované budovy na části s odlišným využitím, jako jsou kancelářské prostory, obytné prostory, sociální zařízení, chodby, atd. Podlahová plocha, objem Parametry jednotlivých místností jsou automaticky

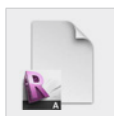

**Data** Výchozí projekt: *Vzorový projekt RAC\_023 Schodiště.rvt* Upravený projekt: *Vzorový projekt RAC\_024 Místnosti.rvt*

#### **Postup vytvoření místností:**

257. Přechod do půdorysu 2NP

V prohlížeči projektu ve složce Půdorysy poklepejte na půdorys podlaží 02 2NP. **Prohlížeč projektu Půdorysy 02 2NP**

258. Vytvoření místnosti

Na pásu karet na záložce Výchozí zvolte nástroj Místnost. **Pás karet Výchozí Místnost a plocha Místnost** V kreslicí oblasti zadejte místnost.

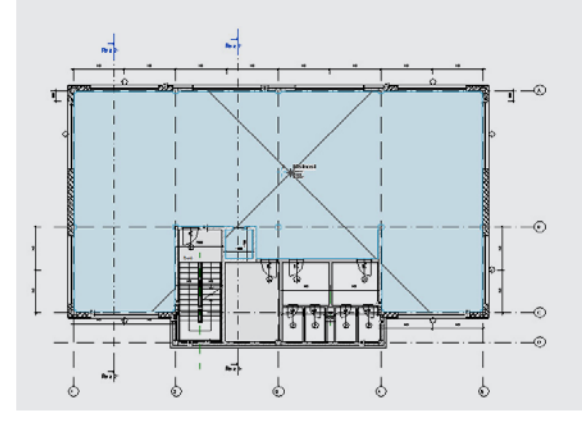

259. Přejmenování místnosti

V kreslicí oblasti poklepejte na popisek místnosti Upravte název místnosti na Kanceláře 2NP.

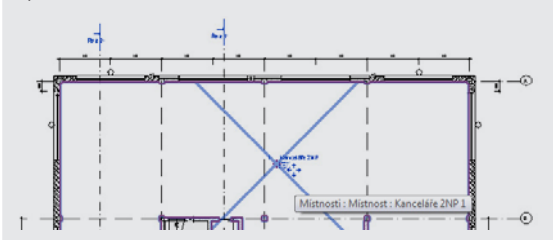

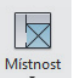

#### 260. Vytvoření dělicí čáry místnosti

Na pásu karet na záložce Výchozí zvolte nástroj Dělicí čára místnosti. **Pás karet Výchozí Místnost a plocha Dělicí čára místnosti** V kreslicí oblasti vytvořte hranici chodby dle obrázku.

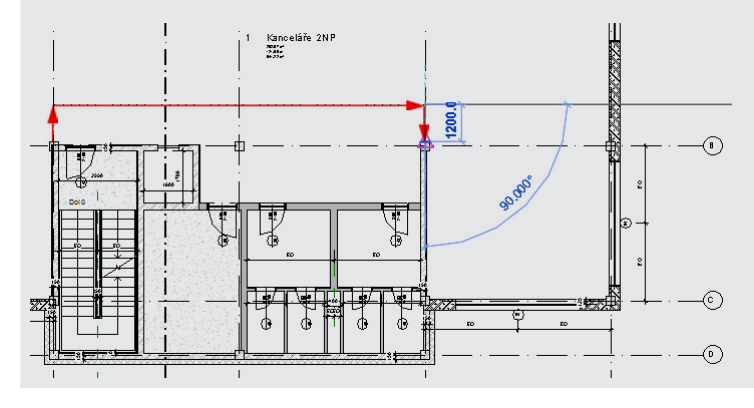

#### 261. Vytvoření místnosti

Na pásu karet na záložce Výchozí zvolte nástroj Místnost. **Pás karet Výchozí Místnost a plocha Místnost** V kreslicí oblasti zadejte místnost ohraničenou hranicí zadanou v minulém kroku.

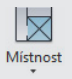

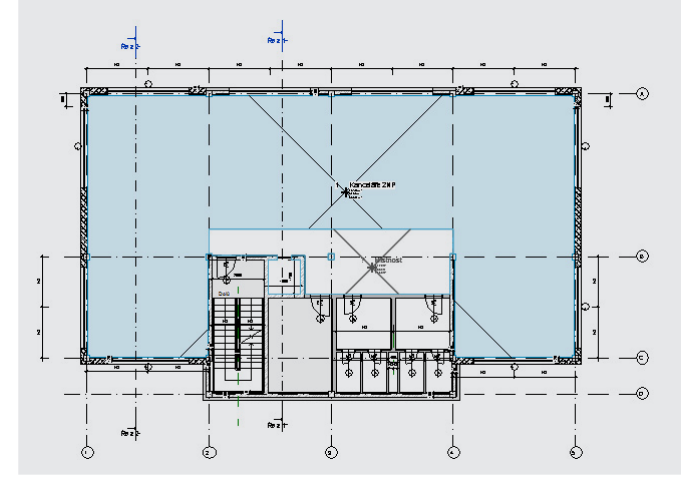

#### 262. Přejmenování místnosti

V kreslicí oblasti poklepejte na popisek místnosti Upravte název místnosti na Chodba 2NP.

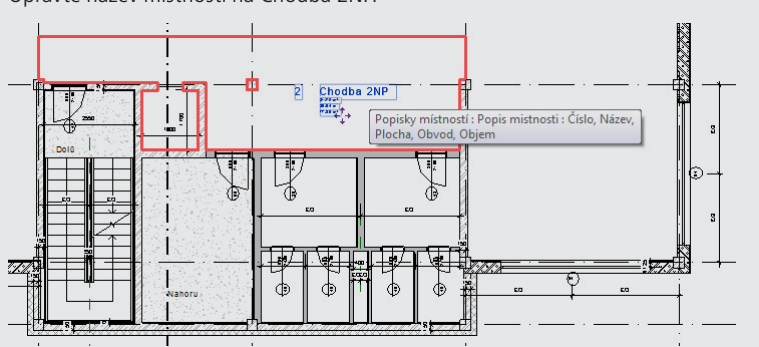

### 263. Vytvoření dělicí čáry místnosti

Na pásu karet na záložce Výchozí zvolte nástroj Dělicí čára místnosti. **Pás karet Výchozí Místnost a plocha Dělicí čára místnosti** V kreslicí oblasti vytvořte hranici mezi chodbou a výtahovou šachtou.

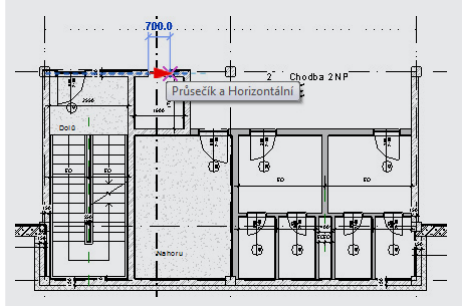

#### 264. Vytvoření místnosti v části sociálního zařízení

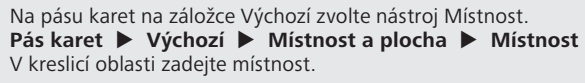

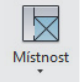

 $\mathbb{R}$ 

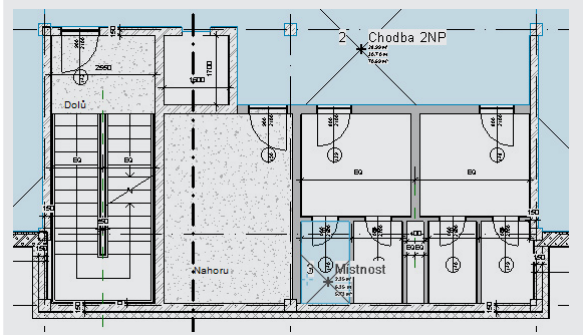

#### 265. Přesun popisky místnosti

V kreslicí oblasti označte popisek místnosti.

Pomocí symbolu pro přesun popisky přesuňte popisku vně půdorysu budovy.

Zobrazenou informaci potvrďte stiskem tlačítka OK.

Na panelu vlastností upravte parametry instance následovně:

Aktivace odkazové čáry: Odkazová čára = Ano

a) označení popisky místnosti a přesun popisky vně místnosti

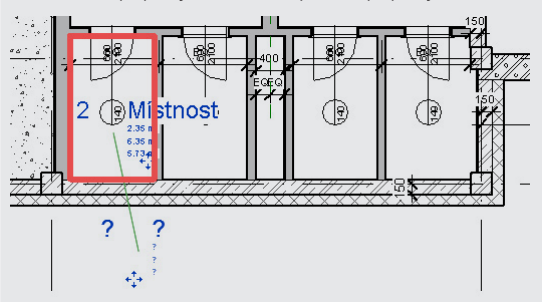

b) informace o přesunu popisky vně místnosti

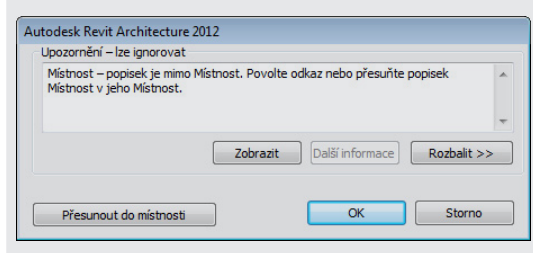

#### c) aktivace odkazové čáry

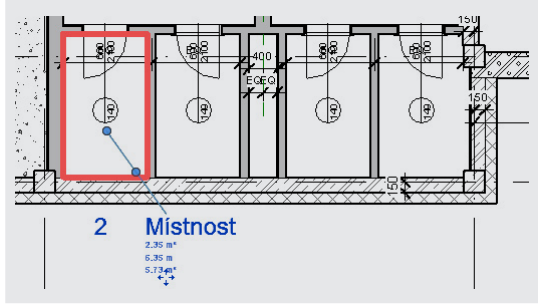

#### 266. Přejmenování místnosti

V kreslicí oblasti poklepejte na popisek místnosti. Upravte název místnosti na WC2.1.

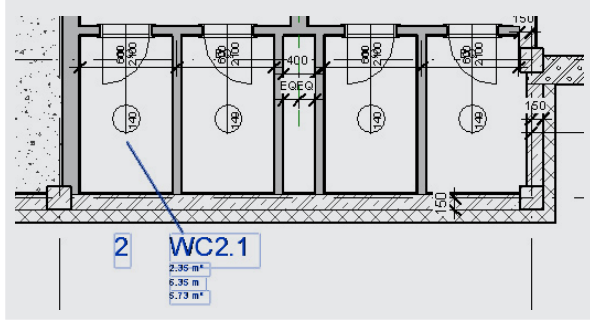

## 267. Vytvoření ostatních mstností

Stejný postup opakujte pro vytvoření ostatních místností v 2NP.

# 3 Výstupy

# **3.1 Řezy**

V tomto odstavci bude vytvořen nový řez budovou. (Postup byl uveden rovněž v předcházející kapitole při vytváření pracovního řezu.)

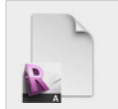

**Data** Výchozí projekt: *Vzorový projekt RAC\_024 Místnosti.rvt* Upravený projekt: *Vzorový projekt RAC\_025 Řezy a pohledy.rvt*

### **Postup vytvoření řezu budovou:**

268. Přechod do půdorysu 1NP

V prohlížeči projektu ve složce Půdorysy poklepejte na půdorys podlaží 01 1NP. **Prohlížeč projektu Půdorysy 01 1NP**

#### 269. Vytvoření řezu

Na pásu karet na záložce Pohled zvolte nástroj Řez a přejděte do 3D pohledu. **Pás karet Pohled Vytvořit Řez** V kreslicí oblasti zadejte rovinu řezu dle obrázku.

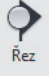

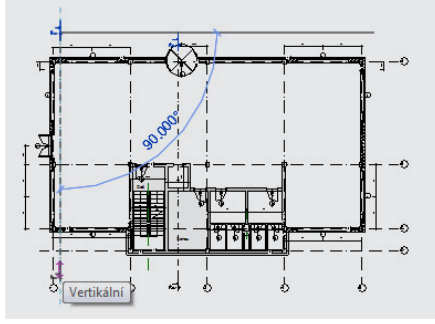

#### 270. Uzavření skrytých oken

Na pásu karet na záložce Pohled zvolte nástroj Zavřít skryté. **Pás karet Pohled Okna Uzavřít skrytá okna**

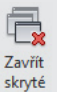

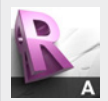

#### **Tip!**

Při otevření okna pohledu, řezu nebo tabulky v Revitu LT dojde k vytvoření nového okna, ve kterém je pohled zobrazen. Dříve otevřená okna zůstávají rovněž otevřená a v některých situacích může být vhodné tato okna zavřít. Zavření skrytých oken se provádí volbou Uzavřít skrytá okna, která je rovněž dostupná na Panelu rychlého spuštění.

**BB** . G . A . B . Y . A **B . O E R**R . .

#### 271. Přechod do řezu

Poklepáním na symbol řezu v půdorysu přejděte do zadaného řezu.

#### 272. Vyrovnání oken vedle sebe

Na pásu karet na záložce Pohled zvolte nástroj Dlaždice. **Pás karet Pohled Okna Okna do dlaždic**

**目 Dlaždice** 

#### 273. Přesun řezu

V kreslicí oblasti v půdorysu uchopte vytvořený řez a přesuňte ho tak, aby rovina řezu procházela okny v obvodových stěnách.

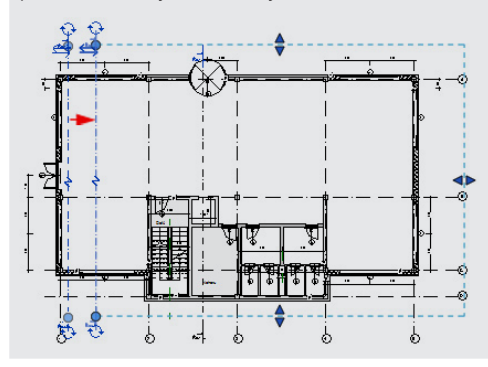

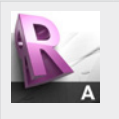

#### **Tip!**

Při posunu roviny řezu dochází v Revitu LT k automatické aktualizaci řezu. Veškeré prvky jsou znázorněny dle odpovídajících nastavení tlouštěk a typů čar, tak jak odpovídá běžným zvyklostem technického kreslení. Díky této automatizované tvorbě projektové dokumentace zůstává vytvářená dokumentace ucelená i v případě zapracovávání změn.

#### 274. Úprava hloubky řezu

V půdorysném pohledu označte řez a přesunem potažítek upravte hloubku pohledu.

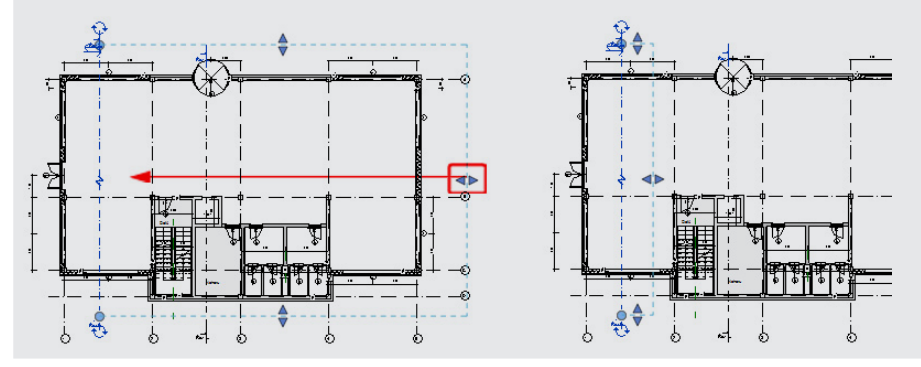

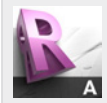

**Tip!**

Změnou hloubky zobrazení řezu dochází automaticky ke skrytí prvků, které leží za rovinou ohraničující hloubku řezu. Toto nastavení je jednou z možností automatického skrytí vzdálených prvků, jejichž zobtrazení v řezu není žádoucí

# **3.2 Půdorysy**

Půdorysné pohledy byly využívány v průběhu tvorby projektu. Tento odstavec obsahuje doplnění některých informací týkajících se půdorysnáých pohledů.

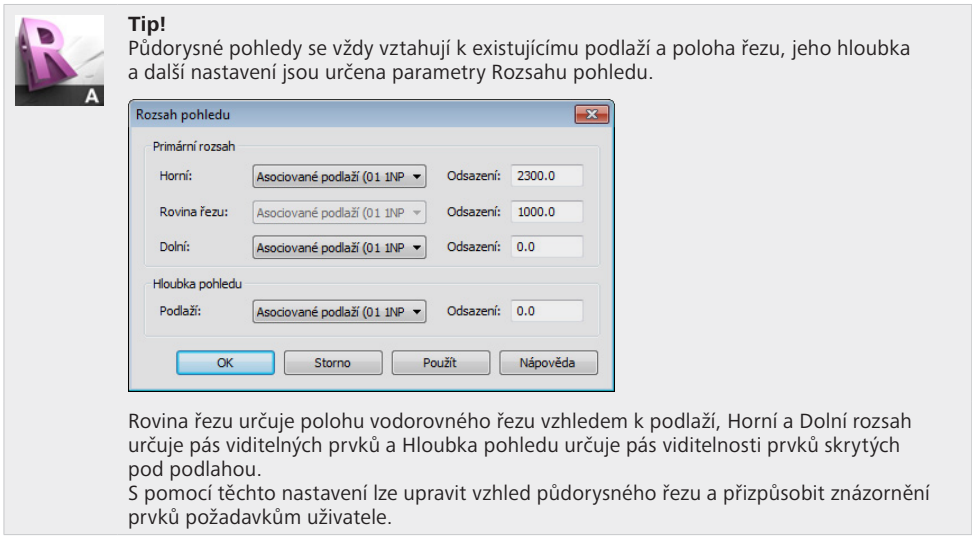

# **3.3 Perspektivní pohledy**

Kromě axonometrického 3D pohledu je možné v Revitu LT vytvářet perspektivní pohledy. Vytvoření takového pohledu se provádí umístěním Kamery a určením směru. Dále je možné definovat řadu parametrů pro dosažení požadovanéhio vzhledu.

### **Postup vytvoření perspektivního pohledu:**

275. Přechod do půdorysu 1NP

```
V prohlížeči projektu ve složce Půdorysy poklepejte na půdorys podlaží 01 1NP.
Prohlížeč projektu  Půdorysy  01 1NP
```
#### 276. Vytvoření perspektivního pohledu

Na pásu karet na záložce Pohled zvolte nástroj Kamera a v půdorysu zadejte směr pohledu.

<sup>n</sup><sup>n</sup> (a) Kamera

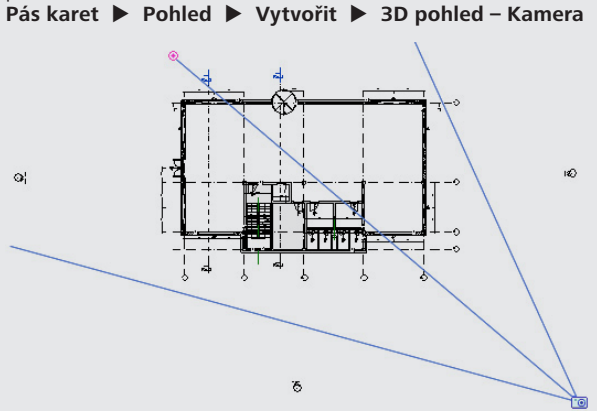

- 277. Úprava hranice oříznutí perspektivního pohledu
	- V kreslicí oblasti automaticky otevřeného perspektivního pohledu označte hranici oříznutí a pomocí řídicích bodů ji opravte.
	- a) označení popisky místnosti a přesun popisky vně místnosti

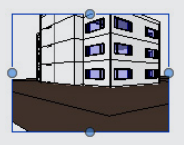

b) označení popisky místnosti a přesun popisky vně místnosti

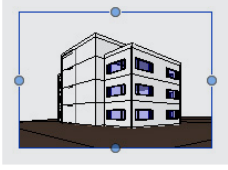

# **3.4 Nastavení pohledů**

V tomto odstavci budou popsána nastavení pohledů, která umožňují úpravu celkového vzhledu výsledného výkresu v návaznosti na způsob znázornění modelových prvků.

#### **Postup změny parametrů pohledu:**

278. Přechod do řezu

```
V prohlížeči projektu ve složce Řezy poklepejte na Řez 2.
Prohlížeč projektu  Řezy  Řez 2
```
#### 279. Přechod do řezu

Na panelu Ovládací prvky pohledu změňte nastavení stylu zobrazení, úrovně detailu a měřítka pohledu.

a) styl zobrazení

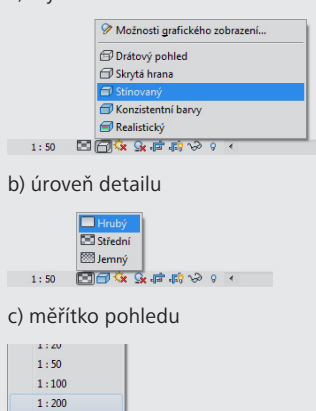

 $1:500$  $1:1000$  $1:2000$  $1.5000$ 1:50 □□な & ■ 時 ≫ 9 4

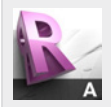

### **Tip!**

Změnou úrovně detailu je možné změnit celkový vzhled výkresu. Toto nastavení může být využito v kombinaci se změnou měřítka pohledu např. Pro výkresy v různých stupních projektové dokumenace, atd.

a) jemný detail (zobrazení skladby stěn, vykreslení detailů oken a dalších prvků, atd.)

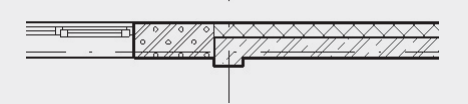

b) hrubý detail (vyplněné stěny bez vyznačení skladby, zjednodušené detaily, atd.)

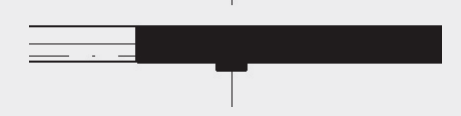

# **3.5 Popisky a kóty**

Tento odstavec bude věnován tvorbě popisek a kót, tedy způsobu doplnění informací popisujících jednotlivé objekty, příp. jejich vlastnosti a vzájemné vztahy mezi těmito objekty.

Popisky a kóty představují rovněž parametrické prvky, které reagují na změnu vlastností prvků, které popisují. Výhoda parametrizace se tedy týká i těchto popisných prvků, neboť zobrazené informace zůstávají aktuální i v případě zapracování úprav.

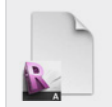

Výchozí projekt: *Vzorový projekt RAC\_025 Řezy a pohledy.rvt* Upravený projekt: *Vzorový projekt RAC\_026 Popisky a kóty.rvt*

### **Postup vytvoření popisek a kót v půdorysu:**

280. Přechod do půdorysu 2NP

**Data**

V prohlížeči projektu ve složce Půdorysy poklepejte na půdorys podlaží 02 2NP. **Prohlížeč projektu Půdorysy 02 2NP**

281. Výběr kót definujících vazby mezi objekty

 V kreslicí oblasti vyberte výřezem všechny prvky. Na pásu karet na automaticky otevřené záložce zvolte nástroj Filtr. Pás karetUpravit | Vícenásobný výběrFiltrFiltr V dialogovém okně Filtr vyberte pouze kategorii Kóty. Doposud zadané kóty definují vazby mezi objekty.

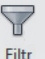

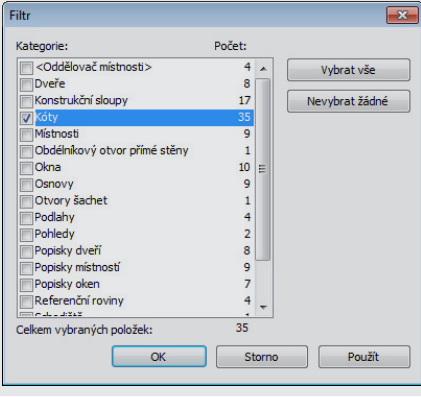

a) výběr kót

b) vybrané kóty definující vazby mezi objekty

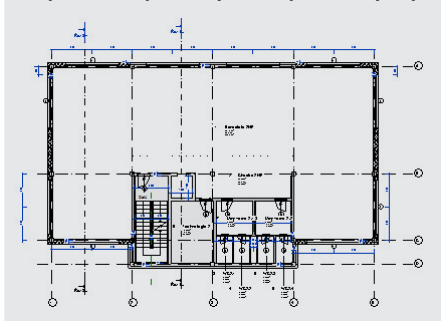

#### 282. Skrytí vybraných kót

Na pásu karet na automaticky otevřené záložce zvolte nástroj Skrýt prvky. **Pás karet Upravit | Kóty Pohled Skrýt prvky**

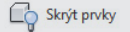

Zarovnané

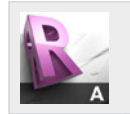

### **Tip!**

Nástroj Skrýt prvky zajistí skrytí vybraných prvků v pohledu. Je-li třeba pro některou operaci zobrazit skryté prvky, aniž by jejich skrytí bylo zrušeno, lze skryté prvky zobrazit volbou Zobrazit skryté prvky na panelu Ovládací prvky pohledu.

#### 283. Zadání kót

Na pásu karet na záložce Poznámky zvolte nástroj Zarovnaná kóta. **Pás karet Poznámky Kóta Zarovnaná** V kreslicí oblasti zadejte kóty.

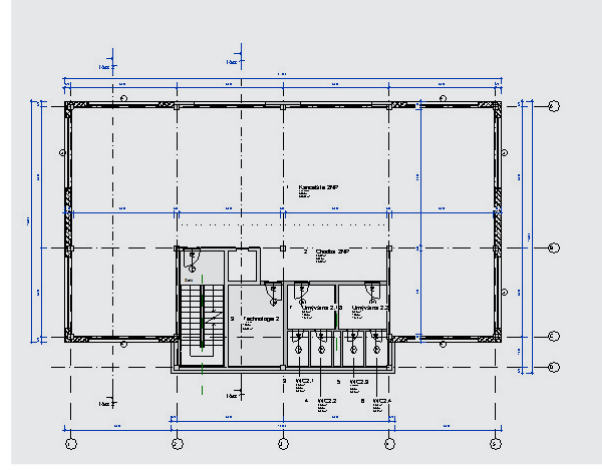

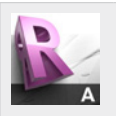

**Tip!** Kóty představují asociativní prvky, které jsou automaticky přesouvány v případě přesunu kótovaného prvku. Automaticky je aktualizován rovněž číselný údaj kóty. Díky tomu zůstávají kóty aktuální i v případě změn v projektu.

Stejnou vlastností se vyznačují i další typy kót, např. výškové kóty, popisky sklonů, atd., které jsou rovněž vázané k příslušnému prvku a jsou s ním automaticky přesouvány a jsou rovněž automaticky aktualizované v případě úprav.

> ⋂ Popisek podle kategorie

#### 284. Zadání automatické popisky prvku

Na pásu karet na záložce Poznámky zvolte nástroj Popisek podle kategorie. **Pás karet Poznámky Popisek Popisek podle kategorie** V kreslicí oblasti zadejte vyberte prvek k umístění popisky.

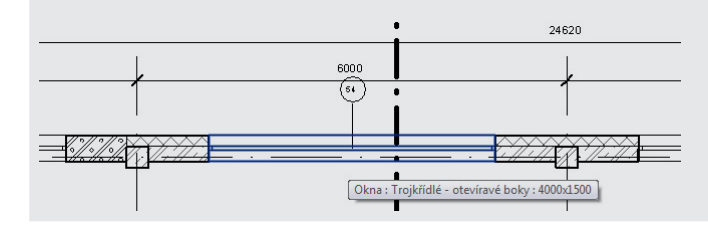

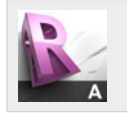

#### **Tip!**

Popiska, která představuje další prvek parametrického modelu, přebírá parametry prvku, který popisuje. Díky tomu zůstává automaticky aktuální i při změně prvku v průběhu tvorby modelu a projektové dokumentace.

#### **Postup vytvoření popisek a kót v řezu:**

285. Vytvoření řezu schodištěm

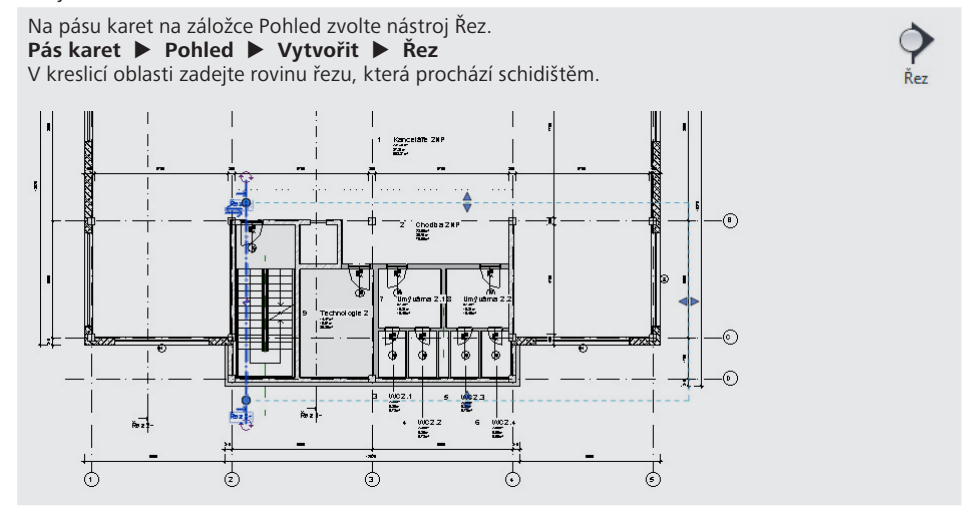

#### 286. Přechod do řezu

Poklepáním na symbol řezu v půdorysu přejděte do zadaného řezu.

#### 287. Zadání výškových kót

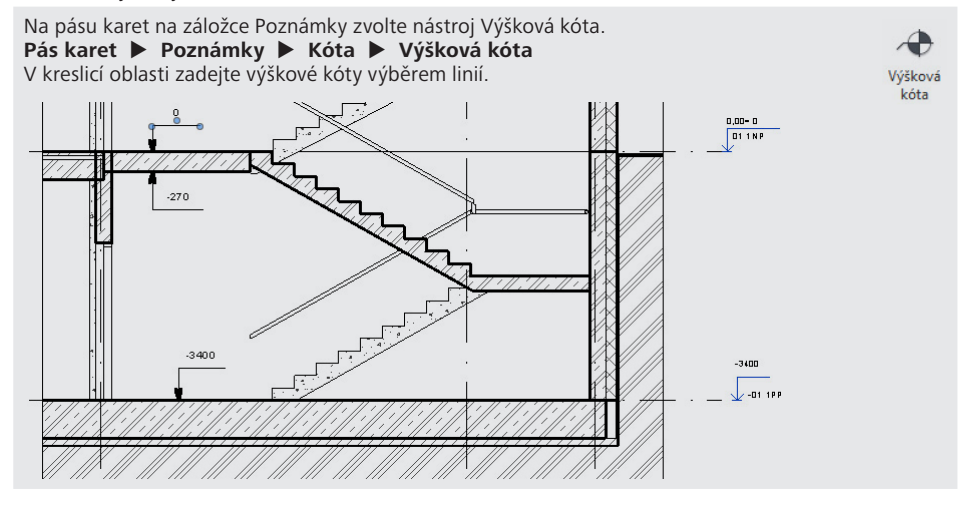

### 288. Úprava popisku výškové kóty

V kreslicí oblasti vyberte výškovou kótu v 1NP

Na panelu vlastností upravte parametry instance takto:

- Text před číselnou hodnotou: Předpona jednotlivé/horní hodnoty = " $\pm$ "
- Text za číselnou hodnotou: Přípona jednotlivé/horní hodnoty =  $= +50$ "

Poznámka: pro vstup symbolu " $\pm$ " použijte číselného kódu 0177 zadaného při současném stusku klávesy Alt.

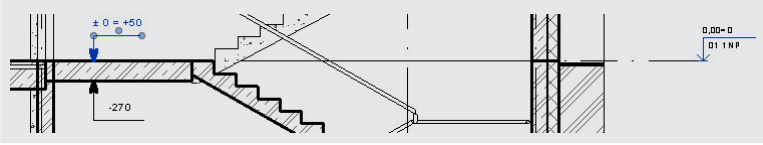

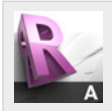

### **Tip!**

Číselnou hodnotu kót není možné v Revitu LT upravit neboť je stanovena automaticky a vzhledem k asociativitě kót rovněž automaticky aktualizována při změnách v modelu. Popisky kót je však možné upravit doplněním textu před a za číselnou hodnotu. U délkových kót se změna popisku kóty provádí v dialogovém okně Text kóty.

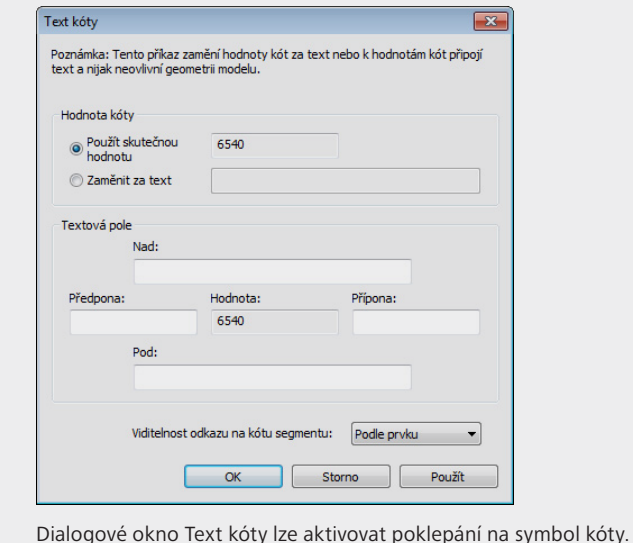

# **3.6 Barevná schémata**

Tento odstavec bude věnován barevným schématům, tedy výkresům, které znázorňují požadované vlastnosti místností a ploch pomocí barevné palety.

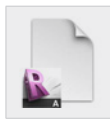

#### **Data**

Výchozí projekt: *Vzorový projekt RAC\_026 Popisky a kóty.rvt* Upravený projekt: *Vzorový projekt RAC\_027 Barevná schémata.rvt*

#### **Postup nastavení barevného schématu:**

289. Přechod do půdorysu 2NP

V prohlížeči projektu ve složce Půdorysy poklepejte na půdorys podlaží 02 2NP. **Prohlížeč projektu Půdorysy 02 2NP**

290. Vytvoření kopie pohledu

V prohlížeči projektu klepněte pravým tlačítkem myši na půdorys 02 2NP. **Prohlížeč projektu Půdorysy 02 2NP** V kontextové nabídce v podnabídce Duplikovat pohled zvolte příkaz Duplikovat . **Prohlížeč projektu Půdorysy 02 2NP Duplikovat pohled ► Duplikovat**

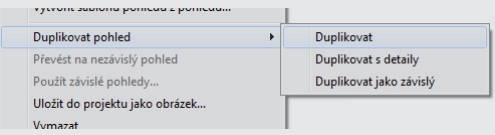

#### 291. Přejmenování pohledu

V prohlížeči projektu klepněte pravým tlačítkem myši na nově vytvořený půdorys Kopírovat z 02 2NP.

#### **Prohlížeč projektu Půdorysy Kopírovat z 02 2NP Přejmenovat…**

V dialogovém okně Přejmenovat pohled upravte název pohledu na 02 2NP Schéma dle plochy.

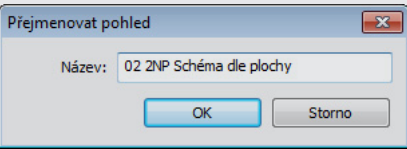

#### 292. Nastavení barevného schématu

V prohlížeči projektu klepněte na nově vytvořený půdorys 02 2NP Schéma. Na panelu vlastností klepněte na tlačítko v řádku vlastnosti Barevné schéma. Popis tlačítka obsahuje aktuální nastavení barevného schématu – tedy "<Žádné>". V dialogovém okně Upravit barevné schéma zvolte barevné schéma Podle plochy. Dialog ukončete stiskem tlačítka OK.

a) volba barevného schématu

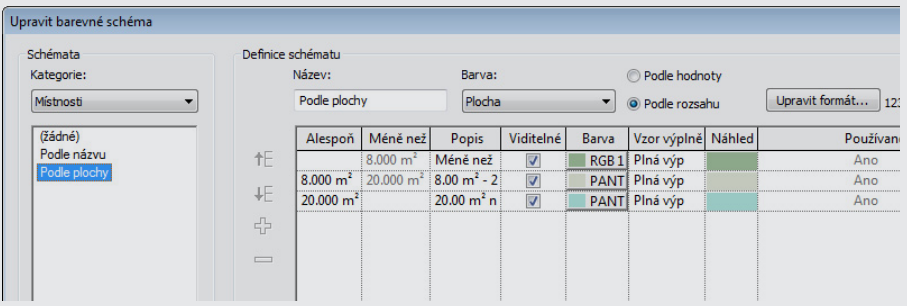

b) půdorysný pohled s využitím definice barevného schématu

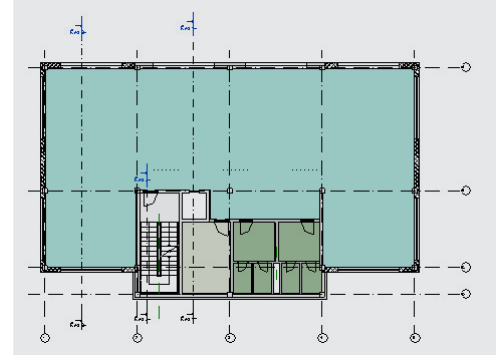

#### **Postup vytvoření barevného schématu:**

293. Vytvoření kopie pohledu, přejmenování pohledu

V prohlížeči projektu klepněte pravým tlačítkem myši na půdorys 02 2NP Schéma dle plochy a v kontextové nabídce v podnabídce Duplikovat pohled zvolte příkaz Duplikovat .

**Prohlížeč projektu Půdorysy 02 2NP Schéma dle plochy Duplikovat pohled Duplikovat**

V prohlížeči projektu klepněte pravým tlačítkem myši na nově vytvořený půdorys Kopírovat z 02 2NP Schéma dle plochy a v kontextové nabídce.

#### **Prohlížeč projektu Půdorysy Kopírovat z 02 2NP Schéma dle plochy Přejmenovat…**

V dialogovém okně Přejmenovat pohled upravte název pohledu na 02 2NP Schéma dle využití.

#### 294. Nastavení využití místnosti

V kreslicí oblasti vyberte místnost – kanceláře. Místnost vyberete přejetím ukazatele myši přes místnost a klepnitím na proškrtnutí místnosti, které se zobrazí automaticky, je-li ukazatel myši nad čárou proškrtnutí.

Na panelu vlastností upravte parametry instance takto: Využití místnosti: Oddělení = Kanceláře

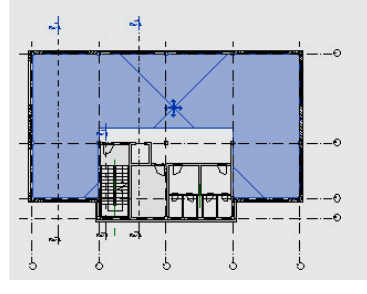

#### 295. Nastavení využití ostatních místností

Opakujte postup z předešlého kroku – vyberte místnost, resp. skupinu místností. Na panelu vlastností upravte parametry instance takto:

• Využití místnosti: Oddělení = Chodby, Technologie, Sociální zařízení dle obrázků.

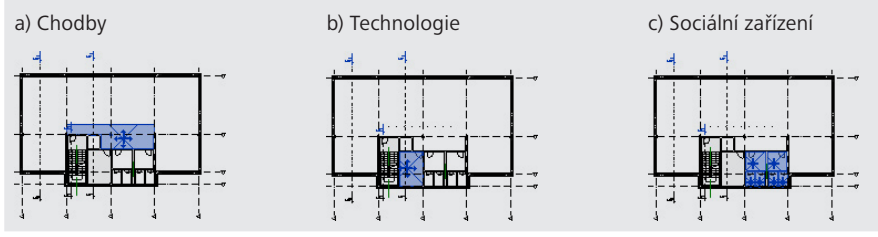

#### 296. Vytvoření barevného schématu

V prohlížeči projektu klepněte na nově vytvořený půdorys 02 2NP Schéma.

Na panelu vlastností klepněte na tlačítko v řádku vlastnosti Barevné schéma.

V dialogovém okně Upravit barevné schéma vyberte schéma Podle plochy a klepněte na tlačítko Duplikovat.

V dialogovém okně Nové barevné schéma upravte název na Podle využití.

V editačním poli Název změňte název na Podle využití.

V poli Barva upravte nastavení na Oddělení. (Toto pole obsahuje využití místností.)

Upravte barvy ve sloupci Barva.

Dialog ukončete stiskem tlačítka OK.

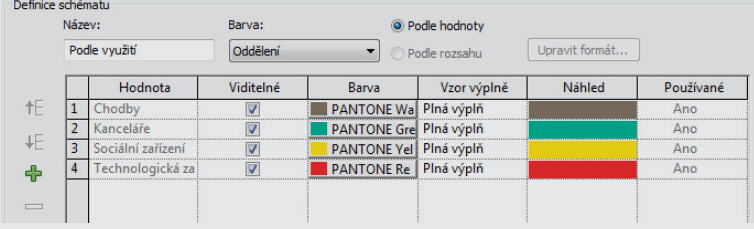

### 297. Vytvoření legendy Na pásu karet na záložce Výchozí zvolte nástroj Legenda. **Pás karet Výchozí Místnost a plocha Legenda** V kreslicí oblasti umístěte legendu. Legenda  $\overline{1}$  $\overline{1}$ െ Chodby **Kanceláře** Sociální zařízení 70.2010.2012 Technologická zařízení € n  $\odot$ l.  $\widehat{\mathfrak{g}}$

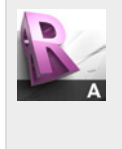

#### **Tip!**

Grafická schémata jsou založená na parametrech místností. Vzhledem k plné parametrizaci modelu jsou i barevná schémata v případě změn automaticky aktualizována. Barevné schéma se tak automaticky upravuje, pokud se např. změní plocha příslušné místnosti vlivem změn rozměrů modelu budovy nebo při změně způsobu využití příslušné místnosti, příp. při úpravě jiných parametrů.

# **3.7 Tabulky a výkazy**

Tabulky v Revitu LT představují efektivní nástroj pro textové výstupy informací z projektů a současně přehledný nástroj pro zapracování případných úprav. Tento odstavec se zaměřuje na první způsob využití tabulek, tj. pro textové výstupy.

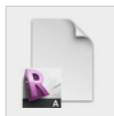

# **Data**

Výchozí projekt: *Vzorový projekt RAC\_027 Barevná schémata.rvt* Upravený projekt: *Vzorový projekt RAC\_028 Tabulky a výkazy.rvt*

### **Postup zobrazení existující tabulky**

#### 298. Zobrazení tabulky

V prohlížeči projektu ve složce Výkazy/Množství poklepejte např. na tabulku Tabulka oken pro zobrazení tabulky.

Tabulka je ve zkrácené podobě znázorněna na obrázku níže.

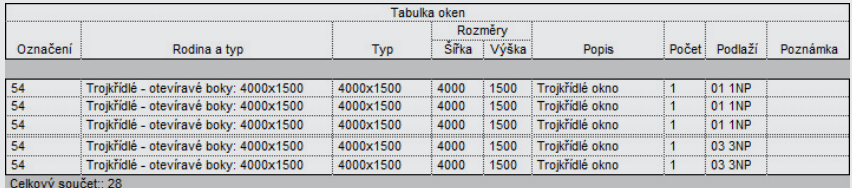

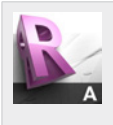

#### **Tip!**

Tabulky v Revitu LT nejsou pouze výstupem. Jedná se o přehledné zpracování parametrů v podobě tabulky, která může být rovněž využita pro vstup a úpravy informací. Příkladem může být tabulka dveří, která umožňuje změnu rozměrů a nebo dalších parametrů, jejichž úprava může být v některých případech přehlednější právě v tabulkovém zpracování, které umožňuje třídění, filtrování a a další operace.

#### **Postup vytvoření tabulky**

299. Vytvoření tabulky

Na pásu karet na záložce Pohled zvolte nástroj Legenda. **Pás karet Pohled Vytvořit Výkaz/Množství** V dialogovém okně Nový výkaz zvolte v seznamu Kategorii položku Podlahy. Dialog ukončete stiskem tlačítka OK.

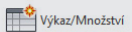

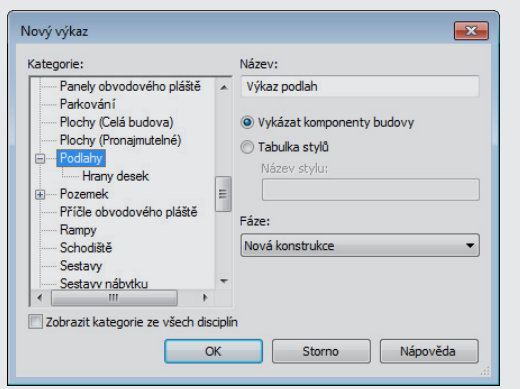

300. Vlastnosti tabulky – volba parametrů uvedených v tabulce

V dialogovém okně Vlastnosti tabulky na záložce Pole vyberte v seznamu Dostupná pole následující položky a stiskem tlačítka Přidat je zařaďte do seznamu Pole uvedená ve vákazu. Dialog ukončete stiskem tlačítka OK.

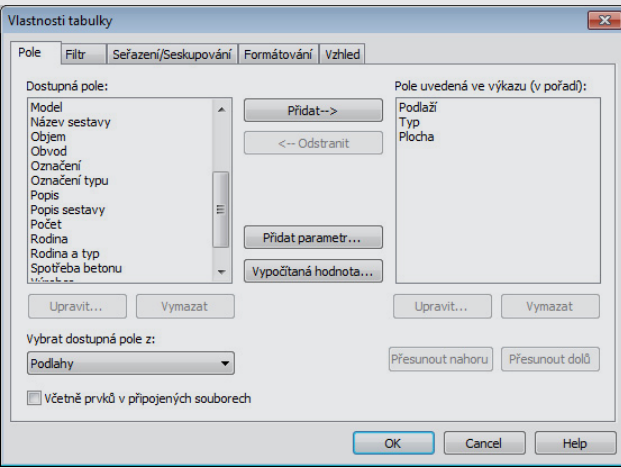

#### 301. Vlastnosti tabulky – doplnění součtů

Na panelu vlastností klepněte na tlačítko Upravit… v řádku vlastnosti Seřazení/Seskupování. V dialogovém okně Vlastnosti tabulky na záložce Seřazení/Seskupování aktivujte volbu Celkové součty.

Dialog ukončete stiskem tlačítka OK.

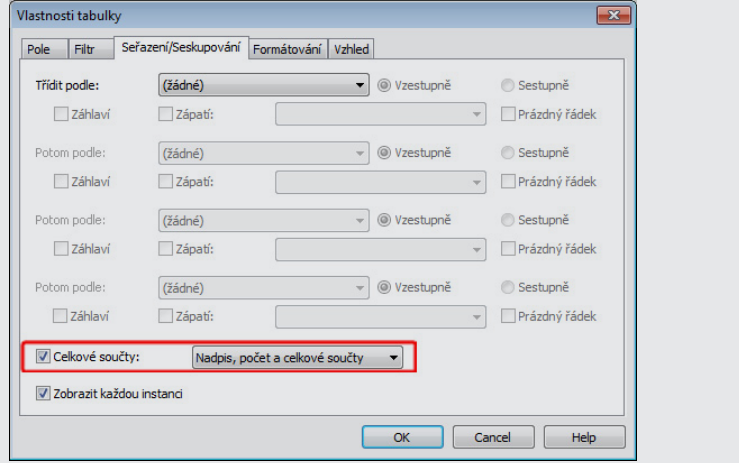

302. Vlastnosti tabulky – doplnění součtu ploch

Na panelu vlastností klepněte na tlačítko Upravit… v řádku vlastnosti Formátování. V dialogovém okně Vlastnosti tabulky na záložce Formátování v seznamu Pole zvolte položku Plocha a aktivujte volbu Vypočítat součty. Dialog ukončete stiskem tlačítka OK.

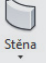

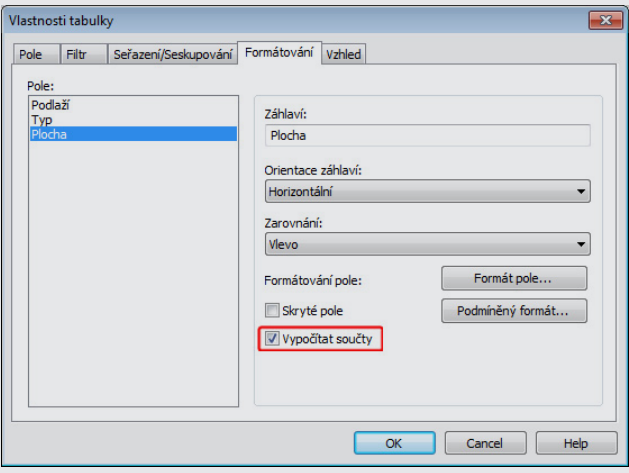

303. Vlastnosti tabulky – řazení a seskupování

Na panelu vlastností klepněte na tlačítko Upravit… v řádku vlastnosti Seřazení/Seskupování. V dialogovém okně Vlastnosti tabulky na záložce Seřazení/Seskupování v poli Třídit podle změňte nastavení na Typ a aktivujte volbu Zápatí. Dialog ukončete stiskem tlačítka OK.

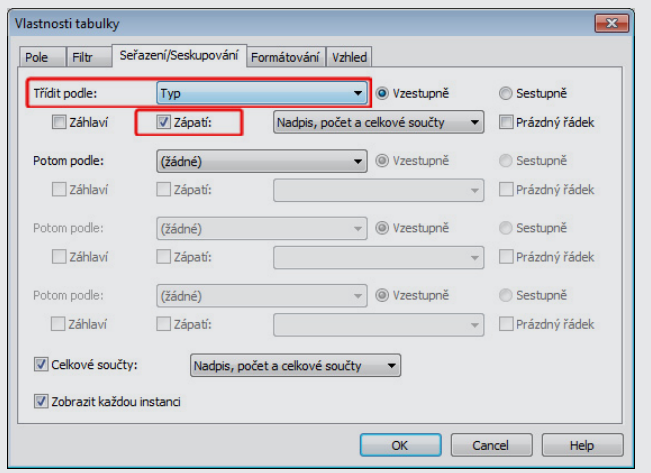

304. Vlastnosti tabulky – vytvoření souhrnu

Na panelu vlastností klepněte na tlačítko Upravit… v řádku vlastnosti Seřazení/Seskupování. V dialogovém okně Vlastnosti tabulky na záložce Seřazení/Seskupování deaktivujte volbu Zápatí a Zobrazit každou instanci.

Dialog ukončete stiskem tlačítka OK.

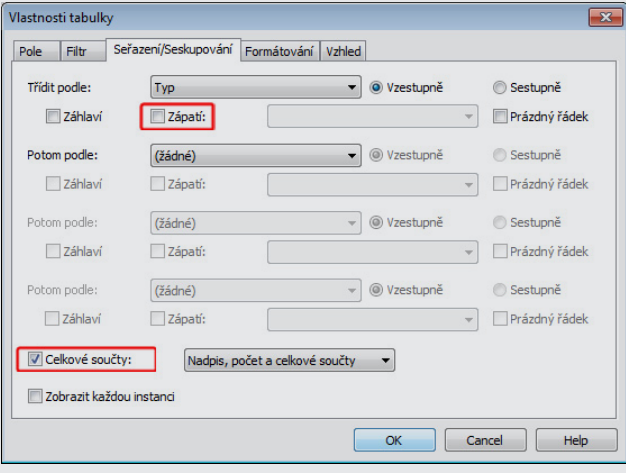

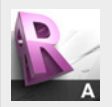

**Tip!**

a řadu dalších funkcí.

Tabulky v Revitu LT představují efektivní a velmi variabilní nástroj, který umožňuje vytvoření přehledného textového výstupu z parametrického modelu, který zůstává neustále aktuální i při provádění nejrůznějších změn v modelu. Tabulky současně nabízejí nástroje pro úpravu graficképodoby, změny názvů tabulky a sloupců, formátování, třídění a seskupování záznamů a doplňování požadovaných součtů

**3.8 Výkresy**

V tomto odstavci bude popsán způsob vytvoření výkresu a umístění jednotlivých součástí, jako jsou půdorysy, pohledy, řezy a tabulky, na tento výkres.

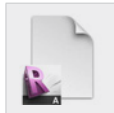

**Data** Výchozí projekt: *Vzorový projekt RAC\_028 Tabulky a výkazy.rvt* Upravený projekt: *Vzorový projekt RAC\_029 Výkresy.rvt*

#### **Postup vytvoření výkresu**

#### 305. Založení výkresu

Na pásu karet na záložce Pohled zvolte nástroj Výkres. **Pás karet Pohled Kompozice výkresu Výkres** V dialogovém okně Nový výkres zvolte v seznamu Vybrat rohová razítka Razítko: A1. Dialog ukončete stiskem tlačítka OK.

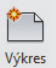

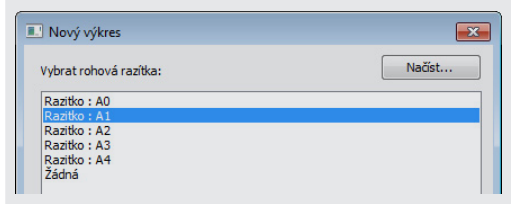

#### 306. Vložení pohledu na výkres

Na pásu karet na záložce Pohled zvolte nástroj Pohled. **Pás karet Pohled Kompozice výkresu Pohled** V dialogovém okně Pohledy zvolte v seznamu pohledů Půdorys podlaží: 02 2NP. Dialog ukončete stiskem tlačítka Přidat pohled do výkresu. Umístěte pohled do výkresu.

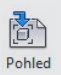

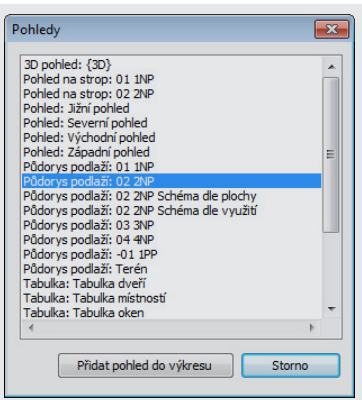

307. Vložení dalších pohledů na výkres

Opakujte postup z předchozího kroku pro vložení dalších půdorysných pohledů, řezů, 3D pohledů, tabulek, atd. do výkresu

## **3.9 Vizualizace**

Autodesk Revit LT představuje nástroj pro tvorbu modelu a jeho vlastní prostředí neumožňuje tvorbu vizualizací. Pro tvorbu fotorealistických vizualizací je však možné využít cloudovou službu Autodesk 360 Rendering, která zajistí odeslání vytvořeného modelu na vzdálený počítač a vytvoření vizualizace a zaslání informace o dokončení rendrování. Toto řešení výrazně šetří strojový čas, neboť rendrování je provedeno na kapacitním zařízení a nezatěžuje tak hardware uživatele Revitu LT. Po dokončení rendrování je výsledná vizualizace uložena do galerie vizualizací a uživatel je o vytvoření vizualizace upozorněn e-maliem. Pro využití cloudové služby rendrování využijte nástoj Render in Cloud na záložce View, pro vstup do galerie Vašich vizualizací, využijte nástroj Render Gallery na záložce View. Tato služba umožňuje kromě vytvoření vizualizace také tvorbu interaktivních panoramat a výpočet intenzity osvětlení. Pro využívání cloudových služeb je třeba, aby uživatel vlastnil aktivní licenční program Autodesk Subscription.

Následující text odpovídá postupu v Autodesk Revit LT, vstupní údaje v případě využití cloudové služby obsahují obdobná nastavení.

Vizualizace představují nástroj pro tvorbu pohledů ve fotorealistické kvalitě sloužící pro prezentaci návrhu. V tomto odstavci bude v krátkosti představen způsob vyztvoření vizualizace.

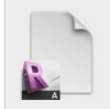

**Data** Výchozí projekt: *Vzorový projekt RAC\_029 Výkresy.rvt* Upravený projekt: *Vzorový projekt RAC\_030 Vizualizace.rvt*

#### **Postup vytvoření vizualizace**

308. Přechod do 3D pohledu

V prohlížeči projektu ve složce 3D pohledy poklepejte na 3D pohled 1. **Prohlížeč projektu 3D pohledy 3D pohled 1**

#### 309. Vložení pohledu na výkres

Na pásu karet na záložce Pohled zvolte nástroj Rendrovat. **Pás karet Pohled Grafika Rendrovat** V dialogovém okně Rendrování upravte parametry vizualizace. Rendrování spusťte stiskem tlačítka Rendrovat.

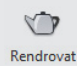

a) nastavení rendrování b) výsledná vizualizace

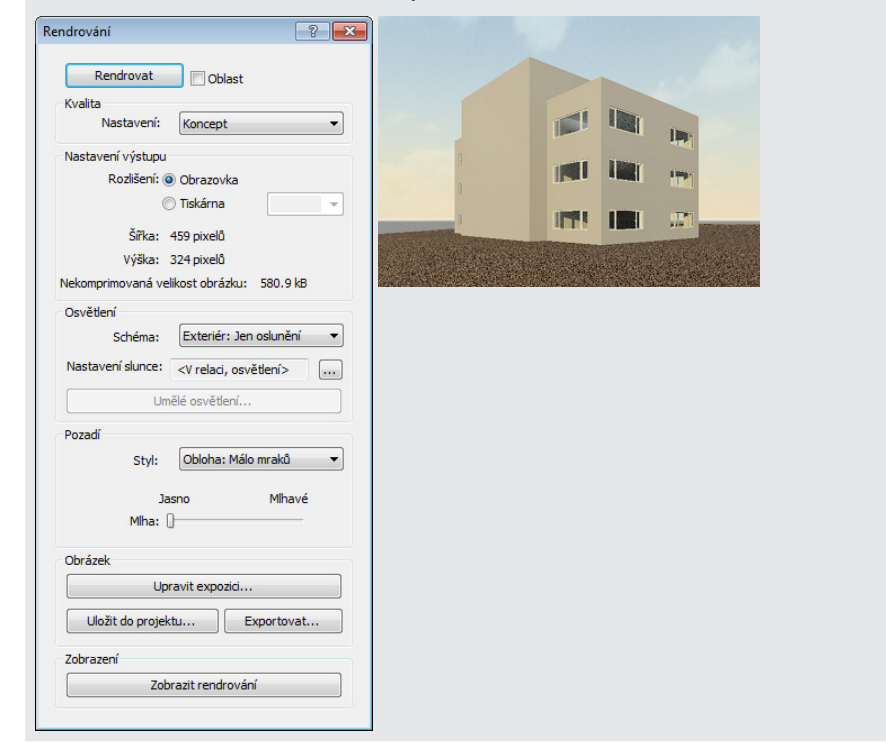

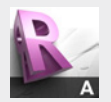

### **Tip!**

Výsledná vizualizace může být uložena: do projektu stiskem tlačítka Uložit do projektu…; do samostatného souboru stiskem tlačítka Exportovat… v dialogovém okně Rendrování.

Uzavřením okna Rendrování bude vizualizace skryta.

# **3.10 Studie oslunění**

Autodesk Revit LT nenabízí funkci studii oslunění. Pokud vás tato funkce zajímá stáhněte si testovací verzi Autodesk Revit Architecture a k tomu příručku Začínáme s Autodesk Revit Architecture. Uživatele Autodesk Revit LT, kteří zároveň mají zakoupenou službu Subscription však mohou využít možnosti Cloudové služby Autodesk 360, která studii oslunění nabízí

# **3.11 Předávání DWG**

Práce s podklady v DWG byla popsána v odst. 2.1. V tomto odstavci bude popsán způsob vytvoření výkresu ve formátu DWG, který může být použit např. jako podklad pro kooperanty, kteří nejsou uživateli aplikací Revit.

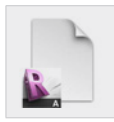

**Data** Exportovaný soubor: *Export - Půdorys podlaží 1NP.dwg*

### **Postup exportování do DWG:**

315. Přechod do půdorysu 1NP

V nabídce aplikace Revit LT zvolte Exportovat do souboru DWG.

V prohlížeči projektu ve složce Půdorysy poklepejte na půdorys prvního podlaží 01 1NP. **Prohlížeč projektu Půdorysy 01 1NP**

316. Export do DWG

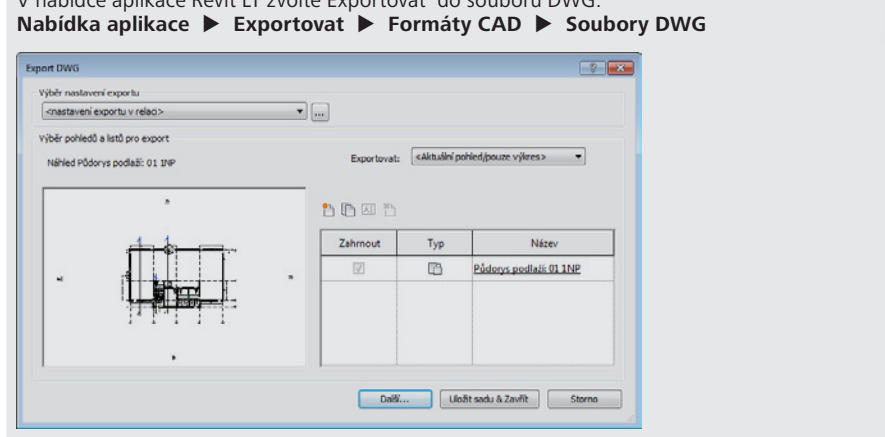

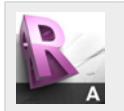

**Tip!** Výběr nastavení exportu v dialogovém okně Export DWG umožňuje nastavení názvů hladin, do kterých jsou exportovány prvky umístěné v jednotlivých kategoriích v projektu v Revitu LT, nastavení typů čar a šraf, určení jednotek a řadu dalších parametrů exportu.

# 4 Závěr

V příručce byl vytvořen vzorový projekt administrativní budovy se třemi nadzemními podlažími a jedním podzemním podlažím.

Příručka je koncipována jako návod zejména pro začínající uživatele Revitu LT. Jejím cílem je především představení základních principů a funkcí a usnadnit tak začínajícím uživatelům zahájení využívání Revitu LT.

# **4.1 Odkazy**

Další informace o využití Revitu LT, tipy a triky a řešení případných problémů můžete nalézt na těchto odkazech:

- v nápovědě aplikace Autodesk Revit LT: http://wikihelp.autodesk.com/Revit\_LT/enu/2014
- na stránkách Autodesk Clubu: www.autodeskclub.cz
- na stránkách společnosti Autodesk věnovaných Revitu LT (v angličtině): http://www.autodesk.com/products/revit-lt/overview http://usa.autodesk.com/adsk/servlet/ps?siteID=123112&id=21208844&linkID=21208795

Přejeme Vám mnoho úspěchů při práci s Revitem LT.

2013 | Autodesk